# **User Manual**

GD-RT-AC3004N GD-RT-AC3016N GD-RT-AP5004P GD-RT-AP5008P GR-RT-AP5016P GR-RT-AP5016N GR-RT-AT5016N

ΕN

GRUNDIG

grundig-security.com

## Content

| 1. In | troduction                                         |
|-------|----------------------------------------------------|
|       | 1.1 Model Overview                                 |
|       | 1.2 Key Features of the DVRs9                      |
|       | 1.3 Front Panel 14                                 |
|       | 1.4 IR Remote Control Operations 14                |
|       | 1.5 USB Mouse Operation 17                         |
|       | 1.6 Input Method Description 19                    |
|       | 1.7 Rear Panel 19                                  |
| 2.    | Getting Started                                    |
|       | 2.1 Starting Up and Shutting Down the DVR23        |
|       | 2.2 Activating the Device                          |
|       | 2.3 Using the Unlock Pattern for Login 25          |
|       | 2.3.1 Configuring the Unlock Pattern25             |
|       | 2.3.2 Logging in via Unlock Pattern 27             |
|       | 2.4 Basic Configuration with the Startup Wizard 29 |
|       | 2.5 Login and Logout                               |
|       | 2.5.1 User Login                                   |
|       | 2.5.2 User Logout                                  |
|       | 2.6 Resetting Your Password                        |
|       | 2.7 Adding and Connecting the IP Cameras           |
|       | 2.7.1 Activating the IP Camera                     |
|       | 2.7.2 Adding the Online IP Camera                  |
|       | 2.7.3 Editing the Connected IP Camera 41           |
|       | 2.8 Connecting PoC Cameras                         |
|       | 2.9 Configuring the Signal Input Channel 43        |
|       | 2.10 Configuring 5 MP Long Distance Transmission   |
| 3.    | Live View                                          |
|       | 3.1 Introduction of Live View                      |
|       | 3.2 Operations in Live View Mode 44                |
|       | 3.2.1 Using the Mouse in Live View                 |
|       | 3.2.2 Switching Main/Aux Output 47                 |
|       | 3.2.3 Quick Setting Toolbar in Live View Mode      |

|    | 3.3 Channel-Zero Encoding                                            | 50 |
|----|----------------------------------------------------------------------|----|
|    | 3.4 Adjusting the Live View Settings                                 | 50 |
|    | 3.5 Manual Video Quality Diagnostics                                 | 52 |
| 4. | PTZ Controls                                                         | 54 |
|    | 4.1 Configuring PTZ Settings                                         | 54 |
|    | 4.2 Setting PTZ Presets, Patrols and Patterns                        | 55 |
|    | 4.2.1 Customizing Presets                                            | 55 |
|    | 4.2.2 Calling Presets                                                | 56 |
|    | 4.2.3 Customizing Patrols                                            | 57 |
|    | 4.2.4 Calling Patrols                                                | 58 |
|    | 4.2.5 Customizing Patterns                                           | 59 |
|    | 4.2.6 Calling Patterns                                               | 59 |
|    | 4.2.7 Customizing Linear Scan Limit                                  | 60 |
|    | 4.2.8 Calling Linear Scan                                            | 61 |
|    | 4.2.9 One-Touch Park                                                 | 61 |
|    | 4.3 PTZ Control Panel                                                | 62 |
| 5. | Recording and Capture Settings                                       | 64 |
|    | 5.1 Configuring the Encoding Parameters                              | 64 |
|    | 5.2 Configuring the Recording and Capture Schedule                   | 69 |
|    | 5.3 Configuring the Motion Detection Recording and Capture           | 72 |
|    | 5.4 Configuring the Alarm Triggered Recording and Capture            | 74 |
|    | 5.5 Configuring the Event Recording and Capture                      | 75 |
|    | 5.6 Configuring the Manual Recording and Continous Capture           | 77 |
|    | 5.7 Configuring the Holiday Recording and Capture                    | 78 |
|    | 5.8 Configuring the Redundant Recording and Capture                  | 80 |
|    | 5.9 Configuring the HDD Group                                        | 81 |
|    | 5.10 Files Protection                                                | 82 |
|    | 5.11 One-Key Enabling and Disabling H.264+/H.265+ for Analog Cameras | 85 |
|    | 5.12 Configuring 1080P Lite                                          | 86 |
| 6. | Playback                                                             | 87 |
|    | 6.1 Playing Back Record Files                                        | 87 |
|    | 6.1.1 Instant Playback                                               | 87 |
|    | 6.1.2 Playing Back by Normal Search                                  | 87 |
|    | 6.1.3 Playing Back by Event Search                                   | 90 |
|    | 6.1.4 Playing Back by Tag                                            | 92 |

|     | 6.1.5 Playing Back by Smart Search              | 93  |
|-----|-------------------------------------------------|-----|
|     | 6.1.6 Playing Back by System Logs               | 96  |
|     | 6.1.7 Playing Back by Sub-Periods               | 98  |
|     | 6.1.8 Playing Back External File                | 99  |
|     | 6.1.9 Playing Back Pictures                     | 99  |
|     | 6.2 Auxiliary Functions of Playback             | 101 |
|     | 6.2.1 Playing Back Frame by Frame               | 101 |
|     | 6.2.2 Digital Zoom                              | 101 |
|     | 6.2.3 Reverse Playback of Multi-Channel         | 101 |
|     | 6.2.4 File Management                           | 102 |
| 7.  | Backup                                          | 103 |
|     | 7.1 Backing up Record Files                     | 103 |
|     | 7.1.1 Backing up by Normal Video/Picture Search | 103 |
|     | 7.1.2 Backing up by Event Search                | 105 |
|     | 7.1.3 Backing up Video Clips                    | 106 |
|     | 7.2 Managing Backup Devices                     | 107 |
| 8.  | Alarm Settings                                  | 108 |
|     | 8.1 Setting Motion Detection                    | 108 |
|     | 8.2 Setting Sensor Alarms                       | 111 |
|     | 8.3 Detecting Video Loss                        | 113 |
|     | 8.4 Detecting Video Tampering                   | 114 |
|     | 8.5 Setting All-day Video Quality Diagnostics   | 116 |
|     | 8.6 Handling Exceptions                         | 117 |
|     | 8.7 Setting Alarm Response Actions              | 119 |
| 9.  | POS Configuration                               | 121 |
|     | 9.1 Configuring the POS Settings                | 121 |
|     | 9.2 Configuring the Overlay Channel             | 126 |
|     | 9.3 Configuring the POS Alarm                   | 127 |
| 10. | VCA Alarm                                       | 129 |
|     | 10.1 Face Detection                             | 129 |
|     | 10.2 Vehicle Detection                          | 130 |
|     | 10.3 Line Crossing Detection                    | 131 |
|     | 10.4 Intrusion Detection                        | 133 |
|     | 10.5 Region Entrance Detection                  | 135 |
|     | 10.6 Region Exiting Detection                   |     |

|     | 10.7 Loitering Detection                     | 136 |
|-----|----------------------------------------------|-----|
|     | 10.8 People Gathering Detection              | 136 |
|     | 10.9 Fast Moving Detection                   | 136 |
|     | 10.10 Parking Detection                      | 137 |
|     | 10.11 Unattended Baggage Detection           | 137 |
|     | 10.12 Object Removal Detection               | 137 |
|     | 10.13 Audio Exception Detection              | 138 |
|     | 10.14 Defocus Detection                      | 139 |
|     | 10.15 Sudden Scene Change                    | 139 |
|     | 10.16 PIR Alarm                              | 140 |
| 11. | VCA Search                                   | 141 |
|     | 11.1 Face Search                             | 141 |
|     | 11.2 Behavior Search                         | 142 |
|     | 11.3 Plate Search                            | 143 |
|     | 11.4 People Counting                         | 143 |
|     | 11.5 Heat Map                                | 143 |
| 12. | Network Settings                             | 145 |
|     | 12.1 Configuring the General Settings        | 145 |
|     | 12.2 Configuring the Advanced Settings       | 146 |
|     | 12.2.1 Configuring the PPPoE Settings        | 146 |
|     | 12.2.2 Configuring DDNS                      | 147 |
|     | 12.2.3 Configuring the NTP Server            | 148 |
|     | 12.2.4 Configuring the NAT                   | 149 |
|     | 12.2.5 Configuring More Settings             | 150 |
|     | 12.2.6 Configuring the HTTPS Port            | 152 |
|     | 12.2.7 Configuring Email                     | 154 |
|     | 12.2.8 Checking the Network Traffic          | 156 |
|     | 12.3 Configuring the Network Detection       | 156 |
|     | 12.3.1 Testing Network Delay and Packet Loss | 156 |
|     | 12.3.2 Exporting a Network Packet            | 157 |
|     | 12.3.3 Checking the Network Status           | 157 |
|     | 12.3.4 Checking the Network Statistics       | 159 |
| 13. | RAID                                         | 160 |
|     | 13.1 Configuring Array                       | 160 |
|     | 13.1.1 Enable RAID                           | 161 |

|     | 13.1.2 One-touch Configuration16                  | 52 |
|-----|---------------------------------------------------|----|
|     | 13.1.3 Manually Creating Array16                  | 52 |
|     | 13.2 Rebuilding Array16                           | 3  |
|     | 13.2.1 Automatically Rebuilding Array16           | 64 |
|     | 13.2.2 Manually Rebuilding Array16                | 64 |
|     | 13.3 Deleting Array 16                            | 5  |
|     | 13.4 Checking and Editing the Firmware16          | 5  |
| 14. | HDD Management                                    | 6  |
|     | 14.1 Initializing HDDs16                          | 6  |
|     | 14.2 Managing a Network HDD 16                    | 57 |
|     | 14.3 Managing a HDD Group 16                      | 9  |
|     | 14.3.1 Setting HDD Groups16                       | ;9 |
|     | 14.3.2 Setting a HDD Property17                   | '1 |
|     | 14.4 Configuring the Quota Mode17                 | 2  |
|     | 14.5 Configuring a Cloud Storage17                | '4 |
|     | 14.6 Configuring a Disk Clone17                   | 6' |
|     | 14.7 Checking the HDD Status 17                   | 6' |
|     | 14.8 Checking the S.M.A.R.T Information17         | 8' |
|     | 14.9 Detecting a Bad Sector17                     | 8' |
|     | 14.10 Configuring HDD Error Alarms 17             | '9 |
| 15. | Camera Settings                                   | 31 |
|     | 15.1 Configuring the OSD Settings 18              | 31 |
|     | 15.2 Configuring a Privacy Mask18                 | 32 |
|     | 15.3 Configuring the Video Parameters18           | 3  |
|     | 15.3.1 Configuring the Image Settings18           | 3  |
|     | 15.3.2 Configuring the Camera Parameters Settings | 5  |
| 16. | DVR Management and Maintenance                    | 6  |
|     | 16.1 Viewing System Information18                 | 6  |
|     | 16.2 Searching Log Files                          | 6  |
|     | 16.3 Importing/Exporting IP Camera Info18         | 8  |
|     | 16.4 Importing/Exporting Configuration Files      | 8  |
|     | 16.5 Upgrading the System                         | 9  |
|     | 16.5.1 Upgrading by Local Backup Device18         | 9  |
|     | 16.5.2 Upgrading by FTP19                         | 0  |
|     | 16.6 Upgrading the Camera19                       | )1 |

|     | 16.7 Restoring Default Settings                | 192 |
|-----|------------------------------------------------|-----|
| 17. | Others                                         | 194 |
|     | 17.1 Configuring the General Settings          | 194 |
|     | 17.2 Configuring the RS-232 Serial Port        | 195 |
|     | 17.3 Configuring the DST Settings              | 196 |
|     | 17.4 Configuring More Settings                 | 196 |
|     | 17.5 Managing User Accounts                    | 197 |
|     | 17.5.1 Adding a User                           | 197 |
|     | 17.5.2 Deleting a User                         | 201 |
|     | 17.5.3 Editing a User                          | 202 |
| 18. | Important Notes                                | 206 |
|     | 18.1 Glossary                                  | 206 |
|     | 18.2 Troubleshooting                           | 207 |
|     | 18.3 List of Compatible Third-Party IP Cameras | 210 |
|     |                                                |     |

# 1. Introduction

Thank you for purchasing a GRUNDIG product. Before installing or connecting the product, please read first the following documents which you can find on the CD Rom in the product package:

- Legal Disclaimer
- Safety Instructions
- Installation Manual for the respective product model

Further information about the product like Data Sheets, CE Documents, etc. can also be found on the CD Rom in the product package.

This User Guide is a user manual for Digital Recorders (DVRs). Please see in the table of 1.1 Model Overview the applicable models.

Please read this User Guide carefully and retain it for future use.

## 1.1 Model Overview

This User Guide is for the following products:

| GD-RT-AC3004N |
|---------------|
| GD-RT-AC3016N |
| GD-RT-AP5004P |
| GD-RT-AP5008P |
| GD-RT-AP5016P |
| GD-RT-AP5016N |
| GD-RT-AT5016N |

# 1.2 Key Features of the DVRs

## General

- Connectable to HD-TVI and analog cameras;
- Supports UTC (Coaxitron) protocol for connecting the camera via coax;
- Connectable to AHD cameras, HDCVI cameras and to IP cameras;
- The analog signal inputs including HD-TVI, AHD, HDCVI, and CVBS can be automatically recognized without configuration;
- GD-RT-AP5004P, GD-RT-AP5008P and GD-RT-AP5016P support PoC (Power over Coaxitron) camera connections. The DVRs will detect the connected PoC cameras automatically, manage the power consumption via the coaxial communication, and provide power to the cameras via coaxitron;
- Each channel supports dual-stream. And sub-stream supports up to 1 WD resolution;
- The main stream of GD-RT-AC3004N and GD-RT-AC3016N supports up to 3 MP resolutions with 4 video inputs with channel 1 of the device, 8 video inputs with channels 1 and 2, and 16 video inputs with channels 1, 2, 3 and 4;
- The main stream of GD-RT-AP5004P, GD-RT-AP5008P, GD-RT-AP5016P, GD-RT-AP5016N,
   GD-RT-AT5016N supports up to 5 MP resolutions on all of the channels;
- For GD-RT-AP5004P, GD-RT-AP5008P, GD-RT-AP5016P, GD-RT-AP5016N, GD-RT-AT5016N, 5 MP long distance transmissions can be enabled for the analog cameras;
- Independent configuration for each channel including resolution, frame rate, bit rate, image quality, etc.;
- The minimum frame rate for main stream and sub-stream is 1 fps;
- Encoding for both video stream and video & audio stream; audio and video synchronization during composite stream encoding;
- Supports enabling H.265+/H.264+ to ensure high video quality with a lowered bit rate;
- H.265+/H.265/H.264+/H.264 encoding for the main stream, and H.265/H.264 encoding for the sub-stream of analog cameras;
- Connectable to H.265 and H.264 IP cameras;
- Defog level, night to day sensitivity, day to night sensitivity, IR light brightness, day/night mode, and WDR switch configurable for the connected analog cameras supporting these parameters;
- 4 MP/5 MP signal switches for the supported analog cameras;
- Watermark technology.

## Local Monitoring

- HDMI output at a resolution up to 4K (3840 × 2160);
- For GD-RT-AT5016N, there are two HDMI interfaces of which the HDMI1 and VGA interfaces share simultaneous output. For HDMI1/VGA output, a resolution up to 1920 × 1080 is supported. For HDMI2 output, a resolution up to 4K (3840 × 2160) is supported;

 1/4/6/8/9/16/25/36 screen live views are supported, and the display sequence of screens is adjustable;

## Note:

For GD-RT-AT5016N, if the sum of the analog and IP channels exceeds 25, a window division mode of up to 32 windows is supported for the VGA/HDMI1 output.

- The live view screen can be switched between a group and a manual switch and an automatic cycle live view is also provided; the interval of the automatic cycle can be adjusted;
- CVBS output only serves as the aux output or live view output.
- A quick setting menu is provided for live view;
- The selected live view channel can be shielded;
- VCA information overlay in live view for the supported analog cameras and in smart playback for the supported analog and IP cameras;
- Motion detection, video-tampering detection, video exception alarm, video loss alarm and VCA alarm functions;
- For GD-RT-AT5016N, 1-ch analog camera supports people counting and heat map functions;
- GD-RT-AP5004P, GD-RT-AP5008P and GD-RT-AP5016P can detect the PoC module exception.
   When it cannot detect the PoC module or the PoC module is powered off abnormally, alarms are triggered and linkage methods are configurable;
- GD-RT-AP5004P, GD-RT-AP5008P, GD-RT-AP5016P, GD-RT-AP5016N, GD-RT-AT5016N support line crossing detection and intrusion detection of all channels, and 2-ch sudden scene change detection. GD-RT-AC3004N and GD-RT-AC3016N support 4-ch line crossing detection and intrusion detection, and GD-RT-AC3016N also supports 1-ch sudden scene change detection. GD-RT-AT5016N supports 4-ch line crossing detection and intrusion detection, and 1-ch sudden scene change detection. For the analog channels, the line crossing detection and intrusion detection conflict with other VCA detection such as sudden scene change detection, face detection and vehicle detection. You can only enable one function;
- For GD-RT-AP5004P, GD-RT-AP5008P, GD-RT-AP5016P, GD-RT-AP5016N, GD-RT-AT5016N, the enhanced VCA mode conflicts with the 2K/4K output and 4 MP/5 MP signal input;
- Privacy mask;
- Several PTZ protocols (including Omnicast VMS of Genetec) supported; PTZ preset, patrol and pattern;
- Zooming in/out by clicking the mouse and PTZ tracing by dragging mouse.

### **HDD Management**

- Each disk with a maximum of 10 TB storage capacity for GD-RT-AP5004P, GD-RT-AP5008P, GD-RT-AP5016P, GD-RT-AP5016N, GD-RT-AT5016N, and 6 TB for GD-RT-AC3004N and GD-RT-AC3016N
- 8 network disks (8 NAS disks, 8 IP SAN disks or n NAS disks + m IP SAN disks (n+m ≤ 8)) can be connected;
- Remaining recording time of the HDD can be viewed;

- Supports cloud storage;
- S.M.A.R.T. and bad sector detection;
- HDD sleeping function;
- HDD property: redundancy, read-only, read/write (R/W);
- HDD group management;
- HDD quota management; different capacities can be assigned to different channels.
- For GD-RT-AT5016N, hot-swappable HDD supporting the RAID0, RAID1, RAID5, RAID 6 and RAID10 storage schemes, and can be enabled and disabled on your demand. Also, 16 arrays can be configured.

### Recording, Capture and Playback

#### Note:

Capture is supported by GD-RT-AT5016N only.

- Holiday recording schedule configuration;
- Cycle and non-cycle recording modes;
- Normal and event video encoding parameters;
- Multiple recording types: manual, continuous, alarm, motion, motion | alarm, motion & alarm and event;
- Supports POS triggered recording for GD-RT-AT5016N;
- 8 recording time periods with separated recording types;
- Supports Channel-Zero encoding;
- Main stream and sub-stream configurable for simultaneous recording;
- Pre-record and post-record for motion detection triggered recording, and pre-record time for scheduled and manual recording;
- Searching record files and captured pictures by events (alarm input/motion detection);
- Customization of tags, searching and playing back by tags;
- Locking and unlocking of record files;
- Local redundant recording and capture;
- When HD-TVI, AHD, or HDCVI input is connected, the information including the resolution and frame rate will be overlaid on the bottom right corner of the live view for 5 seconds. When CVBS input is connected, the information such as NTSC or PAL will be overlaid on the bottom right corner of the live view for 5 seconds.
- Searching and playing back record files by camera number, recording type, start time, end time, etc.;
- Smart playback to go through less effective information;
- Main stream and sub-stream selectable for local/remote playback;
- Zooming in for any area during playback;
- Multi-channel reverse playback;

- Supports pause, fast forward, slow forward, skip forward and skip backward during playback; locating by dragging the mouse on the progress bar;
- 4/8/16-ch synchronous playback;
- Manual capture, continuous capture of video images and playback of captured pictures.

#### Backup

- Exports data by a USB, and SATA device;
- Exports video clips during playback;
- Video and Log, Video and Player, and Player are selectable to export for backup;
- Management and maintenance of backup devices.

#### Alarm and Exception

- Configurable arming time of alarm input/output;
- Alarms for video loss, motion detection, video tampering, illegal login, network disconnection, IP conflict, record/capture exception, HDD error, and HDD full, etc.;
- Alarm triggers full screen monitoring, audio alarm, notifying surveillance center, sending email and alarm output;
- One-key disarms the linkage actions of the alarm input;
- PTZ linking for the VCA alarm;
- VCA detection alarm is supported;
- Supports POS triggered alarm;
- Supports coaxial alarm;
- System will automatically reboot when a problem is detected in an attempt to restore normal functionality.

#### **Other Local Functions**

- Manual and automatic video quality diagnostics;
- Operable by mouse and remote control;
- Three-level user management; the admin user can create many operating accounts and define their operating permission which includes the permission to access any channel;
- Completeness of operation, alarm, exceptions and log writing and searching;
- Manually triggering and clearing alarms;
- Importing and exporting of the configuration file of devices;
- Getting camera types information automatically;
- Unlock pattern for device login for the *admin*;
- Clear-text password available;
- GUID file can be exported for password resetting;
- Multiple connected analog cameras supporting an HD-TVI or AHD signal can be upgraded simultaneously via DVR.

#### **Network Functions**

- Self-adaptive 100M or 1000M network interface;
- IPv6 is supported;
- TCP/IP protocol, PPPoE, DHCP, DNS, DDNS, NTP, SMTP, NFS, iSCSI, UPnP<sup>™</sup> and HTTPS are supported;
- Supports access by Guarding Vision. If you enable Guarding Vision, the device will remind you
  of the internet access risk and ask you to confirm the "Terms of Service" and "Privacy
  Statement" before enabling the service. You should create a verification code to connect to
  the Guarding Vision;
- TCP, UDP and RTP for unicast;
- Auto/Manual port mapping by UPnPTM;
- Remote search, playback, download, locking and unlocking the record files; and downloading files broken transfer resume;
- Remote parameters setup; remote import/export of device parameters;
- Remote viewing of the device status, system logs and alarm status;
- Remote keyboard operation;
- Remote HDD formatting and program upgrading;
- Remote system restart and shutdown;
- Supports upgrading via remote FTP server;
- RS-485 transparent channel transmission;
- Alarm and exception information can be sent to the remote host;
- Remotely start/stop recording;
- Remotely start/stop alarm output;
- Remote PTZ control;
- Two-way audio and voice broadcasting;
- Output bandwidth limit configurable;
- Embedded WEB server;
- If DHCP is enabled, you can enable DNS DHCP or disable it and edit the Preferred DNS Server and Alternate DNS Server.

#### **Development Scalability**

- SDK for Windows and Linux system;
- Source code of application software for demo;
- Development support and training for an application system.

# 1.3 Front Panel

## Front View:

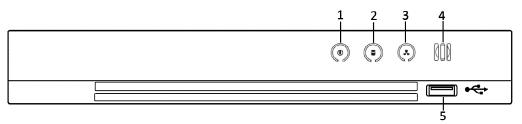

Front Panel of the Other Models

## Description of the Front Panel of the Other:

| No. | lcon          | Description                                                                                              |
|-----|---------------|----------------------------------------------------------------------------------------------------|
| 1   | ٢             | Turns white when DVR is powered up.                                                                      |
| 2   |               | Turns red when data is being read from or written to HDD.                                                |
| 3   |               | Flashes white when the network is well-connected.                                                        |
| 4   | 000           | Receiver for IR remote control.                                                                          |
| 5   | USB Interface | Universal Serial Bus (USB) ports for additional devices such as USB mouse and USB Hard Disk Drive (HDD). |

## 1.4 IR Remote Control Operations

The DVR may also be controlled with the included IR remote control, shown below (except GD-RT-AC3004N & GD-RT-AP5016P).

## Note:

Batteries (2×AAA) must be installed before operation.

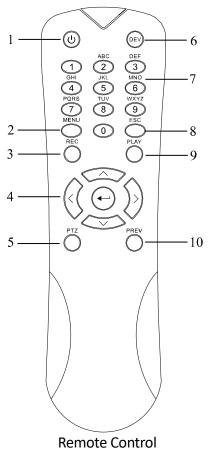

Remote control

The keys on the remote control closely resemble the ones found on the front panel. Refer to the table below. They include:

| No. | Name        | Description                                                                       |
|-----|-------------|-----------------------------------------------------------------------------------|
|     | POWER       | Power on/off the device.                                                          |
| 1   |             | Power on/off the device by pressing and holding the button for 5 seconds.         |
|     | MENU Button | Press the button to return to the main menu (after successful login).             |
| 2   |             | Pressing and holding the button for 5 seconds will turn off the audible key beep. |
|     |             | In PTZ Control mode, the MENU button will start the wiper (if applicable).        |
|     |             | In Playback mode, it is used to show/hide the control interface.                  |
| 3   | REC Button  | Enter the Manual Record setting menu.                                             |

| No. | Name                    | Description                                                                                                    |
|-----|-------------------------|----------------------------------------------------------------------------------------------------|
|     |                         | In PTZ control settings, press the button and then you can call a PTZ preset by pressing numeric buttons.                                                                   |
|     |                         | It is also used to turn audio on/off in the Playback mode.                                                                                                    |
|     | DIRECTION<br>Button     | Navigate between different fields and items in menus.                                                                                                    |
|     |                         | In the Playback mode, the Up and Down button is used to speed up and slow down a recorded video. The Left and Right buttons will select the next and previous record files. |
|     |                         | In the Live View mode these buttons can be used to cycle through channels.                                                                                                  |
| 4   |                         | In PTZ control mode, it can control the movement of the PTZ camera.                                                                                                    |
|     | ENTER Button            | Confirm a selection in any of the menu modes.                                                                                                    |
|     |                         | It can also be used to <i>tick</i> checkbox fields.                                                                                                    |
|     |                         | In Playback mode, it can be used to play or pause the video.                                                                                                    |
|     |                         | In single-frame Playback mode, pressing the button will advance the video by a single frame.                                                                                |
| 5   | PTZ Button              | In Auto-switch mode, it can be used to stop/start auto switch.                                                                                                    |
| 6   | DEV                     | Enables/Disables Remote Control.                                                                                                    |
|     | Alphanumeric<br>Buttons | Switch to the corresponding channel in Live view or PTZ Control mode.                                                                                                    |
| 7   |                         | Input numbers and characters in Edit mode.                                                                                                    |
|     |                         | Switch between different channels in the Playback mode.                                                                                                    |
| 6   | ESC Button              | Back to the previous menu.                                                                                                    |
| 8   |                         | Press for Arming/disarming the device in Live View mode.                                                                                                    |
| 9   | PLAY Button             | The button is used to enter the All-day Playback mode.                                                                                                    |

| No. | Name        | Description                                                                                  |
|-----|-------------|----------------------------------------------------------------------------------------------|
|     |             | It is also used to auto scan in the PTZ Control menu.                                        |
| 10  | PREV Button | Switch between single-screen and multi-screen mode.                                          |
|     |             | In PTZ Control mode, it is used to adjust the focus in conjunction with the A/FOCUS+ button. |

#### **Troubleshooting the Remote Control:**

#### Note:

Make sure you have installed the batteries properly in the remote control and that you areaiming the remote control at the IR receiver on the front panel.

If there is no response after you press any button on the remote control, follow the procedure below to troubleshoot.

#### Steps:

- 1. Go to **Menu > Configuration > General > More Settings** by operating the front control panel or the mouse.
- 2. Check and remember the DVR No. The default DVR No. is 255. This number is valid for all IR remote controls.
- 3. Press the DEV button on the remote control.
- 4. Enter the DVR No. in step 2.
- 5. Press the ENTER button on the remote control.

If the Status indicator on the front panel turns blue, the remote control is operating properly. If the Status indicator does not turn blue and there is still no response from the remote control, please check the following.

#### Steps:

- 1. Batteries are installed correctly and the polarities of the batteries are not reversed.
- 2. Batteries are fresh and not out of charge.
- 3. IR receiver is not obstructed.

If the remote control still cannot function properly, please change the remote control and try again, or contact the device provider.

## 1.5 USB Mouse Operation

A regular 3-button (Left/Right/Scroll-wheel) USB mouse can also be used with this DVR. To use a USB mouse:

## Steps:

- 1. Plug the USB mouse into one of the USB interfaces on the front panel of the DVR.
- 2. The mouse should automatically be detected. In the rare case that the mouse is not detected, the possible reason may be that the two devices are not compatible. Please refer to the recommended device list from your provider.

The operation of the mouse:

#### **Description of the Mouse Control:**

| Name         | Action                                                                                      | Description                                                                                                    |
|--------------|---------------------------------------------------------------------------------------------|----------------------------------------------------------------------------------------------------|
|              | Single-Click                                                                                | Live view: Select a channel and show the quick set menu.<br>Menu: Select and enter.                                                                                                    |
|              | Double-Click                                                                                | Live view: Switch between single-screen and multi-screen.                                                                                                    |
| Left-Click   | Drag                                                                                        | <ul> <li>PTZ control: Wheeling.</li> <li>Privacy mask and motion detection: Select the target area.</li> <li>Digital zoom-in: Drag and select the target area.</li> <li>Live view: Drag channel/time bar.</li> </ul> |
| Right-Click  | Single-Click Live view: Show menu.<br>Menu: Exit the current menu to the upper lev<br>menu. |                                                                                                    |
| Scroll-Wheel | Scrolling up                                                                                | Live view: Previous screen.<br>Menu: Previous item.                                                                                                    |
| Scroll-Wheel | Scrolling<br>down                                                                           | Live view: Next screen.<br>Menu: Next item.                                                                                                    |

# 1.6 Input Method Description

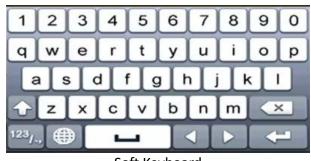

Soft Keyboard

Description of the buttons on the soft keyboard:

## Description of the Soft Keyboard Icons:

| lcon                   | Description            | lcon | Description    |
|------------------------|------------------------|------|----------------|
| 0_9                    | Number                 | AZ   | English letter |
| ÷                      | Lowercase/Uppercase    | ×    | Backspace      |
| <sup>123</sup> /., ABC | Switch the keyboard    | ]    | Space          |
|                        | Positioning the cursor | ł    | Enter          |
| #+=                    | Symbols                |      | Reserved       |

## 1.7 Rear Panel

## Note:

The rear panel vaires according to different models. Please refer to the actual product. The following figures are for reference only.

## Rear Panel 1:

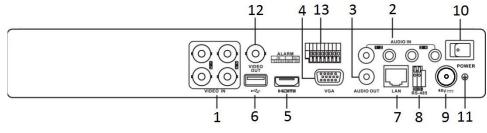

Rear Panel of GD-RT-AP5004P, GD-RT-AP5008P and GD-RT-AP50016P

#### Rear Panel 2:

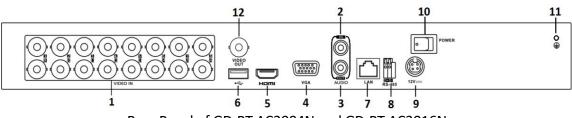

Rear Panel of GD-RT-AC3004N and GD-RT-AC3016N

## Description of the Rear Panel:

| No. | Item              | Description                                                         |
|-----|-------------------|---------------------------------------------------------------------|
| 1   | VIDEO IN          | BNC interface for HD-TVI and analog video input.                    |
| 2   | AUDIO IN          | RCA connector                                                       |
| 3   | AUDIO OUT         | RCA connector.                                                      |
| 4   | VGA               | DB15 connector for VGA output. Display local video output and menu. |
| 5   | HDMI              | HDMI video output connector.                                        |
| 6   | USB Interface     | Universal Serial Bus (USB) port for additional devices.             |
| 7   | Network Interface | Connector for the network                                           |
| 8   | RS-485 Interface  | Connector for RS-485 devices.                                       |
| 9   | Power Supply      | 48 VDC or 12 VDC.                                                   |
| 10  | Power Switch      | Switch for turning the device on/off.                               |
| 11  | GND               | Ground                                                              |
| 12  | VIDEO OUT         | BNC connector for video output.                                     |
| 13  | Alarm In/Out      | Connector for alarm input and output.                               |

## Rear Panel 3:

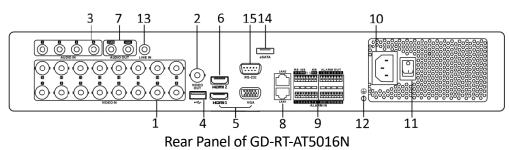

## Description of the GD-RT-AT5016N Rear Panel:

| No. | ltem                                     | Description                                                                                                    |
|-----|------------------------------------------|----------------------------------------------------------------------------------------------------|
| 1   | VIDEO IN                                 | BNC interface for HD-TVI and analog video input.                                                                                                    |
| 2   | VIDEO OUT                                | BNC connector for video output.                                                                                                    |
| 3   | AUDIO IN/<br>LOOP OUT (not<br>available) | RCA connector                                                                                                    |
| 4   | USB Port                                 | Universal Serial Bus (USB) port for additional devices.                                                                                                    |
| 5   | HDMI1/VGA                                | Simultaneous HDMI1/VGA output. Display the local video output and menu.                                                                                     |
| 6   | HDMI2                                    | HDMI2 video output connector.                                                                                                    |
| 7   | AUDIO OUT                                | RCA connector.                                                                                                    |
| 8   | Network Interface                        | Connector for the network                                                                                                    |
|     |                                          | Connector for RS-485 devices. T+ and T- pins connect to R+ and R- pins of PTZ receiver respectively.                                                        |
| 9   | RS-485 and Alarm<br>Interface            | D+, D- pin connects to Ta, Tb pin of controller. For cascading devices, the first DVR's D+, D- pin should be connected with the D+, D- pin of the next DVR. |
|     |                                          | Connector for alarm input.                                                                                                    |
|     |                                          | Connector for alarm output.                                                                                                    |
| 10  | Power Supply                             | 100 to 240 VAC power supply.                                                                                                    |

| No. | Item             | Description                            |
|-----|------------------|----------------------------------------|
| 11  | Power Switch     | Switch for turning the device on/off.  |
| 12  | GND              | Ground                                 |
| 13  | LINE IN          | BNC connector for audio input.         |
| 14  | eSATA            | Connects external SATA HDD, CD/DVD-RW. |
| 15  | RS-232 Interface | Connector for RS-232 devices.          |
| 16  | ALARM OUT        | Connector for alarm output.            |
| 17  | AUDIO IN         | RCA connector (not available)          |

# 2. Getting Started

## 2.1 Starting Up and Shutting Down the DVR

Proper startup and shutdown procedures are crucial to expanding the life of the DVR.

### Before you start

Check that the voltage of the extra power supply is the same with the DVR's requirement, and the ground connection is working properly.

#### Starting up the DVR:

#### Steps:

- 1. Check that the power supply is plugged into an electrical outlet. It is HIGHLY recommended that an Uninterruptible Power Supply (UPS) be used in conjunction with the device.
- 2. Turn on the power switch on the rear panel. The Power indicator LED should turn on, indicating that the unit begins to start up.
- 3. After startup, the Power indicator LED remains on.

#### Shutting down the DVR:

#### Steps:

1. Go to Menu > Shutdown.

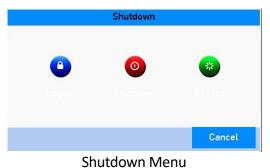

2. Click <Shutdown>.

- 3. Click <Yes>.
- 4. Turn off the power switch on the rear panel when the note appears.

#### **Rebooting the DVR:**

While in the Shutdown menu, you can also reboot the DVR.

#### Steps:

## 1. Go to Menu > Shutdown.

2. Click <Logout> to log out or <Reboot> to reboot the DVR.

## 2.2 Activating the Device

For the first-time access, you need to activate the device by setting an admin password. No operation is allowed before activation. You can also activate the device via a web browser, the Grundig Viewer or the an SCMS Client Software.

### Steps:

1. Enter the same password in the text fields of <Create New Password> and <Confirm New Password>.

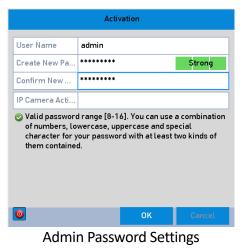

### WARNING:

**STRONG PASSWORD RECOMMENDED**-We highly recommend you create a strong password of your own choosing (Using a minimum of 8 characters, including at least three of the following categories: upper case letters, lower case letters, numbers and special characters.) in order to increase the security of your product. Further we recommend you reset your password regularly, especially in the high security system. Resetting the password monthly or weekly can better protect your product.

2. Click <OK> to save the password and to activate the device.

### Note:

- View password is supported. Click the icon and you can view the actual text of the password. Click the icon again and the content of the password becomes invisible again.
- If you update an older version to the new version, the following dialog box will pop up once the device starts up. You can click <YES> and follow the wizard to set a strong password.
- 3. After the device is activated, the Attention box pops up as below.

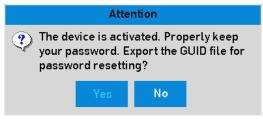

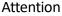

4. (Optional) Click <Yes> to export the GUID. The Reset Password interface pops up. Click <Export> to export the GUID to the USB flash drive for password resetting.

|             |        | Re           | set Pas | ssword     |          |                            |      |
|-------------|--------|--------------|---------|------------|----------|----------------------------|------|
| Device Name | USB FI | ash Disk 1-1 |         | · *.       | *        | <ul> <li>✓ Refr</li> </ul> | esh  |
|             |        |              |         |            |          |                            |      |
| Name        |        | Size Typ     | e       | Edit Date  |          | Delete                     | Play |
| ₺           |        | Fo           | lder    | 30-11-2017 | 19:45:54 | -                          | -    |
|             |        |              |         |            |          |                            |      |
|             |        |              |         |            |          |                            |      |
|             |        |              |         |            |          |                            |      |
|             |        |              |         |            |          |                            |      |
|             |        |              |         |            |          |                            |      |
|             |        |              |         |            |          |                            |      |
|             |        |              |         |            |          |                            |      |
| Free Space  |        | 1221.17MB    |         |            |          |                            |      |
|             |        |              |         |            |          |                            |      |
|             |        |              |         | New Folder | Export   | Ba                         | sk   |
|             |        | Ехро         | rt C    |            |          |                            |      |

5. After exporting the GUID, an Attention box pops up. Click <Yes> to duplicate the password or <No> to cancel it.

## 2.3 Using the Unlock Pattern for Login

For the *admin* user, you can configure the unlock pattern for the device login.

## 2.3.1 Configuring the Unlock Pattern

After the device is activated, you can enter the following interface to configure the device unlock pattern.

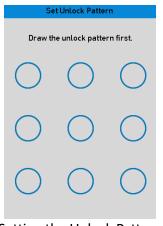

#### Setting the Unlock Pattern

#### Steps:

1. Use the mouse to draw a pattern among the 9 dots on the screen. Release the mouse when the pattern is done.

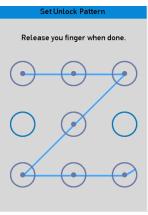

Draw the Pattern

#### Note:

- Connect at least 4 dots to draw the pattern.
- Each dot can be connected once only.
- 2. Draw the same pattern again to confirm it. When the two patterns match, the pattern is configured successfully.

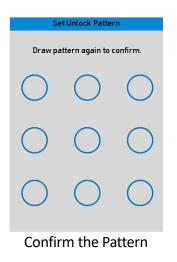

### Note:

If the two patterns are different, you must set the pattern again.

| Set Unlock Pattern |                  |            |  |
|--------------------|------------------|------------|--|
| The two pa         | tterns are diffe | rent. Try  |  |
| $\bigcirc$         | $\bigcirc$       | $\bigcirc$ |  |
| $\bigcirc$         | $\bigcirc$       | $\bigcirc$ |  |
| $\bigcirc$         | $\bigcirc$       | $\bigcirc$ |  |
| Reset the Pattern  |                  |            |  |

## 2.3.2 Logging in via Unlock Pattern

### Note:

- Only the *admin* user has the permission to unlock the device.
- Please configure the pattern first before unlocking. Please refer to *Chapter 2.3.1 Configuring the Unlock Pattern*.

## Steps:|

1. Right-click the mouse on the screen and select the menu to enter the interface.

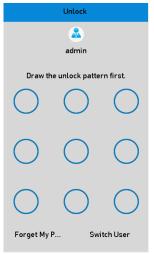

Draw the Unlock Pattern

2. Draw the pre-defined pattern to unlock and enter the menu operation.

## Note:

- You can right click the mouse to log in via the normal mode.
- If you have forgotten your pattern, you can select the <Forget My Pattern> or the <Switch User> option to enter the normal login dialog box.
- When the pattern you draw is different from the pattern you have configured, you should try again.
- If you have drawn the wrong pattern 7 times, the account will be locked for 1 minute.

| Login       |        |    |        |
|-------------|--------|----|--------|
| User Name   | admin  |    | v      |
| Password    | carrin |    |        |
|             | I      |    |        |
|             |        |    |        |
|             |        |    |        |
|             |        |    |        |
| Forget Pass |        | ок | Cancel |
| Forget Pass |        | UN | Cancel |

Normal Login Dialog Box

# 2.4 Basic Configuration with the Startup Wizard

By default, the <Setup Wizard> starts once the device has loaded. You can follow it to complete the basic configuration.

## Selecting the language:

## Steps:

- 1. Select the language from the drop-down list.
- 2. Click <Apply> button.

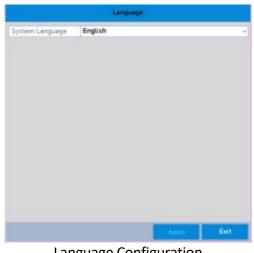

Language Configuration

## **Operating the Setup Wizard:**

### Steps:

The <Start Wizard> can walk you through some important settings of the device. If you don't 1. want to use the <Start Wizard> at that moment, click <Exit>. You can also choose to use the <Start Wizard> next time by leaving the <Start wizard when device starts?> checkbox checked.

| Wizard                           |        |      |  |  |
|----------------------------------|--------|------|--|--|
| Start wizard when device starts? |        |      |  |  |
|                                  |        |      |  |  |
|                                  |        |      |  |  |
|                                  |        |      |  |  |
|                                  |        |      |  |  |
|                                  |        |      |  |  |
|                                  |        |      |  |  |
|                                  |        |      |  |  |
|                                  |        |      |  |  |
|                                  |        |      |  |  |
|                                  |        |      |  |  |
|                                  | Next   | Exit |  |  |
| Start Wizard Int                 | erface |      |  |  |

- 2. Click the <Next> button to enter the <Change the Password> interface.
  - 1) Enter the <Admin Password>.
  - (Optional) Check the checkbox of <New Admin Password>, enter the <New Password> and confirm it.
  - 3) (Optional) Check the checkbox of <Enable Pattern Unlock> and draw the unlock pattern. Or click of <Draw Unlock Pattern> to change the pattern. Refer to Chapter 2.3 Using the Unlock Pattern for Login for reference.
  - 4) (Optional) Click difference of <Export GUID> to export the GUID to the connected USB flash drive for resetting the password. Refer to *Chapter 17.5.3 Editing a User* for reference.
- 3. Click the <Next> button and an Attention box will pop up. Click <Yes> to duplicate the password of the device to IP cameras that are connected with the default protocol. Or click <No> to enter the <Date and Time Settings> interface.

| Wizard      |                     |                 |               |
|-------------|---------------------|-----------------|---------------|
| Time Zone   | (GMT+01:00) Amsterd | am, Berlin, Rom | ne, Paris 🗸 🗸 |
| Date Format | DD-MM-YYYY          |                 | v             |
| System Date | 30-11-2017          |                 | <b>*</b>      |
| System Time | 19:58:39            |                 | ۲             |
|             |                     |                 |               |
|             |                     |                 |               |
|             |                     |                 |               |
|             |                     |                 |               |
|             |                     |                 |               |
|             |                     |                 |               |
|             |                     |                 |               |
|             |                     |                 |               |
|             | Previous            | Next            | Exit          |

Date and Time Settings

4. After the time settings, click the <Next> button to enter the <General Network Setup Wizard> interface as shown below.

| Wizard               |                                |  |  |
|----------------------|--------------------------------|--|--|
| NIC Туре             | 10M/100M/1000M Self-adaptive v |  |  |
| Enable DHCP          |                                |  |  |
| IPv4 Address         | 10 .6 .0 .98                   |  |  |
| IPv4 Subnet Mask     | 255.255.255.0                  |  |  |
| IPv4 Default Gateway | 10 .6 .0 .254                  |  |  |
| Enable Obtain DNS    |                                |  |  |
| Preferred DNS Ser    | 8.8.8.8                        |  |  |
| Alternate DNS Serv   | 8.8.8.6                        |  |  |
| Internal NIC IPv4 A  | 192.168.254.1                  |  |  |
|                      |                                |  |  |
|                      |                                |  |  |
|                      |                                |  |  |
|                      | Previous Next Exit             |  |  |

General Network Configuration

- 5. Click the <Next> button after you configured the basic network parameters.
- 6. Click the <Next> button to enter the <Advanced Network Parameters> interface. You can <enable DDNS> and set other ports according to your need.

|                    |        | Wizard      |      |      |
|--------------------|--------|-------------|------|------|
| Server Port        | 8000   |             |      |      |
| HTTP Port          | 80     |             |      |      |
| RTSP Port          | 554    |             |      |      |
| Enable UPnP        |        |             |      |      |
| Enable DDNS        |        |             |      |      |
| DDNS Type          | NO-IP  |             |      | v    |
| Area/Country       | Custor | ı           | ~    | Ý    |
| Server Address     |        |             |      |      |
| Device Domain Name |        |             |      |      |
| Status             | DDNS i | s disabled. |      |      |
| User Name          |        |             |      |      |
| Password           |        |             |      |      |
|                    |        |             |      |      |
|                    |        | Previous    | Next | Exit |

Set Advanced Network Parameters

- 7. For GD-RT-AT5016N, click the <Next> button and you can enter the <RAID Configuration> interface. Check the checkbox of <Enable RAID> to take this function into effect.
- 8. Click the <Next> button after configuring the advanced network parameters, which will take you to the <HDD Management> interface as shown below.

|   |           |        | Wizard   |         |            |
|---|-----------|--------|----------|---------|------------|
| L | Capacity  | Status | Proper   | ty Type | Free Space |
| 4 | 7452.04GB | Normal | R/W      | Local   | 6333.00GB  |
|   |           |        |          |         | Init       |
|   |           |        | Previous | Next    | Exit       |
|   |           | סחנ    | Managem  | aant    |            |

- 9. To initialize the HDD, click the <Init> button. Initialization will remove all the data saved in the HDD.
- 10. Click the <Next> button to enter the <IP Camera Management> interface.
- 11. Add the IP camera.
  - Click <Search> to search the online IP Camera. The <Security> status shows whether it is active or inactive. Before adding the camera, make sure the IP camera to be added has an active status. If the camera has an inactive status, you can click the inactive icon of the camera to set the password to activate it. You can also select multiple cameras from the list and click the <One-touch Activate> to activate the cameras in batch.
  - 2) Click the <Add> button to add the camera.
  - 3) (Optional) Check the checkbox of <Enable H.265> (For Initial Access) for the connected IP camera supporting H.265. Then the IP camera will be encoded with H.265.

|          |            | Wiza     | ard           |              |            |
|----------|------------|----------|---------------|--------------|------------|
| No.      | IP Address | Security | Amount o      | Device M     | Protoco 🔿  |
| <b>1</b> | 10.6.0.24  | 🕝 Active | 0             | DS-2DF5      | HIKVISI    |
| 2        | 10.6.0.30  | 🕝 Active | 0             | iDS-2VS2     | . HIKVISIC |
| 3        | 10.6.0.101 | 🕝 Active | 0             | DS-2DF6      | . HIKVISIC |
| 4        | 10.6.0.147 | 🕝 Active | 0             | DS-2CD2      | . HIKVISI  |
| 5        | 10.6.0.155 | 🕝 Active | 0             | DS-2DE5      | . HIKVISI  |
| 6        | 10.6.0.232 | Active   | 0             | iDS-2PT9     | . HIKVISI  |
| <        | 1001/01//  | A        | 0             | :00 2004     |            |
|          |            | One-tou  | ıch A         | Add          | Search     |
|          |            | 🔽 Enabl  | le H.265 (For | Initial Acce | ess)       |
|          |            |          |               |              |            |
|          |            | Previ    | ous           | Next         | Exit       |
|          | IP Car     | nera N   | lanagei       | ment         |            |

- 12. After completing the IP Camera settings, click <Next> to enter the <Record Settings> interface.
- 13. Click (and you can enable the continuous recording or motion detection recording for all channels of the device.

|                  |           | Wizard   |    |      |
|------------------|-----------|----------|----|------|
| Continuous       | <b>\$</b> |          |    |      |
| Motion Detection | 츟         |          |    |      |
|                  |           |          |    |      |
|                  |           |          |    |      |
|                  |           |          |    |      |
|                  |           |          |    |      |
|                  |           |          |    |      |
|                  |           |          |    |      |
|                  |           |          |    |      |
|                  |           |          |    |      |
|                  |           |          |    |      |
|                  |           |          |    |      |
|                  |           | Previous | ОК | Exit |
|                  | Doco      | rd Setti |    |      |

14. Click <OK> to complete the wizard settings.

## 2.5 Login and Logout

## 2.5.1 User Login

You have to log in to the device before operating the menu and other functions.

### Steps:

1. Select the <User Name> in the drop-down list.

|             | Lo       | gin      |        |
|-------------|----------|----------|--------|
| User Name   | admin    |          | ~      |
| Password    |          |          |        |
|             |          |          |        |
|             |          |          |        |
|             |          |          |        |
|             |          |          |        |
| Forget Pass |          | ок       | Cancel |
|             | Login Ir | nterface |        |

- 2. Enter the <Password>.
- 3. Click <OK> to log in.

#### Note:

In the Login interface, for the admin user, if you have entered the wrong password 7 times, the account will be locked for 60 seconds. For the operator, if you have entered the wrong password 5 times, the account will be locked for 60 seconds.

## 2.5.2 User Logout

After logging out, the monitor turns to the live view mode and if you want to perform some operations, you need to enter the user name and the password to log in again.

#### Steps:

1. Go to Menu > Shutdown.

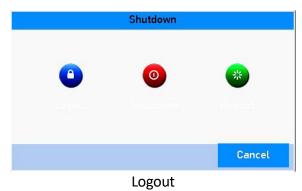

#### 2. Click <Logout>.

#### Note:

After you have logged out of the system, menu operation on the screen is invalid. It is required to enter a user name and password to unlock the system.

# 2.6 Resetting Your Password

When you forget the password of the *admin* user, you can reset the password by importing the GUID file. The GUID file must be exported and saved in the local USB flash drive after you have activated the device (refer to *Chapter 2.2 Activating the Device*).

## Steps:

- 1. On the user login interface, click <Forget Password> to enter the <Import GUID> interface.
- 2. Select the GUID file from the USB flash drive and click the <Import> button to bring up the <Reset Password> interface.

| 👻 Folder 01-01-1970 00:00:00                     | Refre<br>Delete | Play |
|--------------------------------------------------|-----------------|------|
| 👟 Folder 01-01-1970 00:00:00                     | -               |      |
| 🕙 Folder 01-01-1970 00:00:00                     | -               |      |
|                                                  | -               |      |
| ■ GUID_Z00000059 128B File 30-11-2017 19:46:42 t | -               | -    |
|                                                  | ш               | ٢    |
|                                                  |                 |      |
|                                                  |                 |      |
|                                                  |                 |      |
|                                                  |                 |      |
|                                                  |                 |      |
|                                                  |                 |      |
| Free Space 1168.42MB                             |                 |      |
|                                                  |                 |      |
| New Folder Import                                | Bac             | :k   |
| Reset Password                                   |                 |      |

- 3. Enter the <new password> and <confirm the password>.
- 4. Click <OK> to save the new password. Then an Attention box will pop up.
- 5. Click <OK> and the Attention box pops up to remind you to duplicate the password of the device to IP cameras that are connected with the default protocol. Click <Yes> to duplicate the password or <No> to cancel it.

### Note:

- If you want to retrieve the password when you forget it, you must export the GUID file first.
- Once the password is reset, the GUID file will be invalid. You can export a new GUID file. Refer to *Chapter 17.5.3 Editing a User* for reference.

# 2.7 Adding and Connecting the IP Cameras

## 2.7.1 Activating the IP Camera

Before adding the camera, make sure the IP camera to be added has an active status.

### Steps:

1. Select <Add IP Camera> from the right-click menu in live view mode or go to **Menu> Camera>** IP Camera.

For the IP cameras detected online in the same network segment, the <Security> status shows whether it is active or inactive.

| © ©             | <b>i</b>  | <b>-</b>   |            |            | ₩.        | Ga        | 0     | Camera       |        |
|-----------------|-----------|------------|------------|------------|-----------|-----------|-------|--------------|--------|
| Camera NEW >    | IP Camera |            |            | ort/Export | PoE Confi | guration  |       |              |        |
| OSD             |           | assword    |            |            |           |           |       |              |        |
|                 | Cam       | Add/De     | Status     | Security   | IP Came   | ra A Edit | Up    | Camera Na    | Prot ~ |
| lmage           | Cam1      |            | 4          | N/A        | 192.168   | .254.2 📝  |       | IPCamera 01  | Grui   |
|                 | Cam2      |            |            | N/A        | 192.168   | .254.3 📝  |       | IPCamera 02  | Grur   |
| PTZ             | Cam3      |            |            | N/A        | 192.168   | .254.4 📝  | -     | IPCamera 03  | Grui   |
|                 | Cam4      | -          |            | N/A        | 192.168   | .254.5 📝  |       | IPCamera 04  | Grui   |
| Motion          | Cam5      |            |            | N/A        | 192.168   | .254.6 📝  |       | IPCamera 05  | Grui   |
| Privacy Mask    | Cam6      | -          |            | N/A        | 192.168   | .254.7 📝  |       | IPCamera 06  | Grui   |
|                 | Cam7      |            |            | N/A        | 192.168   | .254.8 📝  | -     | IPCamera 07  | Grui   |
| Video Tampering | Cam8      | -          |            | N/A        | 192.168   | .254.9 📝  | -     | IPCamera 08  | Grui   |
| Video Loss      | <         |            |            |            |           |           |       |              | >      |
|                 | Refr      | esh Or     | e-touch    | A Upgr     | ade       | Delete    | One-t | ouch A Custo | m Addi |
| VCA             | Enable H  | .265 (For  | Initial Ac | cess)      | 7         |           |       |              |        |
|                 |           | 12         |            |            |           |           |       |              |        |
| Live View       | Net Recei | ve Idle Ba | ndwidth:   | 80Mbps     |           |           |       |              | Back   |

IP Camera Management Interface

2. Click the inactive icon of the camera to enter the following interface to activate it. You can also select multiple cameras from the list and click the <One-touch Activate> to activate the cameras in batch.

|                 | Activation                              |
|-----------------|-----------------------------------------|
| Use IP Camera   | Activation Password                     |
| Create New Pa   |                                         |
| Confirm New     |                                         |
| character for y | and a second with at lage the light of  |
| them contained  | our password with at least two kinds of |

Activate the Camera

3. Set the password of the camera to activate it.

<Use Admin Password>: When you check the checkbox, the camera(s) will be configured with the same admin password of the operating DVR.

<Create New Password>: If the admin password is not used, you must create the new password for the camera and confirm it.

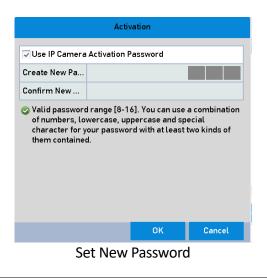

### WARNING:

**STRONG PASSWORD RECOMMENDED**-We highly recommend you create a strong password of your own choosing (Using a minimum of 8 characters, including at least three of the following categories: upper case letters, lower case letters, numbers, and special characters.) in order to increase the security of your product. Further we recommend you reset your password regularly, especially in the high security system, resetting the password monthly or weekly can better protect your product.

4. Click <OK> to finish the acitavting of the IP camera. Now the security status of camera will be changed to <Active>.

## 2.7.2 Adding the Online IP Camera

Before you can get a live view or record of the video, you should add the network cameras to the connection list of the device.

### Before you start

Ensure the network connection is valid and correct. For detailed checking and configuring of the network, please see *Chapter 12 Network Settings*.

• OPTION 1:

### Steps:

 Select <Add IP Camera> from the right-click menu in live view mode or go to Menu> Camera> IP Camera.

| © ©             | i.          | -           | <b></b>       |          | <b>5</b> 0 | G         | 0     | Camera                   |        |
|-----------------|-------------|-------------|---------------|----------|------------|-----------|-------|--------------------------|--------|
| Camera NEW      |             |             | Camera Imp    |          | PoE Confi  | guration  |       |                          |        |
| OSD             |             |             | rd of IP Cam  |          | 10.0       |           |       |                          |        |
|                 | Cam1        | Add/U       | e Status      | Security |            | ra A Edit | Up    | Camera Na<br>IPCamera 01 |        |
| lmage           |             |             | -             |          |            |           |       |                          | 1000   |
| <b>NT7</b>      | Cam2        | -           | <u> </u>      | N/A      |            | .254.3 📝  |       | IPCamera 02              |        |
| PTZ             | Cam3        |             |               | N/A      | 192.168    | .254.4 📝  |       | IPCamera 03              | Grui   |
| Motion          | Cam4        | -           | -             | N/A      | 192.168    | .254.5 📝  |       | IPCamera 04              | Gru    |
| Houon           | Cam5        | -           | -             | N/A      | 192.168    | .254.6 📝  |       | IPCamera 05              | Grui   |
| Privacy Mask    | Cam6        |             |               | N/A      | 192.168    | .254.7 📝  |       | IPCamera 06              | Grui   |
|                 | Cam7        |             | -             | N/A      | 192.168    | .254.8 📝  |       | IPCamera 07              | Grui   |
| Video Tampering | Cam8        | -           | <u> </u>      | N/A      | 192.168    | .254.9 📝  |       | IPCamera 08              | Grui 🗸 |
| Video Loss      | <           |             |               |          |            |           |       |                          | >      |
|                 | Refr        | esh         | One-touch     | A Upgr   | ade        | Delete    | One-t | ouch A Custo             | m Addi |
| VCA             | Excelet a 1 | L 2 ( E ( E | or Initial Ac |          | 7          |           |       |                          |        |
|                 | Enable      | 1.200(1     | or initiat Ad | .cess)   |            |           |       |                          |        |
|                 |             |             |               |          |            |           |       |                          |        |
|                 |             |             |               |          |            |           |       |                          |        |
| Live View       | Net Recei   | ive Idle    | Bandwidth:    | 80Mbps   |            |           |       |                          |        |

IP Camera Management Interface

- 2. The online cameras with same network segment will be detected and displayed in the camera list.
- 3. Select the IP camera from the list and click S to add the camera (with the same admin password of the DVR's). Or you can click the <One-touch Adding> button to add all cameras (with the same admin password) from the list.

Make sure that the camera to add has already been actiavted by setting the admin password, and that the admin password of the camera is the same with the DVR's.

- 4. (Optional) Check the checkbox of <Enable H.265> (For Initial Access) for the connected IP camera supporting H.265. Then the IP camera will be encoded with H.265.
- 5. (For the encoders with multiple channels only) check the checkbox of <Channel Port> in the pop-up window, as shown in the following figure, and click <OK> to add multiple channels.

|           | C  | opy to     |            |           |        |
|-----------|----|------------|------------|-----------|--------|
| IP Camera | D2 | <b>D</b> 3 | <u>D</u> 4 | <u>D5</u> | D6     |
|           |    |            |            |           |        |
|           |    |            |            |           |        |
|           |    |            |            |           |        |
|           |    |            |            | ок        | Cancel |

Select Multiple Channels

## • OPTION 2:

### Steps:

1. On the <IP Camera Management> interface, click the <Custom Adding> button to pop up the <Add IP Camera (Custom)> interface.

|         |              | Add IF   | Camera  | a (Custom) |          |          |
|---------|--------------|----------|---------|------------|----------|----------|
| No.     | IP Address   | Am       | iount o | Device M   | Protocol | . Mane 🔨 |
| 1       | 10.6.0.24    | 0        |         | GD-XXX     | XXXXXX   | 8000     |
| 2       | 10.6.0.30    | 0        |         | GD-XXX     | XXXXXX   | 8000 🤍   |
| <       |              |          |         |            |          | >        |
| IP Carr | iera Address | 10.6.0.2 | 4       |            |          |          |
| Protoc  | ol           | Grundig  | -1      |            |          | v        |
| Manag   | ement Port   | 8000     |         |            |          |          |
| Transf  | er Protocol  | Auto     |         |            |          | v        |
| User N  | ame          | admin    |         |            |          |          |
| Passw   | ord          |          |         |            |          |          |
| Conti   | inue to Add  |          |         |            |          |          |
|         |              |          |         |            |          |          |
|         | Prot         | ocol     | Searc   | h 4        | ldd      | Back     |
|         |              |          |         |            |          |          |

Custom Adding IP Camera Interface

2. You can edit the IP address, protocol, management port and other information of the IP camera to be added.

### Note:

If the IP camera to add has not been activated, you can activate it from the IP camera list on the <IP Camera Management> interface.

3. Click <Add> to add the camera.

For the successfully added IP cameras, the <Security> status shows the security level of the password of camera: <strong password>, <weak password> and <risky password>.

| ® ©             | 🗟 😽              | ШŞ            |            | ₽         | G.                     | 0     | Camera                     |        |
|-----------------|------------------|---------------|------------|-----------|------------------------|-------|----------------------------|--------|
| Camera >        |                  | amera Imp     |            | PoE Confi | guration               |       |                            |        |
| OSD             | Cam Add/D        |               | Security   | IP Came   | era A Edit             | Up    | Camera Na                  | Prot ~ |
| Image           | Cam1 –           | 0             |            | s 192.168 |                        | 1     | Camera 01                  | Grui   |
| PTZ             | Cam2 -           | 1             | N/A<br>N/A |           | 3.254.3 📝<br>3.254.4 📝 | _     | IPCamera 02<br>IPCamera 03 |        |
| Motion          | Cam4 –           |               | N/A        |           | 3.254.5 📝              | -     | IPCamera 04                |        |
| Privacy Mask    | Cam5 –           |               | N/A<br>N/A |           | 3.254.6 📝<br>3.254.7 📝 | -     | IPCamera 05<br>IPCamera 06 |        |
| Video Tampering | Cam7 –           |               | N/A        |           | 3.254.8 📝              | -     | IPCamera 07                |        |
| Video Loss      | Cam8 –           | <u> </u>      | N/A        | 192.168   | 3.254.9 📝              |       | IPCamera 08                | Grui 🗸 |
| VCA             | Refresh          | One-touch     | A Upgr     | ade       | Delete                 | One-t | ouch A Custo               | m Addi |
| VCA             | Enable H.265 (F  | or Initial Ac | cess)      | ~         |                        |       |                            |        |
|                 |                  |               |            |           |                        |       |                            |        |
| Live View       | Net Receive Idle | Bandwidth:    | 75Mbps     |           |                        |       |                            | Back   |

Successfully Added IP Cameras

Please refer to *Chapter 18.1* Fehler! Verweisquelle konnte nicht gefunden werden. for the number of connectable IP cameras for different models.

#### **Explanation of the Icons:**

| lcon    | Explanation                                                                                                    | lcon     | Explanation                                                                                                    |
|---------|----------------------------------------------------------------------------------------------------|----------|----------------------------------------------------------------------------------------------------|
|         | Edit basic parameters of the camera                                                                            | 0        | Add the detected IP camera.                                                                                                   |
| <b></b> | The camera is<br>disconnected; You can click<br>the icon to get the<br>exception information of<br>the camera. | Î        | Delete the IP camera                                                                                                    |
| 0       | Play the live video of the connected camera.                                                                   |          | Advanced settings of the camera.                                                                                              |
| 1       | Upgrade the connected IP camera.                                                                               | Security | Shows the security status of<br>the camera to be<br>active/inactive or the<br>password strength<br>(strong/medium/weak/risky) |

4. (Optional) Check the checkbox of <Enable H.265> (For Initial Access) for the connected IP camera supporting H.265. Then the IP camera will be encoded with H.265.

## 2.7.3 Editing the Connected IP Camera

After adding the IP cameras, the basic information of the cameras is listed on the interface, and you can configure the basic settings of the IP cameras.

## Steps:

1. Click the 📝 icon to edit the parameters. You can edit the <IP address>, <Protocol> and other parameters.

|                   |          | Edit IP Camera |     |        |
|-------------------|----------|----------------|-----|--------|
| IP Camera No.     | D1       |                |     |        |
| Adding Method     | Manual   |                |     | ~      |
| IP Camera Address | 10.6.0.2 | 23             |     |        |
| Protocol          | Grundig  | g-1            |     | ~      |
| Management Port   | 8000     |                |     |        |
| Channel Port      | 1        |                |     | ~      |
| Transfer Protocol | Auto     |                |     | v      |
| User Name         | admin    |                |     |        |
| Password          | I        |                |     |        |
|                   |          |                |     |        |
|                   |          |                |     |        |
|                   |          | Protocol       | ок  | Cancel |
|                   | Edit     | · IP Cam       | ora |        |

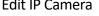

<Channel Port>: If the connected device is an encoding device with multiple channels, you can choose the channel for the connection by selecting the <Channel Port> no. in the drop-down list.

- 2. Click <OK> to save the settings and exit from the editing interface.
- 3. Drag the horizontal scroll bar to the right side and click the icon to edit the advanced parameters.

|                   | E       | Edit IP Camera |          |        |
|-------------------|---------|----------------|----------|--------|
| IP Camera No.     | D2      |                |          |        |
| Adding Method     | Manual  |                |          | v      |
| IP Camera Address | 192.168 | .254.3         |          |        |
| Protocol          | Grundig | j-1            |          | v      |
| Management Port   | 8000    |                |          |        |
| Channel Port      | 1       |                |          | v      |
| Transfer Protocol | Auto    |                |          | v      |
| User Name         | admin   |                |          |        |
| Password          |         |                |          |        |
|                   |         |                |          |        |
|                   |         |                |          |        |
|                   |         | Protocol       | ок       | Cancel |
| Network C         | Confie  | uration        | of the C | amera  |

4. You can edit the network information and the <password> of the camera.

|                   | Edit IP Camera |    |        |
|-------------------|----------------|----|--------|
| IP Camera No.     | D1             |    |        |
| Adding Method     | Manual         |    | v      |
| IP Camera Address | 10.6.0.23      |    |        |
| Protocol          | Grundig-1      |    | v      |
| Management Port   | 8000           |    |        |
| Channel Port      | 1              |    | v      |
| Transfer Protocol | Auto           |    | v      |
| User Name         | admin          |    |        |
| Password          | *****          |    |        |
|                   |                |    |        |
|                   |                |    |        |
|                   | Protocol       | ОК | Cancel |

Password Configuration of the Camera

5. Click <OK> to save the settings and exit the interface.

## 2.8 Connecting PoC Cameras

GD-RT-AP5004P, GD-RT-AP5008P and GD-RT-AP5016P support PoC (Power over Coaxitron) camera connections. The DVR will detect the connected PoC cameras automatically, manage the power consumption via the coaxial communication, and provide power to the cameras via coaxitron.

## Before you start

Connect the PoC camera to the DVR.

## Steps:

- 1. Go to Menu > Camera > PoC Information.
- 2. Check the status of the connected PoC camera.
- When the PoC camera is connected to the DVR, the default status is AF.
- If the connected PoC camera supports AT mode and the power of the DVR PoC module is enough, the DVR will switch the default AF mode to AT mode.
- If the DVR detects that the power consumption of the PoC camera is higher than the allowed maximum power of the DVR PoC module, it will stop the power supply to the camera, and the camera status becomes grey.
- 3. Check the connected AF or AT camera number and the connectable camera number.

### Note:

- Only the specified PoC camera is supported.
- The maximum connectable AT/AF camera number varies with different models.
- Do not unplug or plug the PoC camera if it is powered by the external power supply.

## 2.9 Configuring the Signal Input Channel

## Note:

This chapter is only applicable to GD-RT-AT5016N.

You can configure the analog and IP signal input types and enable 5 MP long distance transmission.

## Steps:

- 1. Go to Menu > Camera > Signal Input Status.
- Check the checkbox to select different signal input types: <HD/CVBS> and <IP>. If you select <HD/CVBS, four types of analog signal inputs including <HD-TVI>, <AHD>, <HDCVI>, and <CVBS> can be connected randomly for the selected channel. If you select <IP>, IP camera can be connected for the selected channel.
- 3. Click <Apply> to save the settings.

## Note:

You can view the max. accessible number of IP cameras in the< Max. IP Camera Number> text field. For GD-RT-AT5016N, disabling one analog channel will add one IP channel. For GD-RT-AT5016N, the accessible IP channels are X+2 (X refers to the disabled analog channel(s) of the DVR.).

## 2.10 Configuring 5 MP Long Distance Transmission

## Note:

This chapter is only applicable to GD-RT-AP5004P, GD-RT-AP5008P, GD-RT-AP5016P,

GD-RT-AP5016N, GD-RT-AT5016N.

For these models you can configure 5 MP long distance transmission on the <Signal Input Status> interface.

## Steps:

## 1. Go to Menu > Camera > Signal Input Status.

- 2. Click is to enter the <5 MP Long Distance Transmission Settings> interface.
- 3. Check the checkbox to enable <5 MP Long Distance Transmissio>n of the selected channel.
- 4. Click <Apply> to save the settings.

## 3. Live View

## 3.1 Introduction of Live View

Live view shows you the video image captured by each camera in real time. The DVR will automatically enter Live View mode when powered on. It is also at the very top of the menu hierarchy, thus hitting the ESC many times (depending on which menu you're on) will bring you to the Live View mode.

## Live View Icons

In the live view mode, there are icons at the right top of the screen for each channel, showing the status of the record and alarm in the channel, so that you can know as soon as possible whether the channel is recorded or whether alarms occur.

## Description of the Live View Icons

| lcons | Description                                                                                                    |
|-------|----------------------------------------------------------------------------------------------------|
|       | Alarm (video loss, tampering, motion detection, VCA or sensor alarm)                                                                 |
|       | Record (manual record, schedule record, motion detection or alarm triggered record)                                                  |
|       | Alarm & Record                                                                                                    |
|       | Event/Exception (motion detection, sensor alarm or exception information. For details, see <i>Chapter 8.6 Handling Exceptions</i> .) |

## 3.2 Operations in Live View Mode

In live view mode, there are many functions provided. The functions are listed below.

- <Single Screen>: shows only one screen on the monitor.
- <Multi-screen>: shows multiple screens on the monitor at the same time.
- <Start Auto-switch>: the screen is automatically switching to the next one. You must set the dwell time for each screen on the configuration menu before enabling the auto-switch. Go to Menu>Configuration>Live View>Dwell Time.
- <Start Recording>: normal record and motion detection record are supported.
- <Output Mode>: select the output mode to <Standard>, <Bright>, <Gentle> or <Vivid>.

- <Playback>: play back the recorded videos for the current day.
- <Aux/Main Monitor>: the DVR checks the connection of the output interfaces to define the main and auxiliary output interfaces. When the aux output is enabled, the main output cannot do any operation, and you can do some basic operation on the live view mode for the Aux output.

For GD-RT-AT5016N, there are two HDMI interfaces. HDMI1 and VGA interfaces share simultaneous output. The priority level for the main and aux output is HDMI2 > VGA/HDMI1. The CVBS output only serves as the aux output or live view output. The priority relationship is shown in the table below.

# Priorities of Outputs for GD-RT-AT5016N

| S.N | HDMI2  | VGA/HDMI1 | CVBS   | Main output | Auxiliary output | For Live View Output Only |
|-----|--------|-----------|--------|-------------|------------------|---------------------------|
| 1   | v      | v         | √ or × | HDMI2       | VGA/HDMI1        | CVBS                      |
| 2   | √ or × | ×         | √ or × | HDMI2       | CVBS             | VGA/HDMI1                 |
| 3   | ×      | v         | √ or × | VGA/HDMI1   | CVBS             | HDMI2                     |

For other DVR with CVBS output, the VGA/HDMI output is the main output, and the CVBS output is the aux output. The priority relationship is shown in the following table.

## **Priorities of Outputs**

| S. | N | HDMI   | VGA    | CVBS   | Main output | Auxiliary output |
|----|---|--------|--------|--------|-------------|------------------|
| 1  |   | √ or × | √ or × | √ or × | VGA/HDMI    | CVBS             |

## Note:

**v** means the interface is in use, **x** means the interface is out of use or the connection is invalid. And the <HDMI>, <VGA> and <CVBS> can be used at the same time.

## 3.2.1 Using the Mouse in Live View

You can refer to the table below for the description of the mouse operation in the live view mode.

## **Mouse Operation in Live View**

| Name          | Description                                                                            |
|---------------|----------------------------------------------------------------------------------------|
| Menu          | Enter the main menu of the system by right-clicking the mouse.                         |
| Single Screen | Switch to the single full screen by choosing a channel number from the drop-down list. |

| Multi-Screen              | Adjust the screen layout by selecting from the drop-down list.                                                                                                    |
|---------------------------|----------------------------------------------------------------------------------------------------|
| Previous<br>Screen        | Switch to the previous screen.                                                                                                    |
| Next Screen               | Switch to the next screen.                                                                                                    |
| Start/Stop<br>Auto-Switch | Enable/disable the auto-switch of the screens.<br><b>Note:</b><br>The <i>dwell time</i> of the live view configuration must be set before using<br><start auto-switch="">.</start>                                                                                                    |
| Start<br>Recording        | <start all="" channels="" recording="">, <continuous record=""> and <motion detection="" record=""> are selectable from the drop-down list.</motion></continuous></start>                                                                                                    |
| Add IP<br>Camera          | Shortcut to enter the IP camera management interface. (For the HDVR series only.)                                                                                                    |
| Playback                  | Enter the <playback> interface and start playing back the video of the selected channel immediately.</playback>                                                                                                    |
| PTZ Control               | A shortcut to enter the <ptz control=""> interface of the selected camera.</ptz>                                                                                                    |
| Output Mode               | <output mode=""> is configurable with <standard>, <bright>,<br/><gentle> and <vivid options="">.</vivid></gentle></bright></standard></output>                                                                                                    |
| Aux Monitor               | Switch to the auxiliary output mode and the operation for the main output is disabled.                                                                                                    |
|                           | Note:                                                                                                    |
|                           | If you enter the Aux monitor mode and the Aux monitor is not<br>connected, the mouse operation is disabled. You need to switch back<br>to the Main output with the <f1> button on the front panel or the<br/><voip mon=""> button on the IR remote control and then press the<br/><enter> button.</enter></voip></f1> |

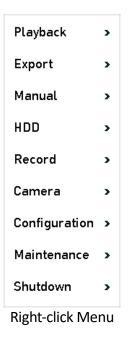

## 3.2.2 Switching Main/Aux Output

## Note:

- Refer to *Chapter 3.2 Operations in Live View Mode* for the main and aux output relationship.
- The CVBS output only serves as the aux output or live view output.

## Steps:

- 1. Use the mouse wheel to double-click on the <HDMI1/VGA>, or <HDMI2>, or <HDMI/VGA> output screen, and a message will box pop up.
- 2. Use the mouse wheel to double-click on the screen again to switch to the aux output, or click <Cancel> to cancel the operation.
- 3. Select the <Menu Output Mode> to <others> from the right-click menu on the monitor.
- 4. On the pop-up message box, click <Yes> to reboot the device in order to enable the selected menu output as the main output.

## Note:

You can select the <Menu Output Mode> under **Menu>Configuration>General>More Settings** to <Auto>, <HDMI1/VGA> and <HDMI2> (for GD-RT-AT5016N) or <Auto> and <HDMI/VGA> (for other models) and then reboot the device to switch the main output.

## 3.2.3 Quick Setting Toolbar in Live View Mode

On the screen of each channel, there is a quick setting toolbar which shows when you click the screen.

## 🗏 🖻 🛱 🗰 🙆 ಖ 🍳 🜒 🖪 🗔 🚱 🥞 🐄 🏦

**Quick Setting Toolbar** 

You can refer to the table below for the description of the Quick Setting Toolbar icons.

## Description of Quick Setting Toolbar Icons:

| lcons       | Description                     | lcons    | Description      | lcons | Description    |
|-------------|---------------------------------|----------|------------------|-------|----------------|
| iii / 🗟     | Enable/Disable<br>Manual Record | <b>P</b> | Instant Playback | *     | Mute/Audio on  |
| <u> 2</u> 0 | PTZ Control                     | 0        | Digital Zoom     | 0     | Image Settings |
| 2           | Close Live View                 | 2        | Face Detection   | 0     | Information    |
|             | Show/Hide VCA<br>Information    | Ø        | Capture          |       |                |

## Note:

<Picture Capture> is only applicable to GD-RT-AT5016N.

<Instant Playback> only shows the record of the last five minutes. If no record is found, it means there was no record made during the last five minutes.

Coligital Zoom> is for zooming in the live image. You can zoom in the image to different proportions (1 to16X) by moving the sliding bar. You can also scroll the mouse wheel to control the zoom in/out.

The <Image Settings> icon can be selected to enter the Image Settings menu. You can drag the mouse or click to adjust the image parameters, including brightness, contrast, and saturation. Refer to the *Chapter 15.3 Configuring the Video* Parameters for details.

| Image Settings |             |            |        |    |    |  |  |
|----------------|-------------|------------|--------|----|----|--|--|
| Camera         | [D1] Camera | D1         |        |    | ~  |  |  |
| Mode           | Custom      | Custom     |        |    |    |  |  |
|                |             | Bright     |        |    | \$ |  |  |
|                |             | Contrast   |        |    | 89 |  |  |
|                |             | Satura     |        | 39 | 88 |  |  |
|                |             | Enable Rot | OFF    |    | ~  |  |  |
|                |             | Mirror Mod | le OFF |    | ~  |  |  |
|                |             |            |        |    |    |  |  |
|                |             |            |        |    |    |  |  |

Image Settings

Face Detection can be enabled if you click the icon. A dialog pops up. Click <Yes> and the full-screen live view of the channel is enabled. You can click to exit from the full-screen mode.

You can configure face detection only when it is supported by the connected camera.

Move the mouse onto the Information icon to show the real-time stream information, including the frame rate, bit rate, resolution and stream type.

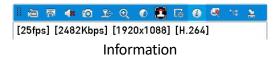

## Note:

When an H.264 IP camera is connected, the stream type is displayed as H.264. When an IP camera supporting H.264+ is connected, the stream type is displayed as H.264+. When an IP camera supporting H.265 is connected, the stream type is displayed as H.265. When an IP camera supporting H.265+ is connected, the stream type is displayed as H.265+.

For the analog cameras supporting VCA, click the icon to show the VCA information. Then the configured line or quadrilateral in the VCA configuration and target frame(s) will be shown on the live view. Click the icon again to hide the VCA information.

## Note:

- In the live view, only the analog cameras support VCA information overlay.
- Enable the VCA function first before showing the VCA information. Refer to *Chapter 10 VCA Alarm* for the detailed operation.
- The VCA information is hidden by default. If the connected analog camera does not support VCA, the icon displays grey and cannot be operated.
- For the analog cameras, the VCA information includes line crossing detection and intrusion detection.
- The DVR only supports VCA information overlay of one channel. If you enable the function of one channel, the other channels will disable the function automatically.
- Both single window and multi-window display modes support VCA information overlay.
- Only the main output supports VCA information overlay. When switching to the aux output, the VCA information overlay of the main output is disabled.
- For the analog cameras, if the camera number does not exceed the limit for line crossing detection and intrusion detection, the VCA information overlay can be enabled for all of the analog cameras enabled for line crossing detection and intrusion detection. If the camera number exceeds the limit for line crossing detection, intrusion detection and sudden scene change detection, only the cameras enabled for line crossing detection getection and intrusion detection and intrusion detection and intrusion detection support a VCA information overlay. Disabling the line crossing detection and the intrusion detection remotely will not affect the VCA information overlay in the local live view.

## 3.3 Channel-Zero Encoding

Sometimes you need to get a remote view of many channels in real time from the web browser or the SCMS (Client Management System) software, in order to decrease the bandwidth requirement without affecting the image quality. Channel-zero encoding is supported as an option for you.

## Steps:

1. Go to Menu > Configuration > Live View > Channel-Zero Encoding.

| Enable Digital-Spot Enc |              |
|-------------------------|--------------|
| Frame Rate              | Full Frame ~ |
| Max. Bitrate Mode       | General v    |
| Max. Bitrate(Kbps)      | 1792 ~       |

| Live View- Chann | el-Zero Encoding |
|------------------|------------------|
|------------------|------------------|

- 2. Check the checkbox after <Enable Channel-Zero Encoding>.
- 3. Configure the <Frame Rate>, <Max. Bitrate Mode> and <Max. Bitrate>.
- 4. Click the <Apply> button to activate the settings.
- 5. After you set the Channel-Zero encoding, you can get a view of 16 channels in one screen in the remote client or in the web browser.

## 3.4 Adjusting the Live View Settings

Live View settings can be customized according to different needs. You can configure the output interface, dwell time for the screen to be shown, mute or turning on the audio, the screen number for each channel, etc.

## Steps:

1. Go to Menu > Configuration > Live View > General.

| ۲          | <b>©</b> | ÷    | <b>-</b>                  | T\$       |              | G\$ | æ | 0 | Configu |        |
|------------|----------|------|---------------------------|-----------|--------------|-----|---|---|---------|--------|
| General    |          | Gene | ral View                  | Digital-S | pot Encodir  | ıg  |   |   |         |        |
| Network    |          |      | o Output Int<br>View Mode | erface    | VGA<br>1 + 7 |     |   |   |         | ~<br>~ |
| Alarm      |          | Dwe  | ell Time                  |           | No Switch    |     |   |   |         | v      |
| RS-232     |          | Ena  | ble Audio Ou              | ıtput     |              |     |   |   |         |        |
| Live View  | 1        |      | nt Output                 |           | HDMI         |     |   |   |         |        |
| Exceptions |          | Full | Screen Mor                | nitoring  | 10s          |     |   |   |         | ~      |
| User       |          |      |                           |           |              |     |   |   |         |        |
| POS        |          |      |                           |           |              |     |   |   |         |        |
|            |          |      |                           |           |              |     |   |   |         |        |
|            |          |      |                           |           |              |     |   |   |         |        |
| Live View  |          |      |                           |           |              |     |   | A | pply    | Back   |

Live View-General

The settings available in this menu include:

- <Video Output Interface>: Selects the output to configure the settings.
- For GD-RT-AT5016N, you can select <VGA/HDMI1>, <HDMI2>, <Main CVBS> for the <Video Output Interface>.
- For other models, you can select <Main CVBS> and <HDMI/VGA> for the <Video Output Interface>.
- <Live View Mode>: Selects the display mode to be used for the Live View.
- <Dwell Time>: This is the time in seconds to *dwell* between the switching of channels when enabling auto-switch in Live View.
- <Enable Audio Output>: Enables/disables audio output for the selected camera in the live view mode.
- <Volume>: Adjusts the volume of the audio output.
- <Event Output>: Designates the output to show an event video. If available, you can select a different video output interface from the <Video Output Interface> when an event occurs.
- <Full Screen Monitoring Dwell Time>: Sets the time in seconds to show the alarm event screen.
- 2. Set the camera order.
  - 1) Click the <View> tab and select the <Video Output Interface> from the drop-down list.

| © ©         | 👼 🚓 📪 🔂 🖵 ⓒ Configu                                                                   |
|-------------|---------------------------------------------------------------------------------------|
| General     | General <u>View</u> Digital-Spot Encoding                                             |
| Network     | Video Output Interface VGA Came Camera Name 1 2                                       |
| Alarm       | 🛫 D1 Camera 01 D2 💌                                                                   |
| RS-232      | 7         D2         IPCamera 02           7         D3         IPCamera 03         3 |
| Live View 3 | ☐ D1 IPCamera 04     ☐ D1 IX     ☐ D3 IX     ☐ D5 IPCamera 05                         |
| Exceptions  | 2 D6 IPCamera 06 4                                                                    |
| User        | ▼ D7 IPCamera 07         D4 x           ▼ D8 IPCamera 08                              |
| POS         | 5 6 7 8<br>D5 x D6 x D7 x D8 x                                                        |
|             | □ # # # # F, F, P: 1/4                                                                |
|             | More Settin                                                                           |
| Live View   | Apply Back                                                                            |

Live View-Camera Order

- 2) Click a window to select it, and then double-click a camera name in the camera list you would like to display. Setting an <X> means the window will not display any camera.
- 3) You can also click to start the live view of all channels in order and click to stop the live view of all channels. Click or to go to the previous or next page.
- 4) Click the <Apply> button.

For GD-RT-AT5016N, if the sum of the analog and IP channels exceeds 25, up to 32-window division mode is supported for the VGA/HDMI1 output.

## 3.5 Manual Video Quality Diagnostics

The video quality of the analog channels can be diagnosed manually and you can view the diagnostic results from a list.

## Steps:

1. Go to Menu> Manual >Manual Video Quality Diagnostics.

| ©₀          | - | <b>-</b>      |                             | -70           | <b>5</b> 4    | G                                                                                     | 0                                                                                            | Manu                                                                                                | al                                                                                                    |                                                                                                    |                                                                                                    |
|-------------|---|---------------|-----------------------------|---------------|---------------|---------------------------------------------------------------------------------------|----------------------------------------------------------------------------------------------|----------------------------------------------------------------------------------------------------|----------------------------------------------------------------------------------------------------|----------------------------------------------------------------------------------------------------|----------------------------------------------------------------------------------------------------|
|             | Į | Manual Video  | Quality Di                  | iagnostics    |               |                                                                                       |                                                                                              |                                                                                                    |                                                                                                    |                                                                                                    |                                                                                                    |
|             |   | Analog        |                             | <b>A</b> 1    | <b>A</b> 2    | <b>A</b> 3                                                                            | <b>A</b> 4                                                                                   | A5                                                                                                  | <b>A</b> 6                                                                                                 | A7                                                                                                    | <b>A8</b>                                                                                                    |
| deo Qualitv |   |               |                             | <b>A9</b>     | <b>A</b> 10   | <b>A</b> 11                                                                           | A12                                                                                          | <b>A</b> 13                                                                                         | <b>A</b> 14                                                                                                | <b>A</b> 15                                                                                                    | A16                                                                                                    |
| ····,       |   | Diagnostics F | Result                      |               |               |                                                                                       |                                                                                              |                                                                                                    |                                                                                                    |                                                                                                    |                                                                                                    |
|             |   | Camera No.    |                             | Diagnos       | tics Result   |                                                                                       | Diagno                                                                                       | stics Time                                                                                          |                                                                                                    |                                                                                                    |                                                                                                    |
|             |   |               |                             |               |               |                                                                                       |                                                                                              |                                                                                                    |                                                                                                    |                                                                                                    |                                                                                                    |
|             |   |               |                             |               |               |                                                                                       |                                                                                              |                                                                                                    |                                                                                                    |                                                                                                    |                                                                                                    |
|             |   |               |                             |               |               |                                                                                       |                                                                                              |                                                                                                    |                                                                                                    |                                                                                                    |                                                                                                    |
|             |   |               |                             |               |               |                                                                                       |                                                                                              |                                                                                                    |                                                                                                    |                                                                                                    |                                                                                                    |
|             |   |               |                             |               |               |                                                                                       |                                                                                              |                                                                                                    |                                                                                                    |                                                                                                    |                                                                                                    |
|             |   |               |                             |               |               |                                                                                       |                                                                                              |                                                                                                    |                                                                                                    |                                                                                                    |                                                                                                    |
|             |   |               |                             |               |               |                                                                                       |                                                                                              |                                                                                                    |                                                                                                    |                                                                                                    |                                                                                                    |
|             |   |               |                             |               |               |                                                                                       |                                                                                              |                                                                                                    |                                                                                                    |                                                                                                    |                                                                                                    |
|             |   |               |                             |               |               |                                                                                       |                                                                                              |                                                                                                    |                                                                                                    |                                                                                                    |                                                                                                    |
|             |   |               |                             |               |               |                                                                                       |                                                                                              |                                                                                                    |                                                                                                    |                                                                                                    |                                                                                                    |
|             |   |               |                             |               |               |                                                                                       |                                                                                              |                                                                                                    |                                                                                                    |                                                                                                    |                                                                                                    |
|             |   |               |                             |               |               |                                                                                       |                                                                                              |                                                                                                    |                                                                                                    |                                                                                                    |                                                                                                    |
|             |   |               | deo Quality > Diagnostics F | deo Quality > | deo Quality > | deo Quality > Manual Video Quality Diagnostics Analog A1 A2 A9 A10 Diagnostics Result | deo Quality > Manual Video Quality Diagnostics Analog A1 A2 A3 A9 A10 A11 Diagnostics Result | deo Quality > Manual Video Quality Diagnostics Analog A1 A2 A3 A4 A9 A10 A11 A12 Diagnostics Result | deo Quality > Manual Video Quality Diagnostics Analog A1 A2 A3 A4 A5 A9 A10 A11 A12 A13 Diagnostics Result | Manual Video Quality Diagnostics         Analog       A1       A2       A3       A4       A5       A6         Aeo Quality | deo Quality >           Manual Video Quality Diagnostics           Analog         A1         A2         A3         A4         A5         A6         A7           Diagnostics Result         Diagnostics Result         A10         A11         A12         A13         A14         A15 |

Video Quality Diagnostics

- 2. Check the checkboxes to select the channels for diagnostics.
- 3. Click the <Diagnose> button and the results will be displayed on a list. You can view the video status and diagnostics time of the selected channels.

| ۲           | <b>©</b> ₀ | ÷ | <b>-</b>      | Ш <b>ф</b> | ***        | ₽           | G    | 0          | Manu          | al         |            |            |   |
|-------------|------------|---|---------------|------------|------------|-------------|------|------------|---------------|------------|------------|------------|---|
| Record      |            |   | Manual Video  | Quality D  | iagnostics |             |      |            |               |            |            |            |   |
| Alarm       |            |   | Analog        |            | ✓ A1       | ✓ A2        | ✓ A3 | ✓ A4 ✓ A12 | ✓ A5<br>✓ A13 | ✓ A6 ✓ A14 | ✓ A7 ✓ A15 | ✓ A8 ✓ A16 |   |
| Manual Vide | eo Quality | • | Diagnostics I | Result     | V A/       | Alt         | VAII | V A12      | Alo           | VAI        | AIG        |            |   |
|             |            |   | Camera No.    |            | Diagnos    | tics Result |      | Diagno     | stics Time    |            |            |            |   |
|             |            |   | A1            |            | Abnorm     | al Brightne | ss   | 12-04-     | 2017 14:29    | 2:22       |            |            |   |
|             |            |   | A2            |            | Blurred    | Image       |      | 12-04-     | 2017 14:29    | 2:22       |            |            |   |
|             |            |   | A9            |            | Normal     |             |      | 12-04-     | 2017 14:29    | 2:22       |            |            |   |
|             |            |   | A3            |            | Normal     |             |      | 12-04-     | 2017 14:29    | 2:22       |            |            |   |
|             |            |   | A10           |            | Normal     |             |      | 12-04-     | 2017 14:29    | :22        |            |            |   |
|             |            |   | A4            |            | Normal     |             |      | 12-04-     | 2017 14:29    | 2:23       |            |            |   |
|             |            |   | A11           |            | Normal     |             |      | 12-04-     | 2017 14:29    | 2:23       |            |            |   |
|             |            |   | A5            |            | Normal     |             |      | 12-04-     | 2017 14:29    | 2:23       |            |            |   |
|             |            |   | A12           |            | Normal     |             |      | 12-04-     | 2017 14:29    | 2:23       |            |            |   |
|             |            |   | A6            |            | Normal     |             |      | 12-04-     | 2017 14:29    | 2:23       |            |            |   |
|             |            |   | A13           |            | Normal     |             |      | 12-04-     | 2017 14:29    | 2:23       |            |            |   |
|             |            |   | A7            |            | Normal     |             |      | 12-04-     | 2017 14:29    | 2:23       |            |            |   |
|             |            |   | A14           |            | Normal     |             |      | 12-04-     | 2017 14:29    | 2:23       |            |            |   |
|             |            |   | A8            |            | Normal     |             |      | 12-04-     | 2017 14:29    | 2:23       |            |            |   |
|             |            |   | A15           |            | Normal     |             |      | 12-04-     | 2017 14:29    | 2:23       |            |            |   |
|             |            |   | A16           |            | Normal     |             |      | 12-04-     | 2017 14:29    | 2:23       |            |            | ~ |
| Live View   |            |   |               |            |            |             |      |            |               | Dia        | gnose      | Back       |   |

**Diagnostics Result** 

- Connect the camera to the device for the video quality diagnostics.
- Three exception types can be diagnosed: Blurred Image, Abnormal Brightness and Color Cast.

## 4.PTZ Controls

## 4.1 Configuring PTZ Settings

Follow the procedure to set the parameters for PTZ. The configuring of the PTZ parameters should be done before you control the PTZ camera.

## Steps:

### 1. Go to Menu >Camera> PTZ.

| PTZ                               |                    |       |           |           |  |  |
|-----------------------------------|--------------------|-------|-----------|-----------|--|--|
| Camera [D1] Camera                | [D1] Camera 01 🗸 🗸 |       |           |           |  |  |
|                                   | Preset             |       |           |           |  |  |
|                                   | Set                | Clear | Clear All | Call      |  |  |
|                                   | Patrol             | 1     |           | v         |  |  |
|                                   | Set                | Clear | Clear All | Call      |  |  |
|                                   | Pattern            | 1     |           | v         |  |  |
|                                   | Start              | S     | top       | Clear All |  |  |
|                                   | Linear Scan        |       |           |           |  |  |
| → ▲ → + Zoom -<br>→ ♡ → + Focus - | Left Limit         | Righ  | t Limit - |           |  |  |
| * • • + Iris -                    | PTZ Parame         | ə     |           |           |  |  |
| Speed                             |                    |       |           |           |  |  |
|                                   |                    |       |           |           |  |  |
|                                   |                    | _     |           |           |  |  |
|                                   |                    |       | PTZ       | Back      |  |  |

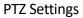

- 2. Select the camera for the PTZ setting in the <Camera> drop-down list.
- 3. Click the <PTZ Parameters> button to set the PTZ parameters.

|                      | PTZ Parameter Settings |    |        |
|----------------------|------------------------|----|--------|
| Baud Rate            | 9600                   |    |        |
| Data Bit             | 8                      |    |        |
| Stop Bit             | 1                      |    |        |
| Parity               | None                   |    |        |
| Flow Ctrl            | None                   |    |        |
| PTZ Protocol         | Grundig-1              |    |        |
| Address              | 0                      |    |        |
| Address range: 0~255 |                        |    |        |
|                      |                        | ок | Cancel |
|                      | PTZ-General            |    |        |

4. Select the parameters of the PTZ camera from the drop-down list.

- All the parameters should be exactly the same as the PTZ camera parameters.
- For the connected Coaxitron camera/dome, you can select the PTZ protocol to UTC (Coaxitron).
   Make sure the protocol selected here is supported by the connected camera/dome.
- When the Coaxitron protocol is selected, all the other parameters like the baud rate, data bit, stop bit, parity and flow control are not configurable.
- 5. (Optional) Click the <Copy> button to copy the settings to the other channels. Select the channels you want to copy the parameters to and click <OK> to return to the <PTZ Parameters Settings> interface.

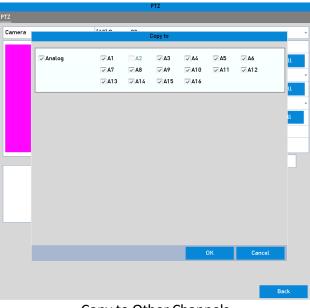

Copy to Other Channels

- 6. Click <OK> to save the settings.
- 7. (Optional) Check the checkbox of <Enable Omnicast Control> to enable the PTZ control of the selected camera via Omnicast VMS of Genetec.

## 4.2 Setting PTZ Presets, Patrols and Patterns

## Before you start

Please make sure that the presets, patrols and patterns should be supported by PTZ protocols.

## 4.2.1 Customizing Presets

Follow the steps to set the Preset location which you want the PTZ camera to point to when an event takes place.

## Steps:

1. Go to Menu>Camera>PTZ.

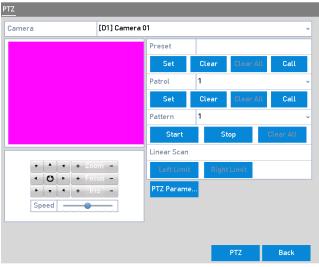

PTZ Settings

- 2. Use the directional button to wheel the camera to the location where you want to set the preset; the zoom and focus operations can be recorded in the preset as well.
- 3. Enter the preset No. (1~255) in the <Preset> text field, and click the <Set> button to link the location to the preset.

Repeat the steps from 2 to 3 to save more presets.

You can click the <Clear> button to clear the location information of the preset, or click the <Clear All> button to clear the location information of all of the presets.

## 4.2.2 Calling Presets

This feature enables the camera to point to a specified position, such as a window, when an event takes place.

## Steps:

1. Click the <PTZ> button in the lower-right corner of the PTZ setting interface;

Or press the <PTZ> button on the front panel or click the <PTZ Control> icon in the quick settings bar, or select the <PTZ> option in the right-click menu to show the PTZ control panel.

- 2. Choose <Camera> in the drop-down list.
- 3. Click the <General> tab to show the general settings of the PTZ control.

|             | PTZ      |           |  |  |  |  |  |
|-------------|----------|-----------|--|--|--|--|--|
| Camera      | [D1] Can | nera 01 🗸 |  |  |  |  |  |
| Configurat  | tion 🗉 💷 | 🖽 🌞 🐗     |  |  |  |  |  |
| PTZ Con     | One-tou  | General   |  |  |  |  |  |
| Call Preset |          |           |  |  |  |  |  |
| Call Pat    | Stop Pat | 1 ~       |  |  |  |  |  |
| Call Pat    | Stop Pat | 1 ~       |  |  |  |  |  |

PTZ Panel-General

- 4. Click to enter the preset No. in the corresponding text field.
- 5. Click the <Call Preset> button to call it.

When the Coaxitron camera/dome connected and the PTZ protocol is selected to UTC (Coaxitron), you can call the preset 95 to enter the menu of the connected Coaxitron camera/dome. Use the directional buttons on the PTZ control panel to operate the menu.

## 4.2.3 Customizing Patrols

Patrols can be set to move the PTZ to different key points and have it stay there for a set duration before moving on to the next key point. The key points are corresponding to the presets. The presets can be set following the steps above in *Customizing Presets*.

## Steps:

1. Go to Menu>Camera>PTZ.

| TZ      |               |             |        |           |           |   |
|---------|---------------|-------------|--------|-----------|-----------|---|
| Camera  | [D1] Camera ( | 01          |        |           |           | ` |
|         |               | Preset      |        |           |           |   |
|         |               | Set         | Clear  | Clear All | Call      |   |
|         |               | Patrol      | 1      |           |           |   |
|         |               | Set         | Clear  | Clear All | Call      |   |
|         |               | Pattern     | 1      |           |           |   |
|         |               | Start       | S      | top       | Clear All |   |
|         |               | Linear Scan |        |           |           |   |
|         | om –          | Left Limi   | t Righ | t Limit   |           |   |
|         | is -          | PTZ Param   | e      |           |           |   |
| Speed - |               |             |        |           |           |   |
|         |               |             |        |           |           |   |
|         |               |             | _      |           |           |   |
|         |               |             |        | PTZ       | Back      |   |

**PTZ Settings** 

2. Select a patrol No. in the <Patrol> drop-down list.

3. Click the <Set> button to add key points for the patrol.

|             | KeyPoint |        |
|-------------|----------|--------|
| KeyPoint: 1 |          |        |
| Preset      | 1        |        |
| Duration    | 15       | \$     |
| Speed       | 1        | \$     |
|             |          |        |
| Add         | ОК       | Cancel |
|             |          |        |

**Key point Configuration** 

- 4. Configure key point parameters, such as the key point No., the duration of staying for one key point and the speed of patrol. The key point is corresponding to the preset. The <Key Point No.> determines the order at which the PTZ will follow while cycling through the patrol. The <Duration> refers to the time span for which to stay at the corresponding key point. The <Speed> defines the speed at which the PTZ will move from one key point to the next.
- 5. Click the <Add> button to add the next key point to the patrol, or you can click the <OK> button to save the key point to the patrol.

You can delete all of the key points by clicking the <Clear> button for the selected patrol, or click the <Clear All> button to delete all of the key points for all of the patrols.

## 4.2.4 Calling Patrols

Calling a patrol makes the PTZ move according to the predefined patrol path.

## Steps:

1. Click the <PTZ> button in the lower-right corner of the <PTZ Settings> interface;

Or press the <PTZ> button on the front panel or click the <PTZ Control> icon in the quick setting bar, or select the <PTZ> option in the right-click menu to show the PTZ control panel.

2. Click the <General> tab to show the general settings of the PTZ control.

|            | PTZ      |           |
|------------|----------|-----------|
| Camera     | [D1] Car | mera 01 🗸 |
| Configurat | tion 🗉 💷 | 💢 🌞 🐗     |
| PTZ Con    | One-tou  | General   |
| Call I     | Preset   |           |
| Call Pat   | Stop Pat | 1 ~       |
| Call Pat   | Stop Pat | 1 ~       |

PTZ Panel - General

- 3. Select a patrol in the drop-down list and click the <Call Patrol> button to call it.
- 4. You can click the <Stop Patrol> button to stop calling it.

## 4.2.5 Customizing Patterns

Patterns can be set by recording the movement of the PTZ. You can call the pattern to make the PTZ movement according to the predefined path.

## Steps:

1. Go to **Menu>Camera>PTZ**.

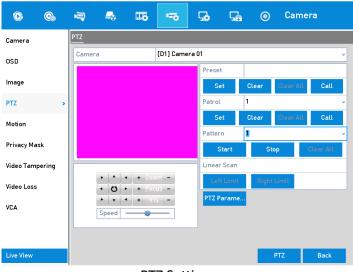

**PTZ Settings** 

- 2. Choose a pattern number in the drop-down list.
- 3. Click the <Start> button and click corresponding buttons in the control panel to move the PTZ camera and then click the <Stop> button to stop it.

The movement of the PTZ is recorded as the pattern.

## 4.2.6 Calling Patterns

Follow this procedure to move the PTZ camera according to the predefined patterns.

## Steps:

1. Click the <PTZ> button in the lower-right corner of the <PTZ Settings> interface;

Or press the <PTZ> button on the front panel or click the <PTZ Control> icon in the quick setting bar, or select the <PTZ> option in the right-click menu to show the PTZ control panel.

2. Click the <General> tab to show the general settings of the PTZ control.

|                         | PTZ      |           |  |  |  |  |  |  |
|-------------------------|----------|-----------|--|--|--|--|--|--|
| Camera                  | [D1] Car | mera 01 🗸 |  |  |  |  |  |  |
| Configuration 目 💷 🎞 🐳 🛪 |          |           |  |  |  |  |  |  |
| PTZ Con                 | One-tou  | General   |  |  |  |  |  |  |
| Call I                  | Preset   |           |  |  |  |  |  |  |
| Call Pat                | Stop Pat | 1 ~       |  |  |  |  |  |  |
| Call Pat                | Stop Pat | 1 ~       |  |  |  |  |  |  |

PTZ Panel - General

- 3. Click the <Call Pattern> button to call it.
- 4. Click the <Stop Pattern> button to stop calling it.

## 4.2.7 Customizing Linear Scan Limit

The Linear Scan can be enabled to trigger the scan in the horizantal direction in the predefined range.

## Note:

This function is supported by some certain models.

## Steps:

1. Go to Menu>Camera>PTZ.

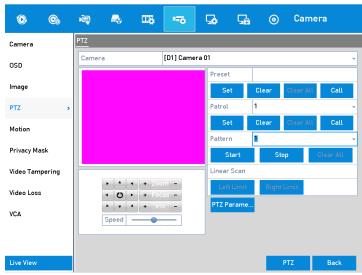

**PTZ Settings** 

 Use the directional button to wheel the camera to the location where you want to set the limit and click the <Left Limit> or <Right Limit> buttons to link the location to the corresponding limit.

The speed dome starts a linear scan from the left limit to the right limit, and you must set the left limit on the left side of the right limit. Also, the angle from the left limit to the right limit should be no more than 180°.

## 4.2.8 Calling Linear Scan

Follow the procedure to call the linear scan in the predefined scan range.

## Steps:

1. Click the button <PTZ> in the lower-right corner of the <PTZ Settings> interface;

Or press the <PTZ> button on the front panel or click the <PTZ Control> icon in the quick setting bar to enter the <PTZ Settings> menu in the live view mode.

2. Click the <One-touch> tab to show the one-touch function of the PTZ control.

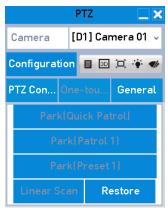

PTZ Panel - One-touch

3. Click the <Linear Scan> button to start the linear scan and click the <Linear Scan> button again to stop it.

You can click the <Restore> button to clear the defined left limit and right limit data and the dome needs to reboot to make the settings take effect.

## 4.2.9 One-Touch Park

For certain models of the speed dome, it can be configured to start a predefined park action (scan, preset, patrol and etc.) automatically after a period of inactivity (park time).

## Steps:

1. Click the button <PTZ> in the lower-right corner of the <PTZ Settings> interface;

Or press the <PTZ> button on the front panel or click the <PTZ Control> icon in the quick setting bar to enter the <PTZ Settings> menu in the live view mode.

2. Click the <One-touch> tab to show the one-touch function of the PTZ control.

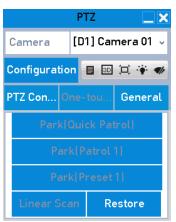

PTZ Panel - One-touch

3. There are 3 one-touch park types selectable. Click the corresponding button to activate the park action.

<Park (Quick Patrol)>: The dome starts to patrol from the predefined preset 1 to preset 32 in order after the park time. The undefined preset will be skipped.

<Park (Patrol 1)>: The dome starts moving according to the predefined <Patrol 1> path after the park time.

<Park (Preset 1)>: The dome moves to the predefined <Preset 1> location after the park time.

## Note:

The park time can only be set through the speed dome configuration interface. The default value is 5s.

4. Click the button again to inactivate it.

## 4.3 PTZ Control Panel

There are two possible ways to enter the PTZ control panel.

## **OPTION 1:**

In the <PTZ Settings> interface, click the <PTZ> button on the lower-right corner which is next to the <Back> button.

## **OPTION 2:**

In the Live View mode, you can press the <PTZ Control> button on the front panel or on the remote control, or choose the <PTZ Control> icon in the quick settings bar, or select the <PTZ Control> option in the right-click menu.

Click the <Configuration> button on the control panel, and you can enter the <PTZ Settings> interface.

In the PTZ control mode, the PTZ panel will be displayed when a mouse is connected with the device. If no mouse is connected, the PTZ icon appears in the lower-left corner of the window, indicating that this camera is in PTZ control mode.

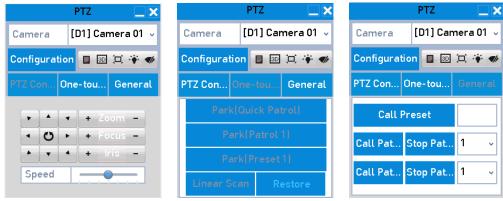

PTZ Control Panel

You can refer to the table below for the description of the PTZ panel icons.

## Description of the PTZ panel icons:

| Icon                                                                                   | Description                                         | lcon    | Description                                        | lcon     | Description                                    |
|----------------------------------------------------------------------------------------|-----------------------------------------------------|---------|----------------------------------------------------|----------|------------------------------------------------|
| Y         A         Y           C         Q)         Y           X         Y         A | Direction<br>button and the<br>auto-cycle<br>button | 0       | Zoom+, Focus+,<br>Iris+                            | -        | Zoom-, Focus-,<br>Iris-                        |
| Speed                                                                                  | The speed of<br>the PTZ<br>movement                 | ۴       | Light on/off                                       | <b>S</b> | Wiper on/off                                   |
|                                                                                        | 3D-Zoom                                             | Ĩ       | Image<br>Centralization                            |          | Menu                                           |
| PTZ                                                                                    | Switch to the<br>PTZ control<br>interface           | One-tou | Switch to the<br>one-touch<br>control<br>interface | General  | Switch to the<br>general settings<br>interface |
| ×                                                                                      | Exit                                                |         | Minimize<br>windows                                |          |                                                |

## 5. Recording and Capture Settings

## Note:

The picture capture is supported by the GD-RT-AT5016N only.

## 5.1 Configuring the Encoding Parameters

### Before you start

1. Make sure that the HDD has already been installed. If not, please install an HDD and initialize it. (Menu>HDD>General)

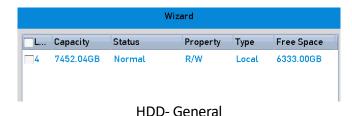

- Click the <Advanced> tab to check the storage mode of the HDD. (Menu>HDD>Advanced>Storage Mode)
  - 1) If the HDD mode is *Quota*, please set the maximum record capacity. For detailed information, see *Chapter 14.4 Configuring Quota Mode*.
  - 2) If the HDD mode is *Group*, you should set the HDD group. For detailed information, see *Chapter 5.9 Configuring HDD Group*.

| ۲         | • | - |              | ШŞ       |      | G.    | 囁           | 0           | HDD          | )     |             |             |   |
|-----------|---|---|--------------|----------|------|-------|-------------|-------------|--------------|-------|-------------|-------------|---|
| General   |   |   | Storage Mode |          |      |       |             |             |              |       |             |             |   |
| Advanced  |   | , | Mode         |          |      | Group |             |             |              |       |             |             | ~ |
|           |   |   | Record on H  | DD Group |      |       |             |             |              |       |             |             | ~ |
|           |   |   | ✓ Analog     |          | ✓ A1 | ✓ A2  | <b>√</b> A3 | <b>▽</b> A4 | <b>√</b> A5  | ✓ A6  | <b>▽</b> A7 | <b>√</b> A8 |   |
|           |   |   |              |          | ✓ A9 | ✓ A10 | ✓ A11       | ✓ A12       | <b>√</b> A13 | ✓ A14 | ✓A15        | ✓ A16       |   |
|           |   |   | 🔽 IP Came    | a        | 🗸 D1 | ✓ D2  |             |             |              |       |             |             |   |
|           |   |   | L            |          |      |       |             |             |              |       |             |             |   |
|           |   |   |              |          |      |       |             |             |              |       |             |             |   |
|           |   |   |              |          |      |       |             |             |              |       |             |             |   |
|           |   |   |              |          |      |       |             |             |              |       |             |             |   |
|           |   |   |              |          |      |       |             |             |              |       |             |             |   |
|           |   |   | Enable HDD   | Sleeping |      |       |             |             |              |       |             |             |   |
|           |   |   |              |          |      |       |             |             |              |       |             |             |   |
|           |   |   |              |          |      |       |             |             |              |       |             |             |   |
|           |   |   |              |          |      |       |             |             |              |       |             |             |   |
|           |   |   |              |          |      |       |             |             |              |       |             |             |   |
|           |   |   |              |          |      |       |             |             |              |       |             |             |   |
|           |   |   |              |          |      |       |             |             |              |       |             |             |   |
| Live View |   |   |              |          |      |       |             |             |              | A     | pply        | Back        |   |
|           |   |   |              |          | HD   | D- A  | dvar        | nced        |              |       |             |             |   |

### Steps

1. Go to Menu>Record>Parameters.

| Schedule   |   | Record Sub-Stream C     | apture                  |                    |  |  |
|------------|---|-------------------------|-------------------------|--------------------|--|--|
| Parameters | , | Camera                  | [D1] Camera 01          |                    |  |  |
| rarameters | 1 | Encoding Parameters     | Main Stream(Continuous) | Main Stream(Event) |  |  |
| Advanced   |   | Stream Type             | Video ~                 | Video              |  |  |
| Holiday    |   | Resolution              | 1920*1080(1080P) ~      | 1920*1080(1080P)   |  |  |
| ,          |   | Bitrate Type            | Variable 🗸              | Variable           |  |  |
|            |   | Video Quality           | Medium ~                | Medium             |  |  |
|            |   | Frame Rate              | Full Frame 🗸            | Full Frame         |  |  |
|            |   | Max. Bitrate Mode       | General ~               | General            |  |  |
|            |   | Max. Bitrate(Kbps)      | 4096 ~                  | 4096               |  |  |
|            |   | Max. Bitrate Range Reco | 3840~6400(Kbps)         | 3840~6400(Kbps)    |  |  |
|            |   | Video Encoding          | H.264 ~                 | H.264              |  |  |
|            |   | Enable H.264+           |                         |                    |  |  |
|            |   | More Settin             |                         |                    |  |  |

#### **Record Parameters**

- 2. Set the parameters for recording.
  - 1) Select the <Record> tab to configure.
  - 2) Select a camera from the camera drop-down list.
  - 3) View the <Camera Resolution>.

#### Note:

When the HD-TVI, AHD, or HDCVI input is connected, you can view the information including the input signal type, resolution and frame rate (e.g., 5 MP 20 Hz). When the CVBS input is connected, you can view the information such as NTSC or PAL.

4) Configure the following parameters for the <Main Stream (Continuous)> and the <Main Stream (Event)>.

<Stream Type>: Set the stream type to <Video> or <Video & Audio>.

<Resolution>: Set the recording resolution.

#### Note:

- GD-RT-AP5004P, GD-RT-AP5008P, GD-RT-AP5016N, GD-RT-AT5016N support 5 MP and 4 MP resolutions on all of the channels.
- The 3 MP signal input is available for channel 1 of GD-RT-AC3004N, and for channel 1/2/3/4 of GD-RT-AC3016N.
- The analog signal inputs (HD-TVI, AHD, HDCVI, CVBS) and the IP signal input can be recognized and connected automatically.
- If the configured encoding resolution conflicts with the resolution of the front-end camera, the encoding parameters will adjust automatically to meet the front-end

camera. E.g., if the resolution of the front-end camera is 720p, then the encoding resolution of the main stream will adjust to 720p automatically.

- The resolution of 960 × 1080 (1080P Lite) is available when the 1080P Lite is enabled in the Record>Advanced Settings interface (refer to *Chapter 5.12 Configuring 1080P Lite*).
- Please refer to the *Appendix-Specifications* for the supported resolutions of different models.

<Bitrate Type>: Set the bitrate type to <Variable> or <Constant>.

<Video Quality>: Set the video quality of recording, with 6 levels configurable.

## Note:

The Stream Type, Resolution, Bitrate Type and Video Quality are not configurable for the Main Stream (Event) of the IP Camera.

<Frame Rate>: Set the frame rate for the recording.

## Note:

- For GD-RT-AC3004N and GD-RT-AC3016N, when the 3 MP signal input is connected, the frame rate of the main stream cannot exceed 15 fps.
- For GD-RT-AP5004P, GD-RT-AP5008P, GD-RT-AP5016N, GD-RT-AT5016N, when the 5 MP signal input is connected, the frame rate of the main stream cannot exceed 12 fps. When the 4 MP signal input is connected, the frame rate of the main stream cannot exceed 15 fps.
- The minimum frame rate for main stream is 1 fps.

<Max. Bitrate Mode>: Set the mode to <General> or <Custom>.

<Max Bitrate (Kbps) >: Select or customize the maximum bit rate for recording.

<Max. Bitrate Range Recommended>: A recommended max. bit rate range is provided for reference.

<Max. Average Bitrate (Kbps) >: Set the max. average bit rate which refers to the average amount of data transferred per unit of time.

<Video Encoding>: You can configure H.264 or H.265 for the main stream (continuous) of IP and analog cameras.

## Note:

When the connected IP camera does not support H.265, only H.264 can be seleted for the main stream (continuous).

3. Check the checkbox of <Enable H.264+> or <Enable H.265+> to enable this function. Enabling it helps to ensure the high video quality with a lowered bitrate.

## Note:

 The analog and IP cameras support the enabling of H.264+/H.265+, if the video encoding is H.264/H.265 for the main stream.

- After enabling H.264+ or H.265+, the <Bitrate Type>, <Video Quality>, <Max. <Bitrate Mode>, <Max. Bitrate(Kbps) > and <Max. Bitrate Range Recommend> are not configurable.
- If H.265+ is enabled, the line crossing detection and the region entrance detection are not supported.
- For the connected IP camera, the H.264+ or H.265+ should be supported by the camera and added to the DVR with the supported protocol.
- You should reboot the device to activate the new settings after enabling the H.264+ or H.265+.
- 4. Click <More Settings> to configure more parameters.

|                    | More Settings |    |      |
|--------------------|---------------|----|------|
| Pre-record         | 5s            |    | ~    |
| Post-record        | 5s            |    | ~    |
| Expired Time (day) | 0             |    |      |
| Record Audio       |               |    |      |
| Video Stream       | Main Stream   |    | ~    |
|                    |               |    |      |
|                    |               |    |      |
|                    |               |    |      |
|                    |               |    |      |
|                    |               |    |      |
|                    |               | ок | Back |
|                    |               |    |      |

More Settings of Record Parameters

<Pre-record>: The time you set to record before the scheduled time or event. For example, when an alarm that triggered the recording at 10:00, if you set the pre-record time as 5 seconds, the camera records it at 9:59:55.

<Post-record>: The time you set to record after the event or the scheduled time. For example, when an alarm that triggered the recording ends at 11:00, if you set the post-record time as 5 seconds, it records until 11:00:05.

<Expired Time>: The time for keeping the record files in the HDDs, once exceeded, the files will be deleted. The files will be saved permanently if the value is set as 0. The actual keeping time for the files should be determined by the capacity of the HDDs.

<Redundant Record>: Enabling redundant record means you save the record in the redundant HDD. See *Chapter 5.8 Configuring Redundant Recording*.

<Record Audio>: Enable this feature to record the sound and disable it to record the video without sound.

<Video Stream>: <Main stream>, <Sub-stream> and <Dual-stream> are selectable for recording. When you select sub-stream, you can record for a longer time with the same storage space.

## Note:

- The <Redundant Record> option is only available when the HDD mode is *Group*.

- Redundant HDD is required for the redundant record function. For detailed information, see Chapter 14.3.2 Setting HDD Property.
- For network cameras, the parameters of Main Stream (Event) are not editable.
- 5. Click <Apply> to save the settings.
- Optionally, you can click <Copy> to copy the settings to other analog channels, if needed. 6.

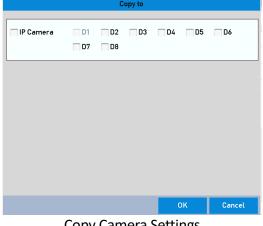

**Copy Camera Settings** 

- 7. Set the encoding parameters for sub-stream.
  - 1) Select the <Sub-Stream> tab.

| Record <u>Sub-Stream</u> Ca | apture           |
|-----------------------------|------------------|
| Camera                      | [D1] Camera 01 ~ |
| Stream Type                 | Video ~          |
| Resolution (max.: 720P)     | 704*576(4CIF) ~  |
| Bitrate Type                | Variable         |
| Video Quality               | Medium ~         |
| Frame Rate                  | Full Frame ~     |
| Max. Bitrate Mode           | General          |
| Max. Bitrate (Kbps) (max    | 1024 ~           |
| Max. Bitrate Range Reco     | 1152~1920[Kbps]  |
| Video Encoding              | H.264 ~          |

Sub-Stream Encoding

- 2) Select a camera in the camera drop-down list.
- 3) Configure the parameters.
- 4) Click <Apply> to save the settings.
- 5) (Optional) If the parameters can also be used for other cameras, click <Copy> to copy the settings to other channels.

\_ The resolution of the sub-stream can be selected among <WD1>, <4CIF>, and <CIF>.

- The minimum frame rate for the sub-stream is 1 fps.
- You can select the <Video Encoding> for the sub-stream of IP and analog cameras. For the analog cameras, <H.264> and <H.265> are selectable. For the IP cameras supporting H.265, you can select <H.265> encoding mode.
- 8. Set parameters for capture.
  - 1) Select the <Capture> tab.

| ecord Sub-Stream | Capture        |   |               |   |
|------------------|----------------|---|---------------|---|
| Camera           | [D1] Camera 01 |   |               | Ý |
| Parameter Type   | Continuous     |   | Event         |   |
| Resolution       | 704*576(4CIF)  | ~ | 704*576(4CIF) | Ŷ |
| Picture Quality  | Medium         | ~ | Medium        | Ŷ |
| Interval         | 3s             | ~ | 3s            | Ŷ |

**Capture Settings** 

- 2) Select a camera from the drop-down list.
- 3) Configure the parameters.
- 4) Click <Apply> to save the settings.
- 5) (Optional) If the parameters can also be used for other cameras, click <Copy> to copy the settings to other channels.

The interval is the time period between two capturing actions. You can configure all of the parameters on this menu on your demand.

## 5.2 Configuring the Recording and Capture Schedule

### Note:

- The DVR supports <continuous>, <alarm>, <motion>, <motion | alarm>, <motion & alarm>,
   <event>, and <POS> (for GD-RT-AT5016N) triggered recording types.
- In this chapter, we take the record schedule procedure as an example, and the same procedure can be applied to configure a schedule for the recording.

Set the record schedule, and then the camera will automatically start/stop recording according to the configured schedule.

### Steps:

1. Go to Menu > Record/Capture > Schedule.

| Record     | Ca  | ptur  | Ð |   |     |       |        |    |     |      |    |    |      |            |
|------------|-----|-------|---|---|-----|-------|--------|----|-----|------|----|----|------|------------|
| Camera     | a   |       |   |   | [D1 | ] Cam | iera O | 1  |     |      |    |    |      | ~          |
| Enable     | Sch | edule | e |   | ~   |       |        |    |     |      |    |    |      |            |
|            | 0   | 2     | 4 | 6 | 8   | 10    | 12     | 14 | 16  | 18   | 20 | 22 | 24   | Edit       |
| Mon<br>Tue |     |       |   |   |     |       |        |    |     |      |    |    | 1    | Continuous |
| Wed        |     |       |   |   |     |       |        |    |     |      |    |    | 3    | Event      |
| Thu        |     |       |   |   |     |       |        |    |     |      |    |    | 4    | Motion     |
| Fri<br>Sat |     |       |   |   |     |       |        |    |     |      |    |    | 5    | Alarm      |
| Sun        |     |       |   |   |     |       |        |    |     |      |    |    | 7    | MIA        |
|            |     |       |   |   |     |       |        |    |     |      |    |    |      | M & A      |
|            |     |       |   |   |     |       |        |    |     |      |    |    |      | POS        |
|            |     |       |   |   |     |       |        |    |     |      |    |    |      | None       |
|            |     |       |   |   |     |       |        |    |     |      |    |    |      |            |
|            |     |       |   |   |     |       |        |    | C   | ору  |    | А  | pply | Back       |
|            |     |       |   |   |     |       |        |    | , c | .ору |    | А  | ppry | Back       |

### **Record Schedule**

Different recording types are marked in different color icons.

<Continuous>: scheduled recording.

<Event>: recording triggered by all event triggered alarms.

<Motion>: recording triggered by motion detection.

<Alarm>: recording triggered by alarm.

<M/A>: recording triggered by either motion detection or alarm.

<M&A>: recording triggered by motion detection and alarm.

<POS>: recording triggered by POS and alarm.

### Note:

The POS recording is supported by GD-RT-AT5016N only.

- 2. Choose the camera you want to configure in the <Camera> drop-down list.
- 3. Check the checkbox of <Enable Schedule>.
- 4. Configure the record schedule.

### Edit the schedule

- 1) Click <Edit>.
- 2) In the message box, you can choose the day for which you want to set the schedule.
- 3) To schedule an all-day recording, check the checkbox after the <All Day> item.

|                |            | Edit |   |      |            |   |
|----------------|------------|------|---|------|------------|---|
| Weekday        |            | Mon  |   |      |            | v |
| All Day        |            |      |   | Туре | Continuous | ~ |
| Start/End Time | 0:00-00:00 | 0    | ٠ | Туре | Continuous | ~ |
| Start/End Time | 0:00-00:0  | 0    | ٠ | Туре | Continuous | ~ |
| Start/End Time | 0:00-00:0  | 0    | ٩ | Туре | Continuous | ~ |
| Start/End Time | 00:00-00:0 | 0    | ٠ | Туре | Continuous | ¥ |
| Start/End Time | 00:00-00:0 | 0    | ٠ | Туре | Continuous | ~ |
| Start/End Time | 00:00-00:0 | 0    | ٠ | Туре | Continuous | ~ |
| Start/End Time | 00:00-00:0 | 0    | ٠ | Туре | Continuous | ~ |
| Start/End Time | 00:00-00:0 | 0    | ٩ | Туре | Continuous | ~ |
|                |            |      |   |      |            |   |
|                | Сору       |      |   | ок   | Cancel     |   |

Edit Schedule- All Day

4) To arrange another schedule, leave the <All Day> checkbox blank and set the Start/End time.

| Start/End Time | 00:00-00:00 |   |    | 🕛 Туре |    |   | Continuous 🗸 |    |        |
|----------------|-------------|---|----|--------|----|---|--------------|----|--------|
| Start/End Time | 00          | : | 00 |        | 00 | * | ] : [        | 00 | *<br>* |
|                |             |   |    |        |    |   |              |    |        |

Edit Schedule- Set Time Period

### Note:

- Up to 8 periods can be configured for each day. The time periods cannot be overlapped with each other.
- To enable <Event>, <Motion>, <Alarm>, <M | A> (motion or alarm), <M & A> (motion and alarm) and <POS> triggered recording, you must configure the motion detection settings, alarm input settings or VCA settings as well. For detailed information, refer to *Chapter 8.1, Chapter 8.7 and Chapter 9.*
- 5) Repeat the above steps 1)-4) to schedule the recording for other days in the week. If the schedule can also be set for other days, click <Copy>.

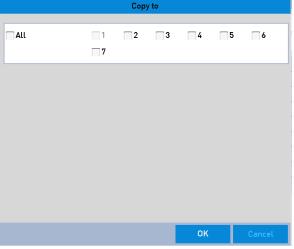

Copy Schedule to Other Days

The <Holiday> option is available when you enable a holiday schedule in <Holiday Settings>. See Chapter 5.7 Configuring Holiday Record.

6) Click <OK> to save the settings and to return to the upper level menu.

## Draw the schedule

1) Click the color icon to select a record type in the event list on the right-side of the interface.

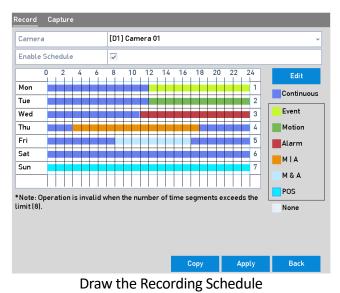

- Drag the mouse on the schedule.
- 3) Click the mouse in the area outside of the schedule table to finish and exit from the drawing.

You can repeat step 4 to set a schedule for other channels. If the settings can also be used for other channels, click <Copy>, and then choose the channel to which you want to copy them to.

5. Click <Apply> in the <Record Schedule> interface to save the settings.

## 5.3 Configuring the Motion Detection Recording and Capture

Follow the steps to set the motion detection parameters. In the live view mode, once a motion detection event takes place, the DVR can analyze it and do many actions to handle it. Enabling the motion detection function can trigger certain channels to start recording, or trigger full screen monitoring, audio warning, notifying the surveillance center, sending an email and so on.

## Steps:

2)

1. Go to Menu>Camera>Motion.

| © © •                  | āj 🛼            | II6 =70       | 5           | G.         | 0           | Can         | nera      |      |   |
|------------------------|-----------------|---------------|-------------|------------|-------------|-------------|-----------|------|---|
| Camera                 | Motion Detecti  | on            | Se          | ttings     |             |             |           |      |   |
| OSD                    | Trigger Channel | Arming Schedu |             | e Action   |             |             |           |      | ~ |
| Image                  | Analog          | ✓ A1          | A2          | <b>A</b> 3 | <b>A</b> 4  | <b>A</b> 5  | <b>A6</b> |      |   |
| image                  |                 | A7            | <b>A</b> 8  | <b>A9</b>  | A10         | <b>A</b> 11 | A12       |      | _ |
| PTZ                    |                 | <b>A</b> 13   | <b>A</b> 14 | A15        | <b>A</b> 16 |             |           |      | 1 |
| Motion                 |                 |               |             |            |             |             |           |      |   |
| Privacy Mask           |                 |               |             |            |             |             |           |      |   |
| Video Tampering        |                 |               |             |            |             |             |           |      |   |
|                        |                 |               |             |            |             |             |           |      |   |
| Video Loss             |                 |               |             |            |             |             |           |      |   |
| Video Quality Diagnost |                 |               |             |            |             |             |           |      |   |
|                        |                 |               |             |            |             |             |           |      |   |
|                        |                 |               |             |            |             |             |           |      |   |
|                        |                 |               |             |            |             |             |           |      |   |
|                        |                 |               |             |            |             |             |           |      |   |
|                        |                 |               |             |            | _           |             |           |      |   |
|                        |                 |               | 4           | pply       |             | ОК          | Cancel    |      |   |
|                        |                 |               |             |            |             |             |           |      |   |
| Live View              |                 |               |             |            |             | Сору        | Apply     | Back |   |
|                        |                 | Mc            | otion       | Dete       | ectio       | n           |           |      |   |

- 2. Configure Motion Detection:
  - 1) Choose the camera that you want to configure.
  - 2) Check the checkbox for <Enable Motion Detection>.
  - 3) Drag and draw the area for the motion detection with the mouse. If you want to set the motion detection for all of the area captured by the camera, click <Full Screen>. To clear the motion detection area, click <Clear>.

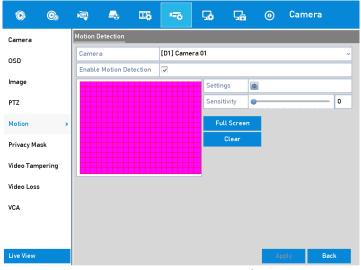

#### Motion Detection- Mask

4) Click 🙋, and the message box for channel information pops up.

|                 | Settings     |          |            |            |    |        |  |  |
|-----------------|--------------|----------|------------|------------|----|--------|--|--|
| Trigger Channel | Arming       | Schedule | Link       | age Actic  | 'n |        |  |  |
| 🔲 IP Camera     | ☑ D1<br>☐ D7 | D2       | <b>D</b> 3 | <b>D</b> 4 | D5 | D6     |  |  |
|                 |              |          |            |            |    |        |  |  |
|                 |              |          |            |            |    |        |  |  |
|                 |              |          |            |            |    |        |  |  |
|                 |              |          | Apply      |            | ок | Cancel |  |  |
|                 |              |          |            |            |    |        |  |  |

**Motion Detection Settings** 

- 5) Select the channels which you want the motion detection event to trigger for the recording.
- 6) Click <Apply> to save the settings.
- 7) Click <OK> to go back to the upper level menu.
- 8) Exit the <Motion Detection> menu.
- 3. Configure the schedule.

Please refer to the 4<sup>th</sup> step of *Chapter 5.2 Configuring the Recording* and Capture Schedule, while you may choose <Motion> as the record type.

## 5.4 Configuring the Alarm Triggered Recording and Capture

Follow the procedure to configure alarm triggered recording or capture.

### Steps:

1. Go to Menu > Configuration > Alarm > Alarm Input.

| Alarm Status Alarm Input | Alarm Output |
|--------------------------|--------------|
| Alarm Input No.          | Local<-1 v   |
| Alarm Name               |              |
| Туре                     | N.0 ~        |
| Enable                   |              |
| Enable One-Key Disarmi   |              |
| Settings                 |              |

#### Alarm Settings- Alarm Input

- 2. Select <Alarm Input No.>
- 3. Enter an <Alarm Name>.
- 4. Select <N.O> (normally open) or <N.C> (normally closed) for alarm type.

- 5. Check the checkbox of <Enable> to enable alarm.
- 6. Click the B button after <Settings> to set the triggered channels, arming schedule, linkage actions and PTZ linking. Refer to step 4 of *Chapter 5.2 Configuring the Recording* and Capture Schedule for detailed operations.

|                 |      | S        | ettings  |            |            |               |
|-----------------|------|----------|----------|------------|------------|---------------|
| Trigger Channel | Armi | ng Schec | dule Li  | nkage Ad   | tion f     | PTZ Linking 🌖 |
| IP Camera       | D1   | D2<br>D8 | <u> </u> | <b>D</b> 4 | <u>0</u> 5 | 🗖 D6          |
|                 |      |          |          |            |            |               |
|                 |      |          |          |            |            |               |
|                 |      |          |          |            |            |               |
|                 |      |          |          |            |            |               |
|                 |      |          |          |            |            |               |
|                 |      |          |          |            |            |               |
|                 |      |          | Apply    | 0          | ок         | Cancel        |
|                 | A    | larm     | Hand     | dling      |            |               |

7. Click <Apply> to save the settings.

Repeat the steps from 1 to 8 to configure other alarm input parameters.

If the settings can also be applied to other alarm inputs, click <Copy> and choose the alarm input number.

|                 | Copy Alarm Input to |        |
|-----------------|---------------------|--------|
| Alarm Input No. | Alarm Name          | ^      |
| Local<-1        |                     |        |
| Local<-2        |                     |        |
| Local<-3        |                     |        |
| Local<-4        |                     |        |
| Local<-5        |                     |        |
| Local<-6        |                     |        |
| Local<-7        |                     |        |
| Local<-8        |                     |        |
| Local<-9        |                     | ~      |
|                 |                     |        |
|                 |                     |        |
|                 | ок                  | Cancel |
|                 |                     |        |

Copy Alarm Input

## 5.5 Configuring the Event Recording and Capture

The event triggered recording can be configured through the menu. Events include the motion detection, alarm and VCA events (face detection/face capture, line crossing detection, intrusion detection, region entrance detection, region exiting detection, loitering detection, people gathering detection, fast moving detection, parking detection, unattended baggage detection,

object removal detection, audio loss exception detection, sudden change of sound intensity detection, and defocus detection).

## Note:

- GD-RT-AP5004P, GD-RT-AP5008P, GD-RT-AP5016P, GD-RT-AP5016N and GD-RT-AT5016N support line crossing detection and intrusion detection of all channels, and 2-ch sudden scene change detection. Channels with audio support audio exception detection.
- GD-RT-AC3004N and GD-RT-AC3016N support 4-ch line crossing detection and intrusion detection. GD-RT-AC3016N also support 1-ch sudden scene change detection. Channels with audio support audio exception detection.
- For the analog channels, the line crossing detection and intrusion detection conflict with other VCA detection such as sudden scene change detection, face detection and vehicle detection. You can only enable one function.

### Steps:

1. Go to Menu > Camera > VCA.

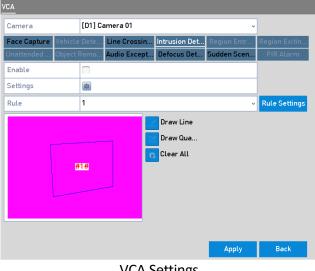

VCA Settings

- 2. Select a <Camera>.
- 3. Configure the detection rules for VCA events. For details, see step 6 in *Chapter 10.3 Line Crossing Detection*.
- 4. Click the icon 📓 to configure the alarm linkage actions for the VCA events.

Select the <Trigger Channel> tab and select one or more channels which will start to record when the VCA alarm is triggered.

5. Click <Apply> to save the settings.

|                 | Settings                                      |            |       |      |      |            |  |  |  |
|-----------------|-----------------------------------------------|------------|-------|------|------|------------|--|--|--|
| Trigger Channel | rigger Channel Arming Schedule Linkage Action |            |       |      |      |            |  |  |  |
| IP Camera       | 🗸 D1                                          | 🗌 D2       | 🗍 D3  | 🗍 D4 | 🗍 D5 | <b>D</b> 6 |  |  |  |
|                 | 🗌 D7                                          | <b>D</b> 8 |       |      |      |            |  |  |  |
| 1               |                                               |            |       |      |      |            |  |  |  |
|                 |                                               |            |       |      |      |            |  |  |  |
|                 |                                               |            |       |      |      |            |  |  |  |
|                 |                                               |            |       |      |      |            |  |  |  |
|                 |                                               |            |       |      |      |            |  |  |  |
|                 |                                               |            |       |      |      |            |  |  |  |
|                 |                                               |            |       |      |      |            |  |  |  |
|                 |                                               |            | Apply |      | эк   | Cancel     |  |  |  |
| Cot Tria        | aara                                          |            |       | o of |      | Alarm      |  |  |  |

Set Triggered Camera of VCA Alarm

6. Enter the <Record Schedule Settings> interface (Menu> Record> Schedule>Record Schedule), and then set Event as the record type. For details, see step 2 in *Chapter 5.2 Configuring Recording and Capture Schedule.* 

## 5.6 Configuring the Manual Recording and Continous Capture

Follow the steps to set parameters for the manual recording and continuous capture. For the use of manual recording and continuous capture, you need to manually cancel the record and capture. The manual recording and the manual continuous capture come before the scheduled recording and capture.

## Steps:

1. Go to Menu > Manual > Record.

|                   |             |        |  | 0FF D5 | 0000 |
|-------------------|-------------|--------|--|--------|------|
|                   | or D7       | 000 D8 |  |        |      |
| Recording by sche | edule       |        |  |        |      |
| Recording by mar  | nual operat | tion   |  |        |      |
| Continuous        | 츟           |        |  |        |      |
| Motion Detection  | 袋           |        |  |        |      |
|                   |             |        |  |        |      |
|                   |             |        |  |        |      |
|                   |             |        |  |        |      |
|                   |             |        |  |        |      |
|                   |             |        |  |        |      |
|                   |             |        |  |        | Back |

2. Enable manual record.

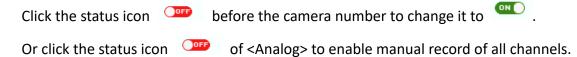

3. Disable manual record.

Click the status icon  $\bigcirc$  to change it to  $\bigcirc$  .

Or click the status icon of <Analog> to disable manual record of all channels.

#### Note:

After rebooting, all the enabled manual records are canceled.

## 5.7 Configuring the Holiday Recording and Capture

Follow the steps to configure the record or capture schedule on holiday for that year. You may want to have a different plan for recording during a holiday.

#### Steps:

1. Go to Menu > Record > Holiday.

| <b>()</b>  | 3 | × 🖓     | <b>→</b>  | Ц¢   | - <b>*</b> | <b>5</b>     | ⊊ <b>≞</b> | 0      | Record   |
|------------|---|---------|-----------|------|------------|--------------|------------|--------|----------|
| Schedule   |   | Holiday | Settings  |      |            |              |            |        |          |
|            |   | No.     | Holiday N | lame | St         | atus Star    | t Date     | End Da | ate Edit |
| Parameters |   | 1       | Holiday1  |      | Di         | sabled 1. Ja | in         | 1.Jan  |          |
| Advanced   |   | 2       | Holiday2  |      | Di         | sabled 1. Ja | in         | 1.Jan  |          |
|            |   | 3       | Holiday3  |      | Di         | sabled 1. Ja | in         | 1.Jan  |          |
| Holiday    | > | 4       | Holiday4  |      | Di         | sabled 1. Ja | in         | 1.Jan  |          |
|            |   | 5       | Holiday5  |      | Di         | sabled 1. Ja | in         | 1.Jan  |          |
|            |   | 6       | Holiday6  |      | Di         | sabled 1. Ja | in         | 1.Jan  |          |
|            |   | 7       | Holiday7  |      | Di         | sabled 1. Ja | in         | 1.Jan  |          |
|            |   | 8       | Holiday8  |      | Di         | sabled 1. Ja | in         | 1.Jan  | 2        |
|            |   | 9       | Holiday9  |      | Di         | sabled 1. Ja | in         | 1.Jan  | 2        |
|            |   |         |           |      |            |              |            |        |          |
| Live View  |   |         |           |      |            |              |            |        | Back     |

- 2. Enable <Edit Holiday schedule>.
  - 1) Click 📝 to enter the <Edit> interface.

|              |        | Edit        |     |    |        |   |
|--------------|--------|-------------|-----|----|--------|---|
| Holiday Name | Holida | y1          |     |    |        |   |
| Enable       | ~      |             |     |    |        |   |
| Mode         | By Mon | ıth         |     |    |        | ~ |
| Start Date   | Jan    |             | ~   | 1  |        | ~ |
| End Date     | Jan    |             | ~   | 1  |        | ~ |
|              |        | Apply       |     | OK | Cancel |   |
|              |        | Apply       |     | ОК | Cancel |   |
|              | Edit ⊦ | Ioliday Set | tin | gs |        |   |

- 2) Check the checkbox of <Enable>.
- 3) Select the <Mode> from the drop-down list.

There are three different modes for the date format to configure a holiday schedule. <By Month>, <By Week>, and <By Date> are selectable.

- 4) Set the start and end date.
- 5) Click <Apply> to save the settings.
- 6) Click <OK> to exit the Edit interface.
- 3. Configure the record schedule.

Please refer to the *Chapter 5.2 Configuring Recording and Capture Schedule*, while you may choose <Holiday> in the Schedule drop-down list, or you can draw the schedule on the timeline of Holiday.

#### Note:

- Up to 8 periods can be configured for each day. And the time periods cannot overlap each other.
- In the time table of the channel, both the holiday schedule and the normal day schedule are displayed.
- Repeat the above step 4 to set a holiday schedule for other channels. If the holiday schedule can also be used for other channels, click <Copy> and choose the channel you want to apply the settings to.

# 5.8 Configuring the Redundant Recording and Capture

Enabling redundant recording and capture, which means saving the record files and captured pictures not only in the R/W HDD but also in the redundant HDD, will effectively enhance the data safety and reliability.

## Before you start

You must set the Storage mode in the HDD advanced settings to <Group> before you set the HDD property to <Redundant>. For detailed information, please refer to *Chapter 14.3 Managing HDD Group*. There should be at least another HDD which is in Read/Write status.

### Steps:

1. Go to **Menu > HDD**.

| Wizard |           |        |          |       |            |  |  |  |
|--------|-----------|--------|----------|-------|------------|--|--|--|
|        | Capacity  | Status | Property | Туре  | Free Space |  |  |  |
| 4      | 7452.04GB | Normal | R/W      | Local | 6333.00GB  |  |  |  |
|        |           | HDD (  | Seneral  |       |            |  |  |  |

- 2. Select the <HDD> and click is to enter the Local HDD Settings interface.
  - 1) Set the HDD property to <Redundant>.

| •         | n and the state and the second second                           | HDD         |
|-----------|-----------------------------------------------------------------|-------------|
| General   | Local HDD Settings                                              |             |
| Advanced  | HDD No. 4                                                       | Gr Edit Del |
|           | HDD Property                                                    | 1 2 -       |
|           | ⊙ R/W                                                           | -           |
|           | Read-only                                                       |             |
|           | Redundancy                                                      |             |
|           | Group ①1 ①2 ③3 ○4 ○5 ○6 ○7 ○8<br>○9 ○10 ○11 ○12 ○13 ○14 ○15 ○16 |             |
|           | HDD Capacity 7452.04GB                                          |             |
|           |                                                                 |             |
|           | Apply OK Concel                                                 |             |
|           |                                                                 |             |
| Live View | Add In                                                          | it Back     |

HDD General-Editing

2) Click <Apply> to save the settings.

3) Click <OK> to go back to the upper level menu.

## 3. Go to Menu > Record > Parameters > Record.

- 1) Select the camera you want to configure.
- 2) Click the <More Settings> button.

|                    | More Settings |    |      |
|--------------------|---------------|----|------|
| Pre-record         | 5s            |    | v    |
| Post-record        | 5s            |    | v    |
| Expired Time (day) | 0             |    |      |
| Record Audio       |               |    |      |
| Video Stream       | Main Stream   |    | ~    |
|                    |               |    |      |
|                    |               |    |      |
|                    |               |    |      |
|                    |               |    |      |
|                    |               |    |      |
|                    |               | ОК | Back |
|                    |               | OK | Баск |

More Settings

- 3) Check the checkbox for <Redundant Record>.
- 4) Click <OK> to save the settings.
- 5) If the encoding parameters can also be used for other channels, click <Copy> and choose the channel you want to apply the settings to.

## 5.9 Configuring the HDD Group

You can group the HDDs and save the record files in a particular HDD group.

Steps:

1. Go to Menu > HDD > Advanced > Storage Mode.

Check whether the storage mode of the HDD is <Group>. If not, set it to <Group>. For detailed information, please refer to *Chapter 14.3 Managing HDD Group*.

2. Select <General> in the left bar.

Click 📝 to enter the editing interface.

- 3. Configuring an HDD group.
  - 1) Choose a group number for the HDD group.
  - 2) Click <Apply> to save your settings.
  - 3) Click <OK> to go back to the upper level menu.
- 4. Repeat the above steps to configure more HDD groups.

- 5. Choose the Channels in which you want to save the record files in the HDD group.
  - 1) Go to Menu > HDD > Advanced > Storage Mode.

| Mode                |              | Group        |              |              |       |              |             | ÷          |
|---------------------|--------------|--------------|--------------|--------------|-------|--------------|-------------|------------|
| Record on HDD Group |              | 1            |              |              |       |              |             |            |
| 🗹 Analog            | <b>⊠</b> A1  | 🖬 A2         | 🖬 A3         | 🗹 A4         | 🗹 A5  | M A6         | 🗹 A7        | M A8       |
|                     | <b>⊻</b> A9  | ⊠A10         | ⊠A11         | ☑ A12        | 🖬 A13 | 🖬 A14        | 🗹 A15       | 🖬 A16      |
| <b>⊠</b> IP Camera  | <b>⊻</b> D1  | <b>☑</b> D2  | <b>⊻</b> D3  | 🗹 D4         | 🖬 D5  | <b>D</b> 6   | 🗹 D7        | <b>D</b> 8 |
|                     | 🗹 D9         | 🗹 D10        | <b>☑</b> D11 | ☑ D12        | 🖬 D13 | 🗹 D14        | 🗹 D15       | 🖬 D16      |
|                     | <b>☑</b> D17 | 🗹 D18        | 🗹 D19        | 🗹 D20        | 🗹 D21 | 🗹 D22        | 🗹 D23       | 🖬 D24      |
|                     | <b>☑</b> D25 | <b>☑</b> D26 | <b>⊻</b> D27 | <b>☑</b> D28 | 🗹 D29 | <b>☑</b> D30 | <b>D</b> 31 | 🗹 D32      |
|                     |              |              |              |              |       |              |             |            |
|                     |              |              |              |              |       |              |             |            |
|                     |              |              |              |              |       |              |             |            |
| Enable HDD Sleeping |              |              |              |              |       |              |             |            |

#### HDD Advanced

- 2) Choose a Group number in the drop-down list of <Record on HDD Group>
- 3) Check the channels you want to save in this group.
- 4) Click <Apply> to save the settings.

#### Note:

After you have configured the HDD groups, you can configure the recording settings following the procedure provided in *Chapter 5.2-5.7*.

## 5.10 Files Protection

You can lock the recorded files or set the HDD property to <Read-only> to protect the record files from being overwritten.

#### Protect file by locking the record files

Steps:

1. Go to Menu > Export > Normal.

| ormal               |       |             |         |        |          |           |      |      |   |
|---------------------|-------|-------------|---------|--------|----------|-----------|------|------|---|
| 🗸 IP Camera         | ✓ D1  | <b>▽</b> D2 | ✓ D3    | ✓ D4   | ✓ D5     | 🔽 D6      | ✓ D7 | ✓ D8 |   |
| Start/End time of r | ecord | 14-07-      | 2017 07 | :03:34 | 02-12-2  | 017 11:48 | 8:37 |      |   |
| Record Type         |       | All         |         |        |          |           |      |      | ~ |
| File Type           |       | All         |         |        |          |           |      |      | ~ |
| Start Time          |       | 02-12-      | 2017    |        |          | 00:00:00  |      |      | ٩ |
| End Time            |       | 02-12-      | 2017    |        | <b>1</b> | 23:59:59  |      |      | ٩ |
|                     |       |             |         |        |          |           |      |      |   |
|                     |       |             |         |        |          |           |      |      |   |
|                     |       |             |         |        |          |           |      |      |   |
|                     |       |             |         |        |          |           |      |      |   |
|                     |       |             |         |        |          |           |      |      |   |
|                     |       |             |         |        |          |           |      |      |   |
|                     |       |             |         |        |          |           |      |      |   |
|                     |       |             |         |        |          | Sea       | arch | Back |   |
|                     |       |             |         |        |          |           |      |      |   |

- 2. Select the channels you want to investigate by changing the checkbox to  $\checkmark$  .
- 3. Configure the <record mode>, <record type>, <file type>, <start time> and <end time>.
- 4. Click <Search> to show the results.

|                     | File Ma                                         | inagement                                                                                                    |                                                                                                    |                                                                                                    |
|---------------------|-------------------------------------------------|----------------------------------------------------------------------------------------------------|----------------------------------------------------------------------------------------------------|----------------------------------------------------------------------------------------------------|
| os Playback Capture | Locked File                                     | Tag                                                                                                    |                                                                                                    |                                                                                                    |
| Start/End Time      |                                                 | Size Lock                                                                                                    | 12-02-2017 Sat 09                                                                                                    | 136148                                                                                                    |
| 02-12-2017 09:36:48 | 09:57:25                                        | 440.92MB 🖀                                                                                                    |                                                                                                    |                                                                                                    |
|                     |                                                 |                                                                                                    | HDD. 4                                                                                                    |                                                                                                    |
|                     |                                                 |                                                                                                    |                                                                                                    |                                                                                                    |
|                     |                                                 |                                                                                                    | 02-12-201                                                                                                    | 7 09:36:48                                                                                                    |
| P: 1/1              |                                                 | 2 M                                                                                                    | End time:<br>02-12-201                                                                                               | 7 09:57:25                                                                                                    |
| e:0B                |                                                 | Export All                                                                                                    | Export                                                                                                    | Cancel                                                                                                    |
|                     | Start/End Time<br>02-12-2017 09:36:48<br>P: 1/1 | Playback Capture         Locked File           Start/End Time         02-12-2017 09:36:4809:57:25           P: 1/1         Image: Capture Capture Capt | Start/End Time         Size Lock           02-12-2017 09-36:4809:57:25         440.92MB ▲           P: 1/1         ■ | ps Playback Capture Locked File Tag<br>Start/End Time Size Lock<br>02-12-2017 09:36:4809:57:25 440.92MB ♪<br>HDD: 4<br>Start time:<br>02-12-2017<br>P: 1/1 ■ |

**Export-Search Result** 

- 5. Protect the record files.
  - Find the record files you want to protect, and then click the icon which will turn to
     , indicating that the file is locked.

#### Note:

The record files of which the recording is still not completed cannot be locked.

2) Click  $\stackrel{\text{le}}{=}$  to change it to  $\stackrel{\text{res}}{=}$  to unlock the file and the file is not protected.

## Protect the file by setting the HDD property to <Read-only>.

## Before you start

To edit the HDD property, you need to set the storage mode of the HDD to Group. See *Chapter* 14.3 Managing HDD Group.

## Steps:

1. Go to **Menu > HDD > General**.

| Wizard      |           |        |          |       |            |  |  |  |  |
|-------------|-----------|--------|----------|-------|------------|--|--|--|--|
| <b>L</b>    | Capacity  | Status | Property | Туре  | Free Space |  |  |  |  |
| <b>4</b>    | 7452.04GB | Normal | R/W      | Local | 6333.00GB  |  |  |  |  |
| HDD General |           |        |          |       |            |  |  |  |  |

2. Click it to edit the HDD you want to protect.

| neral  |              |    | Lo     | cal HDI | Setti | ngs     |         |      |    |             |
|--------|--------------|----|--------|---------|-------|---------|---------|------|----|-------------|
| vanced | HDD No.      |    | 4      |         |       |         |         |      |    | Gr Edit Del |
|        | HDD Property |    |        |         |       |         |         |      |    |             |
|        | ⊙ R/W        |    |        |         |       |         |         |      |    |             |
|        | ○ Read-only  |    |        |         |       |         |         |      |    |             |
|        | ⊖ Redundancy |    |        |         |       |         |         |      |    |             |
|        | Group        | ⊙1 | 02     | 03 (    | D4 (  | 5 04    | 5 07    | 08   |    |             |
|        |              | 09 | 010    | 011 (   | )12 ( | )13 ()1 | 4 () 15 | 016  |    |             |
|        | HDD Capacity |    | 7452.0 | 4GB     |       |         |         |      |    |             |
|        |              |    |        |         |       |         |         |      |    |             |
|        |              |    |        |         |       |         |         |      |    |             |
|        |              |    |        | Ap      | pLy   |         | эк      | Cano | el |             |
|        |              |    |        |         |       |         |         | ·    |    |             |

HDD General- Editing

- 3. Set the HDD to <Read-only>.
- 4. Click <OK> to save the settings and go back to the upper level menu.

#### Note:

- You cannot save any files in a Read-only HDD. If you want to save files in the HDD, change the property to R/W.
- If there is only one HDD and it is set to <Read-only>, the DVR cannot record any files. Only the live view mode is available.
- If you set the HDD to <Read-only> when the DVR is saving files in it, then the file will be saved in the next R/W HDD. If there is only one HDD, the recording will be stopped.

# 5.11 One-Key Enabling and Disabling H.264+/H.265+ for Analog Cameras

You can one-key enable or disable H.264+/H.265+ for the analog cameras.

## Task 1: One-Key Enabling H.264+/H.265+ for All Analog Cameras

## Steps:

#### 1. Go to Menu > Record > Advanced.

| ۲          | <b>C</b> | - | <b>-</b>                | Ш <b>р</b> |             | <br><b>-</b> | 0     | Record     |  |
|------------|----------|---|-------------------------|------------|-------------|--------------|-------|------------|--|
| Schedule   |          |   | Advanced Set            | ttings     |             |              |       |            |  |
| Parameters |          |   | H.264+/H.2<br>Overwrite | 65+ for Al | l the Analo | Enable       | Disal | able       |  |
| Advanced   |          | > |                         |            |             |              |       |            |  |
| Holiday    |          |   |                         |            |             |              |       |            |  |
| Live View  |          |   |                         |            |             |              |       | Apply Back |  |

#### **Advanced Settings**

2. Click <Enable> to enable H.264+/H.265+ for all the analog cameras and the following attention box pops up.

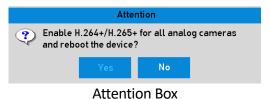

3. Click <Yes> to enable the function and reboot the device to have new the settings take effect.

## Task 2: One-Key Disabling H.264+/H.265+ for All Analog Cameras

## Steps:

1. Go to Menu > Record > Advanced.

- 2. Click <Disable> to disable H.264+ for all of the analog cameras and an attention box will pop up.
- 3. Click <Yes> to enable the function and to reboot the device to have the new settings take effect.

# 5.12 Configuring 1080P Lite

When the 1080P Lite Mode is enabled, the encoding resolution at 1080P Lite (real-time) is supported. If not, up to 1080P (non-real-time) is supported.

## Note:

This chapter is appplicable to GD-RT-AC3004N and GD-RT-AC3016N.

## Task 1: Enabling the 1080P Lite Mode

## Steps:

- 1. Go to **Menu > Record > Advanced**.
- 2. Check the checkbox of <1080P Lite Mode> and click <Apply> to pop up the attention box. After enabling 1080p lite mode, the 3 MP signal is not accessible to the analog channel.
- 3. Click <Yes> to reboot the device to have the new settings take effect.

## Task 2: Disabling the 1080P Lite Mode

## Steps

- 1. Go to **Menu > Record > Advanced**.
- 2. Uncheck the checkbox of <1080P Lite Mode> and click <Apply>. An attention box will pop up.
- 3. Click <Yes> to reboot the device to activate the new settings or <No> to restore the old settings.

# 6. Playback

## 6.1 Playing Back Record Files

## 6.1.1 Instant Playback

Play back the recorded video files of a specific channel in the live view mode. Channel switch is supported.

## Instant playback by channel

Choose a channel in the live view mode and click the 🖾 button in the quick settings toolbar.

## Note:

In the instant playback mode, only record files recorded during the last five minutes on this channel will be played back.

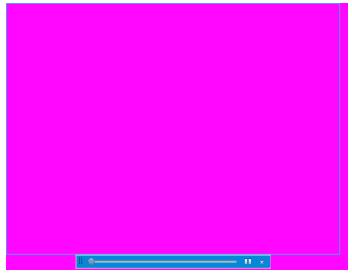

Instant Playback Interface

## 6.1.2 Playing Back by Normal Search

## Playback by Channel

Enter the <Playback> interface.

Right-click a channel in live view mode and select <Playback> from the menu, as shown in the following figure:

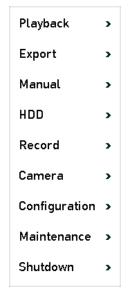

Right-click Menu under the Live View

## Playback by Time

Play back video files recorded in a specified time frame. Multi-channel simultaneous playback and channel switch are supported.

## Steps:

- 1. Go to Menu > Playback.
- 2. Check the checkbox of channel(s) in the channel list and then double-click to select a date on the calendar.

|    | De       | c  | X  | 2    | 017     |     |
|----|----------|----|----|------|---------|-----|
| S  | М        | Т  | W  | Т    | F       | S   |
|    |          |    |    |      | 1       | 2   |
| 3  | 4        | 5  | 6  | 7    | 8       | 9   |
| 10 | 11       | 12 | 13 | 14   | 15      | 16  |
| 17 | 18       | 19 | 20 | 21   | 22      | 23  |
| 24 | 25       | 26 | 27 | 28   | 29      | 30  |
| 31 |          |    |    |      |         |     |
| DI | -<br>avk |    | 2  | `əle | -<br>no | lar |

Playback Calendar

Note:

If there are record files for that camera on that day in the calendar, the icon for that day is displayed as 9. Otherwise it is displayed as 9.

## **Playback Interface**

You can select the <Main Stream> or <Sub-Stream> from the drop-down list for playback.

You can also use the toolbar in the bottom part of the <Playback> interface to control the playing progress, as shown in the following figure.

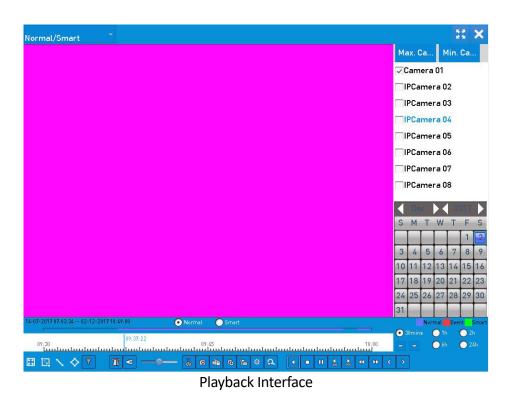

Select the channel(s) if you want to switch playback to another channel or execute simultaneous playback of multiple channels.

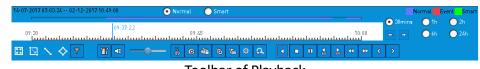

Toolbar of Playback

## Detailed Explanation of the Playback Toolbar:

| Button | Operation             | Button      | Operation               | Button                                                                                                    | Operation                                                                                      |
|--------|-----------------------|-------------|-------------------------|----------------------------------------------------------------------------------------------------|------------------------------------------------------------------------------------------------|
|        | Audio<br>on/Mute      | Გ / ⅔∕      | Start/Stop<br>clipping  | (in the second second s | Lock File                                                                                      |
| 15     | Add a default<br>tag  | <b>V</b> an | Add a<br>customized tag | ¢                                                                                                    | File<br>management<br>for video<br>clips,<br>captured<br>pictures,<br>locked files<br>and tags |
|        | Reverse<br>play/Pause |             | Stop                    | A                                                                                                    | Digital Zoom                                                                                   |

| Button | Operation          | Button             | Operation                                    | Button | Operation                           |
|--------|--------------------|--------------------|----------------------------------------------|--------|-------------------------------------|
| 305    | 30s forward        |                    | 30s reverse                                  |        | Pause/Play                          |
| •      | Fast forward       | <                  | Previous day                                 | ¥      | Slow forward                        |
|        | Full Screen        | ×                  | Exit                                         | >      | Next day                            |
| Ð      | Save the clips     | <u>10, 11, 12,</u> | Process bar                                  | ***    | Scaling<br>up/down the<br>time line |
| Ø      | Capture<br>Picture | T                  | Enable/Disable<br>POS information<br>overlay |        |                                     |

#### Note:

- The 14-07-2017 07:03:34 -- 02-12-2017 10:49:00 indicates the start time and the end time of the record files.
- represents normal recording (manual or schedule);
   represents event recording (motion, alarm, motion | alarm, motion & alarm).
- Playback progress bar: use the mouse to click any point of the progress bar to locate special frames.
- The POS overlay function is supported by GD-RT-AT5016N only. When the POS is enabled when playing back, the POS information will be overlaid on the video. And the keyword searching is supported.
- The picture capture function is supported by GD-RT-AT5016N only.

## 6.1.3 Playing Back by Event Search

Play back record files on one or several channels searched out by restricting the event type (motion detection, alarm input or VCA). Channel switch is supported.

## Steps:

- 1. Go to Menu > Playback.
- 2. Click Overmal and select Event to enter the <Event Playback> interface.
- 3. Select <Alarm Input, Motion, VCA> as the event type, and specify the start time and the end time for the search.

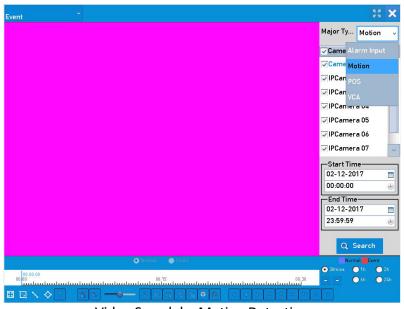

Video Search by Motion Detection

- 4. Click <Search> and the record files matching the search conditions will be displayed on a list.
- 5. Select and click this <sup>(i)</sup> button to play back the record files.

You can click the <Back> button to return to the search interface.

If there is only one channel triggered, clicking this <sup>(Q)</sup> button takes you to the <Full-screen Playback> interface of this channel.

If several channels are triggered, clicking this <sup>(Q)</sup> button takes you to the <Synchronous Playback> interface. Check <sup>(Q)</sup> the checkbox to select one channel for playback or select multiple channels for synchronous playback.

#### Note:

The maximum number of channels that support synchronous playback varies for the different models.

6. On the <Event Playback> interface, you can select the <Main Stream> or <Sub-stream> from the drop-down list for playback.

The toolbar in the bottom part of the <Playback> interface can be used to control the playing process.

<Pre-play> and <Post-play> can be configured for the playback of event-triggered record files.

<Pre-play>: The time you set to play back before the event. For example, when an alarm triggered the recording at 10:00, if you set the pre-play time as 5 seconds, the video plays back from 9:59:55.

<Post-play>: The time you set to play back after the event. For example, when an alarm triggered the recording ends at 11:00, if you set the post-play time as 5 seconds, the video plays back until 11:00:05.

7. You can click or to select the previous or the next event. Please refer to the table in section 6.1.5 for the description of the buttons on the toolbar.

## 6.1.4 Playing Back by Tag

A video tag allows you to record related information like people and location of a certain time point during the playback. You are also allowed to use video tag(s) to search for record files and position time points.

## Before playing back by tag

## Steps:

## 1. Go to Menu > Playback.

2. Search and play back the record file(s). Refer to *Chapter 6.1.2 Playing Back by Normal Search* for the detailed information about searching and playback of the record files.

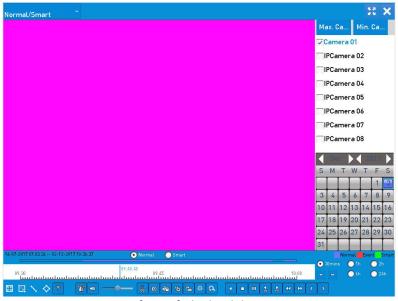

Interface of Playback by Time

Click 🖻 o add a default tag.

Click 📔 to add a customized tag and enter a tag name.

## Note:

Max. 64 tags can be added to a single video file.

3. Tag management.

Click 🖄 button to check, edit and delete tag(s).

| i de e d | Clips   | Disubash Carbona | Looked File | Terr            |         |         |
|----------|---------|------------------|-------------|-----------------|---------|---------|
| Ideo     | Jups    | Playback Capture | Locked File | Tag             |         |         |
| Cam      | . Tag N | lame             | Time        | ,               | Edit    | Delete  |
| D1       | TAG     |                  | 02-1        | 2-2017 09:37:56 |         | ŵ       |
| D1       | TAG     |                  | 02-1        | 2-2017 09:37:57 |         | <b></b> |
|          |         |                  |             |                 |         |         |
|          |         |                  |             |                 |         |         |
|          |         |                  |             |                 |         |         |
|          |         |                  |             |                 |         |         |
|          |         |                  |             |                 |         |         |
|          |         |                  |             |                 |         |         |
|          |         |                  |             |                 |         |         |
|          |         |                  |             |                 |         |         |
|          |         |                  |             |                 |         |         |
|          |         |                  |             |                 |         |         |
| Tatal    | 2 P: 1/ | (1               |             |                 |         |         |
| rotat    | :2 ":1/ | 1                |             |                 | K X > J |         |
|          |         |                  |             |                 |         | Cancel  |

Tag Management Interface

## Steps

- 1. Select <Tag> from the drop-down list in the <Playback> interface.
- 2. Choose channels, edit the start time and the end time, and then click <Search> to enter the <Search Result> interface.

## Note:

You can enter a keyword in the textbox Keyword to search the tag on your command.

3. Click 🔍 to play back the file.

You can click the <Back> button to return to the search interface.

## Note:

- Pre-play and post-play can be configured.
- You can click or b to select the previous or the next tag. Please refer to the table in the next section for the description of the buttons on the toolbar.

## 6.1.5 Playing Back by Smart Search

The smart playback function provides an easy way to get through the less effective information. When you select the smart playback mode, the system will analyze the video containing the motion or VCA information, mark it with green color and play it in the normal speed while the video without motion will be played in the 16-time speed. The smart playback rules and areas are configurable.

## Before you start

To get the smart search result, the corresponding event type must be enabled and configured on the IP camera. Here we take the intrusion detection as an example.

## Steps:

 Log in the IP camera via the web browser and enable the intrusion detection by checking the checkbox of it. You may enter the motion detection configuration interface via Configuration > Advanced Configuration > Events > Intrusion Detection.

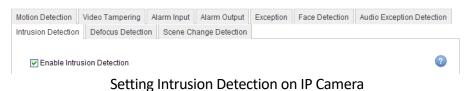

# 2. Configure the required parameters of the intrusion detection, including <Area>, <Arming Schedule> and <Linkage Methods>. Refer to the user manual of the smart IP camera for detailed instructions.

## Steps

- 1. Go to Menu > Playback.
- 2. Select <Smart> in the drop-down list on the top-left side.
- 3. Select a camera in the list of cameras.

| Normal/Smart                                           | ţ           |       |       |          | 2      |    | ×        |
|--------------------------------------------------------|-------------|-------|-------|----------|--------|----|----------|
|                                                        | Ma          | ax. C |       | M        | lin. I | Ca |          |
|                                                        | ~0          | am    | era   | 01       |        |    |          |
|                                                        |             | PCa   | me    | ra O     | 2      |    |          |
|                                                        | IPCamera 03 |       |       |          |        |    |          |
|                                                        | IPCamera 04 |       |       |          |        |    |          |
|                                                        |             | PCa   | me    | ra O     | 5      |    |          |
|                                                        |             | PCa   | me    | ra O     | 6      |    |          |
|                                                        |             | PCa   | mei   | ra O     | 7      |    |          |
|                                                        |             | PCa   | me    | ra O     | 8      |    |          |
|                                                        |             | De    | c     | X        | 20     | 17 |          |
|                                                        | S           | М     | т     | W        | Т      | F  | S        |
|                                                        |             |       |       |          |        | 1  | 2        |
|                                                        | 3           | 4     | 5     | 6        | 7      | 8  | 9        |
|                                                        | 10<br>17    | 11    | 10.00 | 13<br>20 | 10.00  | -  | 16<br>23 |
|                                                        | 24          | 25    | 10.00 | 1000     | 28     |    |          |
|                                                        | 31          |       |       |          |        |    |          |
| 14-07-2017 07:00:34 02-12-2017 10:49:00   Normal Smart | -           |       |       | mal      |        |    |          |
| 09:30 09:45 10:00                                      |             |       |       | 6h       |        | 2h |          |
|                                                        | >           | ]     |       |          |        |    |          |
| Smart Playback Interface                               |             |       |       |          |        |    |          |

4. Select a date in the calendar and click  $\bigcirc$  to play.

Refer to the table below for the descriptions of the buttons on the Smart Playback Toolbar.

|        |                                                   |                | A. 1                                         |  |                                                    |
|--------|---------------------------------------------------|----------------|----------------------------------------------|--|----------------------------------------------------|
| Button | on Operation Bu                                   |                | Button Operation                             |  | Operation                                          |
|        | Draw a line for<br>the line crossing<br>detection | <mark>⊘</mark> | Draw a<br>quadrilateral for<br>the intrusion |  | Draw a rectangle<br>for the intrusion<br>detection |

## Detailed Explanation of Smart Playback Toolbar:

|         |                                      |     | detection                     |                                 |                                                           |
|---------|--------------------------------------|-----|-------------------------------|---------------------------------|-----------------------------------------------------------|
|         | Set full screen for motion detection | Ì≍i | Clear all                     | <mark>∛</mark> / <del>∛</del> ∕ | Start/Stop<br>clipping                                    |
| ¢       | File management for video clips      | •   | Stop playing                  | ••                              | Pause playing<br>/Play                                    |
| Smert   | Smart settings                       | Q   | Search matched<br>video files | T                               | Filter video files<br>by setting the<br>target characters |
| <b></b> | Show/Hide VCA information            |     |                               |                                 |                                                           |

5. Set the rules and areas for the smart search for a VCA or motion event.

### - Line Crossing Detection

Select 📐 and click on the image to specify the start point and the end point of the line.

## Intrusion Detection

Click 📀 and specify four points to set a quadrilateral region for the intrusion detection. Only one region can be set.

### Motion Detection

Click and then click and draw the mouse to set the detection area manually. You can also click to set the full screen as the detection area.

6. Click **Smart** to configure the smart settings.

**<Skip the Non-Related Video>:** The non-related video will not be played if this function is enabled.

<Play Non-Related Video at>: Set the speed to play the non-related video. Max. 8/4/2/1 are selectable.

<Play Related Video at>: Set the speed to play the related video. Max. 8/4/2/1 are selectable.

Note:

Pre-play and post-play is not available for the motion event type.

- 7. Click **Q** to search and play the matched video files.
- 8. (Optional) Click to filter the searched video files by setting the target characters, including the gender and age of the human and whether he/she wears glasses.

| Result Filter |     |        |  |  |  |  |
|---------------|-----|--------|--|--|--|--|
| Enable        |     |        |  |  |  |  |
| Gender        | All | v      |  |  |  |  |
| Ages          | All | v      |  |  |  |  |
| Glasses       | All | v      |  |  |  |  |
|               |     |        |  |  |  |  |
|               |     |        |  |  |  |  |
|               | ок  | Cancel |  |  |  |  |

Set Result Filter

## Note:

The Result Filter function is supported by the IP camera only.

9. (Optional) For the cameras supporting VCA, click 🔤 to show the VCA information.

Then the configured line or quadrilateral in the VCA configuration and the target frame(s) will be shown on the playback interface. Click <a>Image</a> to hide the VCA information.

## Note:

- This function is supported by GD-RT-AP5004P, GD-RT-AP5008P, GD-RT-AP5016N and GD-RT-AT5016N.
- In the smart playback, both analog and IP cameras support the VCA information overlay.
- If the connected camera does not support VCA, the icon is grey and unavailable.
- For the analog cameras, the VCA information includes the line crossing detection and the intrusion detection. For the IP cameras, the VCA information includes all of the VCA detections of a smart IP camera.

## 6.1.6 Playing Back by System Logs

Play back record file(s) associated with channels after searching system logs.

## Steps:

1. Go to Menu > Maintenance > Log Information > Log Search.

| Log Search                 |              |            |          |      |
|----------------------------|--------------|------------|----------|------|
| Start Time                 | 02-12-2017   |            | 00:00:00 | ٠    |
| End Time                   | 02-12-2017   | <b></b>    | 23:59:59 | ۲    |
| Major Type                 | All          |            |          | v    |
| Minor Type                 |              |            |          | ^    |
| Alarm Input                |              |            |          |      |
| 🗸 Alarm Output             |              |            |          |      |
| Motion Detection Started   |              |            |          |      |
| Motion Detection Stopped   | ł            |            |          |      |
| ✓Video Tampering Detection | on Started   |            |          |      |
| ✓Video Tampering Detection | on Stopped   |            |          |      |
| ✓POS Started               |              |            |          |      |
| ✓POS Stopped               |              |            |          |      |
| ✓Line Crossing Detection 4 | larm Started |            |          |      |
| ✓Line Crossing Detection A | larm Stopped |            |          | ~    |
|                            |              |            |          |      |
|                            |              | Export All | Search   | Back |
|                            |              |            |          |      |

System Log Search Interface

2. Set search time and type and click the <Search> button.

| No.   | Major Type  | Time                | Minor Type      | Paramet | Play          | Details | 5 |
|-------|-------------|---------------------|-----------------|---------|---------------|---------|---|
| 1     | T Operation | 02-12-2017 09:36:39 | Abnormal Shutd  | N/A     | 3 <b>77</b> 5 | 0       |   |
| 2     | Information | 02-12-2017 09:36:40 | Local HDD Infor | N/A     | -             | 0       |   |
| 3     | 👕 Operation | 02-12-2017 09:36:40 | Power On        | N/A     | -             | 0       |   |
| 4     | Information | 02-12-2017 09:36:47 | System Running  | N/A     |               | 0       |   |
| 5     | 실 Exception | 02-12-2017 09:36:48 | IP Camera Disco | N/A     |               | 0       |   |
| 6     | 👍 Exception | 02-12-2017 09:36:48 | IP Camera Disco | N/A     |               | 0       |   |
| 7     | 📥 Exception | 02-12-2017 09:36:48 | IP Camera Disco | N/A     | ٢             | 0       |   |
| 8     | 🔺 Exception | 02-12-2017 09:36:48 | IP Camera Disco | N/A     |               | 0       |   |
| 9     | 실 Exception | 02-12-2017 09:36:48 | IP Camera Disco | N/A     | $\bigcirc$    | 0       |   |
| 10    | 📤 Exception | 02-12-2017 09:36:48 | IP Camera Disco | N/A     |               | 0       |   |
| 11    | 🔺 Exception | 02-12-2017 09:36:48 | IP Camera Disco | N/A     |               |         | 1 |
| Total | :122 P:1/2  |                     |                 | 14 4    |               |         | 1 |
|       |             |                     |                 |         |               |         |   |
|       |             |                     |                 | Export  | T             | Back    | Î |

Result of System Log Search

3. Choose a log with a record file and click  $\bigcirc$  to enter the <Playback> interface.

#### Note:

If there is no record file at the point in time of the log, the message box "No result found" will pop up.

4. Playback management.

The toolbar in the bottom part of the Playback interface can be used to control the playing process.

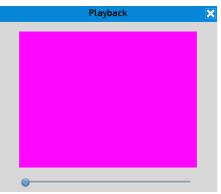

Interface of Playback by Log

## 6.1.7 Playing Back by Sub-Periods

The video files can be played simultaneously in multiple sub-periods on the screens.

## Steps:

- 1. Go to **Menu > Playback**.
- 2. Select <Sub-periods> from the drop-down list in the upper-left corner of the page to enter the <Sub-periods Playback> interface.
- 3. Select a date and start playing the video file.
- 4. Select the <Split-screen Number> from the drop-down list. Up to 16 screens are configurable.

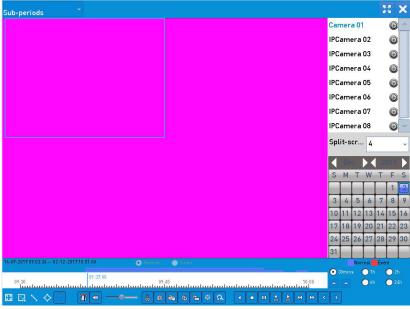

Interface of Sub-periods Playback

## Note:

According to the defined number of split-screens, the video files on the selected date can be divided into average segments for playback. E.g., if there are video files existing between 16:00 and

22:00 and the 6-screen display mode is selected, then it can play the video files simultaneously for 1 hour on each screen.

## 6.1.8 Playing Back External File

Perform the following steps to look up and play back files in the external devices.

## Steps:

- 1. Go to **Menu > Playback**.
- 2. Select <External File> in the drop-down list on the top-left side.

The files are listed in the right-side list.

You can click Refresh to refresh the file list.

3. Select and click O to play it back.

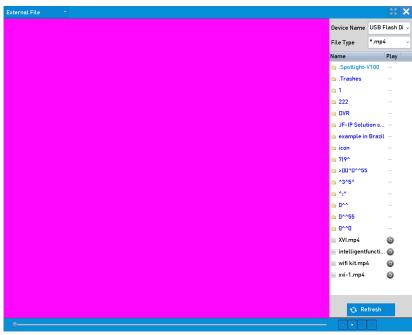

Interface of External File Playback

## 6.1.9 Playing Back Pictures

## Note:

This chapter is only applicable to GD-RT-AT5016N.

The captured pictures stored in the HDDs of the device can be searched and viewed.

- 1. Enter the <Playback> interface.
- 2. Select <Picture> from the drop-down list in the upper-left corner of the page to enter the <Picture Playback> interface.

3. Click <Search> to enter the <Search Result> interface.

## Note:

Up to 4000 pictures can be displayed at one time.

Choose a picture you want to view and click ô.

You can click <Back> to return to the <Search> interface.

| Picture |       |          | $\mathbf{x}$ $\mathbf{x}$ |
|---------|-------|----------|---------------------------|
|         | Ca    | Time     | Play                      |
|         | D1    | 11:45:17 | ø                         |
|         | D1    | 11:45:18 | ©                         |
|         | D1    | 11:45:19 | ø                         |
|         | D1    | 11:45:20 | ø                         |
|         |       |          |                           |
|         |       |          |                           |
|         |       |          |                           |
|         |       |          |                           |
|         |       |          |                           |
|         |       |          |                           |
|         |       |          |                           |
|         |       |          |                           |
|         |       |          |                           |
|         |       |          |                           |
|         |       |          | -                         |
|         | Total | :4 P:1/1 |                           |
|         |       |          |                           |
|         |       | 😝 Back   |                           |
|         |       |          |                           |

Result of Picture Playback

4. The toolbar in the bottom part of the <Playback> interface can be used to control the playing process.

#### Picture Playback Toolbar

## Detailed Explanation of the Picture Playback Toolbar:

| Button | Function     | Button | Function | Button | Function            | Button | Function     |
|--------|--------------|--------|----------|--------|---------------------|--------|--------------|
| •      | Play reverse |        | Play     | <      | Previous<br>picture | >      | Next picture |

# 6.2 Auxiliary Functions of Playback

## 6.2.1 Playing Back Frame by Frame

Play video files frame by frame in order to check image details of the video when abnormal events happen.

## Steps:

- 1. Go to the <Playback> interface and click dutil the speed changes to Single frame.
- 2. One click on the playback screen represents playback or adverse playback of one frame. You can use in the toolbar to pause the playing.

## 6.2.2 Digital Zoom

## Steps:

- 1. Click 🔍 on the playback control bar to enter the <Digital Zoom> interface.
- 2. You can zoom in the image to different proportions (1 to16X) by moving the sliding bar fromIto Interpretent to the source of the mouse wheel to control the zoom in/out.

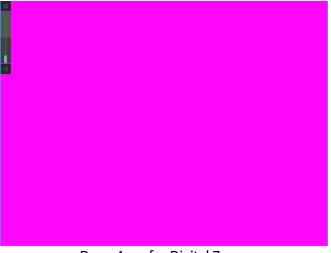

Draw Area for Digital Zoom

3. Right-click the image to exit the digital zoom interface.

## 6.2.3 Reverse Playback of Multi-Channel

You can play back record files of multiple channels reversely. Up to 16-ch simultaneous reverse playback is supported.

## Steps:

1. Go to **Menu > Playback**.

- 2. Check more than one checkboxes to select multiple channels and click to select a date on the calendar.
- 3. Click do play back the record files reversely.

## 6.2.4 File Management

You can manage the video clips, captured pictures in playback, locked files and tags you have added in the playback mode.

## Steps:

1. Enter the <Playback> interface.

Click on the toolbar to enter the <File Management> interface.

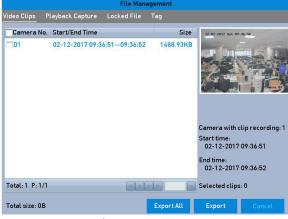

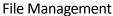

- 2. You can view the saved video clips, captured playback pictures, lock/unlock the files and edit the tags which you added in the playback mode.
- 3. If required, select the items and click <Export All> or <Export> to export the clips/pictures/files/tags to a local storage device.

# 7.Backup

## 7.1 Backing up Record Files

## Before you start

Please insert the backup device(s) into the device.

## 7.1.1 Backing up by Normal Video/Picture Search

The record files or pictures can be backed up to various devices, such as USB devices (USB flash drives, USB HDDs, USB writer), a SATA writer and an e-SATA HDD.

## Backup using USB flash drives and USB HDDs

### Steps:

- 1. Go to Menu > Export > Normal/Picture.
- 2. Select the cameras to search.
- 3. Set the search conditions and click the <Search> button to enter the <Search Result> interface.

| 🗸 IP Camera       | ✓ D1   | ✓ D2   | <b>√</b> D3 | <b>▽</b> D4 | <b>√</b> D5 | ✓ D6      | <b>▽</b> D7 | <b>√</b> D8 |   |
|-------------------|--------|--------|-------------|-------------|-------------|-----------|-------------|-------------|---|
| Start/End time of | record | 14-07  | -2017 07    | :03:34      | 02-12-2     | 017 11:48 | :37         |             |   |
| Record Type       |        | All    |             |             |             |           |             |             |   |
| File Type         |        | All    |             |             |             |           |             |             |   |
| Start Time        |        | 02-12- | 2017        |             |             | 00:00:00  |             |             | ( |
| End Time          |        | 02-12- | 2017        |             |             | 23:59:59  |             |             | ( |
|                   |        |        |             |             |             |           |             |             |   |
|                   |        |        |             |             |             |           |             |             |   |
|                   |        |        |             |             |             |           |             |             |   |
|                   |        |        |             |             |             |           |             |             |   |
|                   |        |        |             |             |             |           |             |             |   |
|                   |        |        |             |             |             |           |             |             |   |
|                   |        |        |             |             |             |           |             |             |   |
|                   |        |        |             |             |             |           |             |             |   |

Normal Video Search for Backup

4. The matched video files are displayed in the <Chart> or the <List> display modes.

Click O to play the record file, if you want to check it.

Check the checkbox infront of the video files that you want to back up.

#### Note:

The size of the currently selected files is displayed in the lower-left corner of the window.

|                  |                     | Search result |                |                      |                       |
|------------------|---------------------|---------------|----------------|----------------------|-----------------------|
| nart <u>List</u> |                     |               |                |                      |                       |
| Camera No.       | Start/End Time      | Size Play     | Lock           | 12-02-2017 Sat 09:30 | 6;40                  |
| D1               | 02-12-2017 09:36:48 | 440.92MB      | L.             | and the second       |                       |
| D1               | 02-12-2017 09:58:40 | 138.25MB 🔘    | L.             |                      |                       |
| D1               | 02-12-2017 10:05:37 | 23.43MB 🔘     | L <sup>C</sup> |                      |                       |
| D1               | 02-12-2017 10:06:35 | 21.30MB 🔘     | <b></b>        |                      | Lanera Q              |
| D1               | 02-12-2017 10:07:37 | 1971.70KB 🕥   | L.             |                      |                       |
| <b>□</b> D1      | 02-12-2017 10:07:41 | 3152.84KB 🍥   | dî 🔒           | •                    |                       |
| D1               | 02-12-2017 10:34:38 | 988.15MB 🝥    | dî.            |                      | <ul> <li>3</li> </ul> |
| D1               | 02-12-2017 11:20:38 | 645.59MB 🔘    | -f             |                      |                       |
|                  |                     |               |                |                      |                       |
|                  |                     |               |                |                      |                       |
|                  |                     |               |                |                      |                       |
|                  |                     |               |                |                      |                       |
|                  |                     |               |                |                      |                       |
|                  |                     |               |                |                      |                       |
|                  |                     |               |                |                      |                       |
| otal:8 P:1/1     |                     | RAE           |                |                      |                       |
| otal size: 0B    |                     |               | Export All     | Export               | Back                  |

Result of Normal Video Search for Backup

5. Select video files to export from the <Chart> or the <List> and click the button <Export> to enter the <Export> interface.

You can also click <Export All> to select all of the video files for the backup and enter the <Export> interface.

|               |        | Ехро                      | ort        |                   |          |      |
|---------------|--------|---------------------------|------------|-------------------|----------|------|
| Device Name   | USB FL | ash Disk 1-1              | ~ 1        | *.mp4;*.avi;*.z ~ | Refr     | esh  |
| Backup Type   | MP4    |                           | v          |                   |          |      |
| Name          |        | Size Type                 | Edit Date  |                   | Delete   | Play |
| ً≝            |        | Folder                    | 01-01-1970 | 0 00:00:00        | -        | -    |
|               |        |                           |            |                   |          |      |
| ☐ ch01_201712 | 0209   | 440.93MB File             | 02-12-2015 | 7 10:43:02        | Î        | -    |
|               | 0209   |                           | 02-12-201  | 7 10:43:02        | <b>1</b> |      |
| Free Space    | 0209   | 440.93MB File<br>190.39MB | 02-12-201  | 7 10:43:02        | <b>1</b> | -    |

Export by Normal Video Search using USB Flash Drive

- 6. Select the backup device from the drop-down list and you can also select the file format to filter the existing files on the backup device.
- 7. Select the saving type.
- 8. Click the button <Export> on the <Export> interface to start the backup process.
  - 1) On the pop-up message box, click the radio button to export the video files, or log the player to the backup device.
  - 2) Click <OK> to confirm.

9. A prompt message will pop up after the backup process is complete. Click <OK> to confirm.

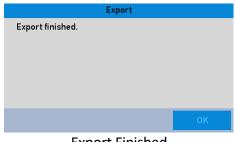

#### **Export Finished**

### Note:

The backup of pictures using a USB writer or a SATA writer has the same operating instructions. Please refer to the steps described above.

## 7.1.2 Backing up by Event Search

Back up event-related record files using USB devices (USB flash drives, USB HDDs, USB writer), a SATA writer or an eSATA HDD. Quick Backup and Normal Backup are supported.

## Steps:

- 1. Go to Menu > Export > Event.
- 2. Select the cameras to search.
- 3. Select the event type as <alarm input>, <motion>, <VCA>, or <POS> (for GD-RT-AT5016N).

| vent        |      |        |             |             |             |             |             |      |   |
|-------------|------|--------|-------------|-------------|-------------|-------------|-------------|------|---|
| Major Type  |      | Motion | I           |             |             |             |             |      |   |
| Start Time  |      | 02-12- | 2017        |             | <b></b>     | 00:00:00    | )           |      | e |
| End Time    |      | 02-12- | 2017        |             |             | 23:59:59    | ?           |      | e |
| Pre-play    |      | 30s    |             |             |             |             |             |      |   |
| Post-play   |      | 30s    |             |             |             |             |             |      |   |
| ✓ IP Camera | ✓ D1 | ✓ D2   | <b>√</b> D3 | <b>√</b> D4 | <b>√</b> D5 | <b>√</b> D6 | <b>√</b> D7 | ✓ D8 |   |
|             |      |        |             |             |             |             |             |      |   |
|             |      |        |             |             |             |             |             |      |   |
|             |      |        |             |             |             |             |             |      |   |
|             |      |        |             |             |             |             |             |      |   |
|             |      |        |             |             |             |             |             |      |   |
|             |      |        |             |             |             |             |             |      |   |
|             |      |        |             |             |             |             |             |      |   |

Event Search for Backup

- 4. Set the search conditions and click the <Search> button to enter the <Search Result> interface. The matched video files are displayed in the <Chart> or the <List> display modes.
- 5. Select video files from the <Chart> or the <List> interface to export them.

|                  |                     | Search result |            |                       |            |
|------------------|---------------------|---------------|------------|-----------------------|------------|
| nart <u>List</u> |                     |               |            |                       |            |
| Camera No.       | Start/End Time      | Size Play     | Lock       | 12-02-2017 Sat 09:36: | 10         |
| D1               | 02-12-2017 09:36:48 | 440.92MB      | <b>1</b>   | Street Street         | -          |
| D1               | 02-12-2017 09:58:40 | 138.25MB 🔘    | L.         |                       |            |
| D1               | 02-12-2017 10:05:37 | 23.43MB 🔘     | L.         |                       | 17         |
| D1               | 02-12-2017 10:06:35 | 21.30MB 🔘     | 1          |                       | i - Comera |
| D1               | 02-12-2017 10:07:37 | 1971.70KB 🔘   | 1          |                       |            |
| D1               | 02-12-2017 10:07:41 | 3152.84KB 🔘   | <u> </u>   | •                     |            |
| D1               | 02-12-2017 10:34:38 | 988.15MB 💿    | <u>n</u>   |                       | « »        |
| D1               | 02-12-2017 11:20:38 | 645.59MB 🔘    | di la      | 0                     |            |
|                  |                     |               |            |                       |            |
|                  |                     |               |            |                       |            |
|                  |                     |               |            |                       |            |
|                  |                     |               |            |                       |            |
|                  |                     |               |            |                       |            |
|                  |                     |               |            |                       |            |
| otal: 8 P: 1/1   |                     | XXX           |            |                       |            |
| otal size: 0B    |                     |               | Export All | Export                | Back       |
|                  | Poculi              | of Event Se   | arch       |                       |            |

**Result of Event Search** 

6. Export the video files. Please refer to step 5 of *Chapter 7.1.1 Backing up by Normal Video/Picture* Search for details.

## 7.1.3 Backing up Video Clips

You may also select video clips in the playback mode to export them directly during the playback, using USB devices (USB flash drives, USB HDDs, USB writer) or a SATA writer.

#### Steps:

- 1. Go to Menu > Playback.
- 2. During the playback, use or in the playback toolbar to start or stop clippingthe record file(s).
- 3. Click to enter the <File Management> interface.

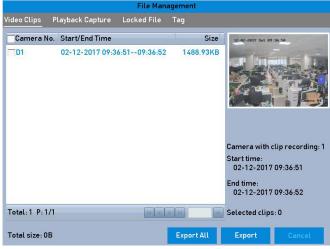

Video Clips Export Interface

4. Export the video clips during playback. Please refer to step 5 of *Chapter 7.1.1 Backing up by Normal Video/Picture* Search for details.

## 7.2 Managing Backup Devices

## Management of USB flash drives, USB HDDs and eSATA HDDs

## Steps:

1. Enter the <Export> interface.

|                |          | Expo          | ort       |                   |             |
|----------------|----------|---------------|-----------|-------------------|-------------|
| Device Name    | USB F    | lash Disk 1-1 | ~         | *.mp4;*.avi;*.z ~ | Refresh     |
| Backup Type    | MP4      |               | ~         |                   |             |
| Name           |          | Size Type     | Edit Date |                   | Delete Play |
| ᅠ              |          | Folder        | 01-01-19  | 70 00:00:00       |             |
| 📄 ch01_2017120 | 209      | 440.93MB File | 02-12-20  | 17 10:43:02       | <b>m</b> –  |
|                |          |               |           |                   |             |
|                |          |               |           |                   |             |
|                |          |               |           |                   |             |
|                |          |               |           |                   |             |
|                |          |               |           |                   |             |
| Free Space     |          | 190.39MB      |           |                   |             |
|                |          |               |           |                   |             |
|                |          | New Folder    | Format    | Export            | Back        |
|                | <u>.</u> |               |           | · · ·             |             |

Storage Device Management

2. Backup the device management.

Click the <New Folder> button if you want to create a new folder on the backup device.

Select a record file or folder in the backup device and click  $\square$  if you want to delete it.

Click the <Erase> button if you want to erase the files from a re-writable CD/DVD.

Click the <Format> button to format the backup device.

#### Note:

If the inserted storage device is not recognized:

- Click the <Refresh> button.
- Reconnect the device.
- Check the compatibility with the vendor.

# 8. Alarm Settings

## 8.1 Setting Motion Detection

## Steps:

1. Go to Menu > Camera > Motion.

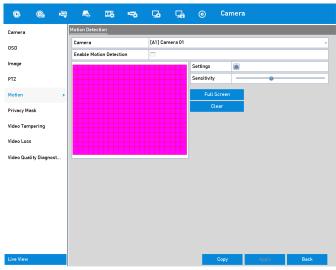

Motion Detection Setup Interface

- 2. Select a camera that you want to set up for motion detection.
- 3. Set the detection area and the sensitivity.

Check the checkbox 🗹 to enable motion detection. Use the mouse to draw the detection area(s) or click <Full Screen> to set the full screen as the detection area and drag the sensitivity bar to set the sensitivity.

Click 👜 to set alarm response actions.

| otion Detection         |               |             |            |
|-------------------------|---------------|-------------|------------|
| Camera                  | [D1] Camera ( | 01          | ~          |
| Enable Motion Detection |               |             |            |
|                         |               | Settings    | *          |
|                         |               | Sensitivity | 0          |
|                         |               | Full Scree  | n          |
|                         |               | Clear       |            |
|                         |               |             | _          |
|                         |               |             |            |
|                         |               |             |            |
|                         |               |             |            |
|                         |               |             |            |
|                         |               |             |            |
|                         |               |             | Apply Back |
| C . L D .               |               |             |            |

Set Detection Area and Sensitivity

4. Click the <Trigger Channel> tab and select one or more channels which will start to record or start full-screen monitoring when the motion alarm is triggered.

| 0 0                    | P –             | <b>16 -</b> 70 | <b>-</b>   | G.        | 0          | Can         | nera   |      |
|------------------------|-----------------|----------------|------------|-----------|------------|-------------|--------|------|
| Camera                 | Motion Detecti  | on             | Si         | ettings   |            |             |        | 1    |
| OSD                    | Trigger Channel | Arming Schedu  | ıle Linkaç | ge Action |            |             |        |      |
| Image                  | Analog          | ✓ A1           | <b>A</b> 2 | A3        | <b>A</b> 4 | <b>A</b> 5  | A6     |      |
| РТZ                    |                 | A7             | A8         | A9<br>A15 | A10        | <b>A</b> 11 | A12    |      |
| Motion                 |                 |                |            |           |            |             |        | J    |
| Privacy Mask           |                 |                |            |           |            |             |        |      |
| Video Tampering        |                 |                |            |           |            |             |        |      |
| Video Loss             |                 |                |            |           |            |             |        |      |
| Video Quality Diagnost |                 |                |            |           |            |             |        |      |
|                        |                 |                |            |           |            |             |        |      |
|                        |                 |                |            |           |            |             |        |      |
|                        |                 |                |            |           |            |             |        |      |
|                        |                 |                |            |           |            |             |        |      |
|                        |                 |                |            | Apply     |            | ок          | Cancel |      |
|                        |                 |                |            |           |            |             |        |      |
| Live View              |                 |                |            |           |            | Сору        | Apply  | Back |

Set Trigger Camera of Motion Detection

5. Set the arming schedule of the channel.

Select the <Arming Schedule> tab to set the channel's arming schedule.

Choose one day of a week and up to eight time periods can be set within each day. Or you can click the <Copy> button to copy the time period settings to other day(s).

#### Note:

Time periods shall not be repeated or overlapped.

| rigger Channel | Arming Sch | edule Linka | ge Action |        |
|----------------|------------|-------------|-----------|--------|
| Week           | Mon        |             |           |        |
| 1              | 00:00-3    | 24:00       |           | (      |
| 2              | 00:00-0    | 00:00       |           | (      |
| 3              | 00:00-0    | 00:00       |           | 0      |
| 4              | 00:00-0    | 00:00       |           | 0      |
| 5              | 00:00-     | 00:00       |           | 0      |
| 6              | 00:00-     | 00:00       |           | 0      |
| 7              | 00:00-     | 00:00       |           | 0      |
| 8              | 00:00-     | 00:00       |           | 0      |
|                |            |             |           |        |
|                | Сору       | Apply       | ОК        | Cancel |

Set Arming Schedule of Motion Detection

6. Click the <Linkage Action> tab to set up alarm response actions of the motion alarm (please refer to *Chapter 8.7 Setting Alarm Response Actions*).

Repeat the above steps to set up an arming schedule for other days of a week.

Click the <OK> button to complete the motion detection settings of the channel.

7. If you want to set motion detection for another channel, repeat the above steps or just copy the above settings to it.

#### Note:

You are not allowed to copy the "Trigger Channel" action.

# 8.2 Setting Sensor Alarms

Set up the handling method of an external sensor alarm.

#### Steps:

1. Go to Menu > Configuration > Alarm > Alarm Input.

| Å | larm Status <u>Alarm Input</u> | Alarm Output |
|---|--------------------------------|--------------|
|   | Alarm Input No.                | Local<-1 v   |
|   | Alarm Name                     |              |
|   | Туре                           | N.0 ~        |
|   | Enable                         |              |
|   | Enable One-Key Disarmi         |              |
|   | Settings                       | <u>@</u>     |

Alarm Input Settings Interface

2. Set the handling method of the selected alarm input.

Check the <Enable> checkbox and click 👜 to set its alarm response actions.

|               |        | Settings |    |        |
|---------------|--------|----------|----|--------|
| Arming Schedu | le     |          |    |        |
| Week          | Mon    |          |    | v      |
| 1             | 00:00- | 24:00    |    | ٩      |
| 2             | 00:00- | 00:00    |    | ۲      |
| 3             | 00:00- | 00:00    |    | ٩      |
| 4             | 00:00- | 00:00    |    | ٠      |
| 5             | 00:00- | 00:00    |    | ۲      |
| 6             | 00:00- | 00:00    |    | ٩      |
| 7             | 00:00- | 00:00    |    | ٠      |
| 8             | 00:00- | 00:00    |    | ٩      |
|               |        |          |    |        |
|               | Сору   | Apply    | ОК | Cancel |

Set Arming Schedule of Alarm Input

- 3. Select the <Trigger Channel> tab and select one or more channels which will start to record or start full-screen monitoring when an external alarm input is triggered.
- 4. Select the <Arming Schedule> tab to set the channel's arming schedule.

Select one day of a week and a maximum of eight time periods can be set within each day.

#### Note:

Time periods shall not be repeated or overlapped.

5. Select the <Linkage Action> tab to set up alarm response actions of the alarm input (Refer to *Chapter 8.7 Setting Alarm Response Actions*).

Repeat the above steps to set up an arming schedule for other days of a week. You can also use the <Copy> button to copy an arming schedule to other days.

6. (Optional) Select the <PTZ Linking> tab and set the PTZ linkage of the alarm input.

Set the PTZ linking parameters and click the <OK> button to complete the settings of the alarm input.

#### Note:

Check whether the PTZ or speed dome supports PTZ linkage.

One alarm input can trigger presets, patrols or patterns of more than one channel. But presets, patrols and patterns are exclusive.

|                   | Settir         | igs         |        |
|-------------------|----------------|-------------|--------|
| 📢 Arming Schedule | Linkage Action | PTZ Linking | Þ      |
| PTZ Linking       | [D1] Camera 01 |             | v      |
| Call Preset       | 0              |             |        |
| Preset            | 1              |             |        |
| Call Patrol       | 0              |             |        |
| Patrol            | 1              |             |        |
| Call Pattern      | 0              |             |        |
| Pattern           | 1              |             |        |
|                   |                |             |        |
|                   |                |             |        |
|                   |                |             |        |
|                   | Арр            | ly OK       | Cancel |
| <u> </u>          |                | C 4 1 1     |        |

Set PTZ Linking of Alarm Input

7. If you want to set handling actions of another alarm input, repeat the above steps or just copy the above settings to it.

|                 | Copy Alarm Input to  |        |
|-----------------|----------------------|--------|
| Alarm Input No. | Alarm Name           | ^      |
| Local<-1        |                      |        |
| Local<-2        |                      |        |
| Local<-3        |                      |        |
| Local<-4        |                      |        |
| Local<-5        |                      |        |
| Local<-6        |                      |        |
| Local<-7        |                      |        |
| Local<-8        |                      |        |
| Local<-9        |                      | ~      |
|                 |                      |        |
|                 |                      |        |
|                 | ОК                   | Cancel |
| Copy Se         | ettings of Alarm Inn | +      |

Copy Settings of Alarm Input

- 8. (Optional) Enable the one-key disarming for local alarm input 1 (Local<-1).
  - 1) Check the checkbox of <Enable One-Key Disarming>.
  - 2) Click the <Settings> button to enter the >Linkage Action Settings> interface.

 Select the alarm linkage action(s) you want to disarm for the local alarm input 1. The selected linkage actions include the <Full Screen Monitoring>, <Audible Warning>, <Notify Surveillance Center>, <Send Email>, <Upload Captured Pictures to Cloud> and <Trigger Alarm Output>.

#### Note:

When the alarm input 1 (Local<-1) is enabled with one-key disarming, the other alarm input settings are not configurable.

# 8.3 Detecting Video Loss

Detect video loss of a channel and take alarm response action(s).

#### Steps:

1. Go to Menu > Camera > Video Loss.

| Video Loss              |               |          |       |      |
|-------------------------|---------------|----------|-------|------|
| Camera                  | [D1] Camera ( | 01       |       | Ŷ    |
| Enable Video Loss Alarm |               |          |       |      |
|                         |               | Settings | 蓉     |      |
|                         |               |          |       |      |
|                         |               |          |       |      |
|                         |               |          |       |      |
|                         |               |          |       |      |
|                         |               |          |       |      |
|                         |               |          |       |      |
|                         |               |          |       |      |
|                         |               |          |       |      |
|                         |               |          |       |      |
|                         |               |          |       |      |
|                         |               | <u> </u> | Apply | Back |

Video Loss Setup Interface

- 2. Select a <Camera> you want to detect.
- 3. Set up the handling method for video loss.

Check the checkbox of <Enable Video Loss Alarm>.

Click 📓 to set up the handling method for video loss.

4. Set the arming schedule of the channel.

Select the <Arming Schedule> tab to set the channel's arming schedule.

Choose one day of a week and up to eight time periods can be set within each day. Or you can click the <Copy> button to copy the time period settings to other day(s).

#### Note:

Time periods shall not be repeated or overlapped.

| Week | Mon    |       |  |
|------|--------|-------|--|
| 1    | -00:00 | 24:00 |  |
| 2    | 00:00- | 00:00 |  |
| 3    | 00:00- | 00:00 |  |
| 4    | 00:00- | 00:00 |  |
| 5    | 00:00- | 00:00 |  |
| 6    | 00:00- | 00:00 |  |
| 7    | 00:00- | 00:00 |  |
| 8    | 00:00- | 00:00 |  |

Set Arming Schedule of Video Loss

Repeat the above steps to set the arming schedule for other days of a week. You can also use the <Copy> button to copy an arming schedule to other days.

- 5. Select the <Linkage Action> tab to set up alarm response action of video loss (please refer to *Chapter 8.7 Setting Alarm Response Actions*).
- 6. Click the <OK> button to complete the video loss settings of the channel.

Repeat the above steps to finish settings of other channels, or click the <Copy> button copy the above settings to them.

# 8.4 Detecting Video Tampering

Trigger an alarm when the lens is covered and take alarm response action(s).

#### Steps:

1. Go to Menu > Camera > Video Tampering Detection.

| ideo Tampering Detection Settings |                         |  |  |
|-----------------------------------|-------------------------|--|--|
| Camera                            | [D1] Camera 01 v        |  |  |
| Enable Video Tampering            |                         |  |  |
|                                   | Settings 🙆              |  |  |
|                                   | Sensitivity             |  |  |
|                                   | Clear                   |  |  |
|                                   |                         |  |  |
|                                   |                         |  |  |
|                                   |                         |  |  |
|                                   |                         |  |  |
|                                   |                         |  |  |
|                                   |                         |  |  |
|                                   |                         |  |  |
|                                   | Apply Back              |  |  |
|                                   | loo Tamporing Interface |  |  |

Video Tampering Interface

- 2. Select a <Camera> for which you want to detect video tampering.
- 3. Check the checkbox of <Enable Video Tampering Detection>.
- 4. Drag the sensitivity bar and choose a proper sensitivity level.
- 5. Click is to set the handling method for video tampering. Set the arming schedule and alarm response actions of the channel.
  - 1) Click on the <Arming Schedule> tab to set the arming schedule of the response action.
  - 2) Select one day of a week and up to eight time periods can be set within each day.

#### Note:

Time periods shall not be repeated or overlapped.

|                |              | Settings |    |        |
|----------------|--------------|----------|----|--------|
| Arming Schedul | le Linkage A | ction    |    |        |
| Week           | Mon          |          |    | v      |
| 1              | 00:00-       | 24:00    |    | ٩      |
| 2              | 00:00-       | 00:00    |    | ٩      |
| 3              | 00:00-       | 00:00    |    | ٩      |
| 4              | 00:00-       | 00:00    |    | ٩      |
| 5              | 00:00-       | 00:00    |    | ٩      |
| 6              | 00:00-       | 00:00    |    | ٩      |
| 7              | 00:00-       | 00:00    |    | ٩      |
| 8              | 00:00-       | 00:00    |    | ٩      |
|                |              |          |    |        |
|                | Сору         | Apply    | ок | Cancel |

Set Arming Schedule of Video Tampering

3) Select the <Linkage Action> tab to set alarm response actions of the video tampering alarm (please refer to *Chapter 8.7 Setting Alarm Response Actions*).

Repeat the above steps to set the arming schedule for other days of a week. You can also use the <Copy> button to copy an arming schedule to other days.

4) Click the <OK> button to complete the video tampering settings of the channel.

Repeat the above steps to finish settings of other channels, or click the <Copy> button to copy the above settings to them.

6. Click the <Apply> button to save and activate the settings.

# 8.5 Setting All-day Video Quality Diagnostics

The device provides two ways to diagnose the video quality: manual and all-day. Perform the following steps to set the threshold of the diagnosing and the linkage actions.

#### Steps:

1. Go to Menu > Camera > Video Quality Diagnostics.

| 🗞 🚱 🗟                    | ) 🚓 🎞 🦡 🔂 🚂 💿 Camera                                                                                                    |
|--------------------------|----------------------------------------------------------------------------------------------------|
| Camera                   | Video Quality Diagnostics                                                                                                    |
| OSD                      | Camera [A1] Camera 01 · ·                                                                                                    |
| lmage                    | Enable Video Quality Diagnostics Settings                                                                                                    |
| PTZ                      | Diagnostics<br>Mode Threshold                                                                                                    |
| Motion                   | Image: Weight of the second second |
| Privacy Mask             | Abnormat         35         8                                                                                                    |
|                          |                                                                                                    |
| Video Tampering          |                                                                                                    |
| Video Loss               |                                                                                                    |
| Video Quality Diagnost > |                                                                                                    |
|                          |                                                                                                    |
|                          |                                                                                                    |
|                          |                                                                                                    |
|                          |                                                                                                    |
|                          |                                                                                                    |
|                          |                                                                                                    |
|                          |                                                                                                    |
| Live View                | Default Copy Apply Back                                                                                                    |

Video Quality Diagnostics Interface

- 2. Select a <Camera> for which you want to detect video tampering.
- 3. Check the checkbox of <Enable Video Quality Diagnostics>.

#### Note:

To enable video quality diagnostics, the function should be supported by the selected camera.

4. Enable and set the threshold of the diagnostic types, there are <Blurred Image>, <Abnormal Brightness>, and <Color Cast>.

Check the corresponding checkbox of the diagnostic type, and adjust the threshold of it by dragging the bar.

The higher the threshold you set, the harder the exception will be detected.

- 5. Click is to set the handling method of the video quality diagnostics. Set the arming schedule and alarm response actions of the channel.
  - 1) Click the <Arming Schedule> tab to set the arming schedule of the response action.
  - 2) Choose one day of a week and up to eight time periods can be set within each day.

#### Note:

Time periods shall not be repeated or overlapped.

| © ©                   | 🗟 😽 🛛                    | Ro <del>ro</del> ⊊o                         | G.         | O Came               | era             |      |     |
|-----------------------|--------------------------|---------------------------------------------|------------|----------------------|-----------------|------|-----|
| Camera                | Video Quality Diar       | mostics<br>S                                | ettings    |                      | _               |      |     |
| OSD                   | Arming Schedule          | Linkage Action                              |            |                      |                 |      | ~   |
|                       | Week                     | Mon                                         |            |                      | ~               |      |     |
| lmage                 | 1                        | 10:00-16:00                                 |            |                      |                 |      |     |
| PTZ                   | 2                        | 00:00-00:00                                 |            |                      | ۲               |      |     |
| Motion                | 3                        | 00:00-00:00                                 |            |                      |                 | 35   | 60  |
|                       | 4                        | 00:00-00:00                                 |            |                      |                 | 35   | 60  |
| Privacy Mask          | 5                        | 00:00-00:00                                 |            |                      |                 | 60   | 0.0 |
| /ideo Tampering       | 6                        | 00:00-00:00                                 |            |                      | ۲               |      |     |
| Video Loss            | 7                        | 00:00-00:00                                 |            |                      |                 |      |     |
| Video Loss            | 8<br>*For getting an acc | 00:00-00:00<br>urate feedback result, it is | recommende | d to set the testing | schedule in the |      |     |
| /ideo Quality Diagnos |                          |                                             |            | ,                    |                 |      |     |
|                       |                          |                                             |            |                      |                 |      |     |
|                       |                          |                                             |            |                      |                 |      |     |
|                       |                          |                                             |            |                      |                 |      |     |
|                       |                          |                                             |            |                      |                 |      |     |
|                       |                          |                                             |            |                      |                 |      |     |
|                       |                          | Сору                                        | Apply      | ОК                   | Cancel          |      |     |
|                       |                          |                                             |            |                      |                 |      |     |
|                       |                          |                                             |            |                      |                 |      |     |
| Live View             |                          |                                             | Default    | _                    |                 | Back |     |

Set Arming Schedule of Video Quality Diagnostics

3) Select the <Linkage Action> tab to set alarm response actions of the video quality diagnostics alarm (please refer to *Chapter 8.7 Setting Alarm Response Actions*).

Repeat the above steps to set the arming schedule for other days of a week. You can also use the <Copy> button to copy an arming schedule to other days.

- 4) Click the <OK> button to complete the video quality diagnostics settings of the channel.
- 6. Click the <Apply> button to save and activate the settings.
- 7. (Optional) you can copy the same settings to other cameras by clicking the <Copy> button.

# 8.6 Handling Exceptions

Exception settings refer to the handling method of various exceptions, e.g.

- **<HDD Full>:** The HDD is full.
- <HDD Error>: Writing HDD error, unformatted HDD, etc;
- <Network Disconnected>: Disconnected network cable;

- <IP Conflicted>: Duplicated IP address;
- <Illegal Login>: Incorrect user ID or password;
- <Input/Recording Resolution Mismatch>: The input resolution is smaller than the recording resolution;
- <Record/Capture Exception>: No space for saving recorded files or captured pictures;
- <PoC Module Exception>: The DVR cannot detect the PoC module or the PoC module is powered off abnormally.

#### Steps:

1. Go to Menu > Configuration > Exceptions.

| Į | Exception                  |            |
|---|----------------------------|------------|
|   | Enable Event Hint          |            |
|   | Event Hint Settings        |            |
|   | Exception Type             | HDD Full ~ |
|   | Audible Warning            |            |
|   | Notify Surveillance Center |            |
|   | Send Email                 |            |
|   | Trigger Alarm Output       |            |

#### **Exception Settings Interface**

2. Check the checkbox of <Enable Event Hint> to display  $\stackrel{ ext{ he Event/Exception icon}}{ ext{ an exceptional event occurs. And click } to select the detailed event hint for display.}$ 

| Event Hint Settings      |   |
|--------------------------|---|
| All                      | ^ |
| HDD Full                 | Π |
| HDD Error                |   |
| ✓Network Disconnected    |   |
| ✓IP Conflicted           |   |
| 🔽 Illegal Login          |   |
| ✓Video Signal Loss       |   |
| ✓Alarm Input Triggered   |   |
| ✓Video Tamper Detected   |   |
| Motion Detection         |   |
| Record/Capture Excention | ~ |
|                          |   |
|                          |   |
| OK Cancel                |   |
| Event Hint Settings      |   |

#### Note:

Click the icon that appears in the live view interface  $\stackrel{}{\longrightarrow}$ , and you can view the detailed information of the exceptional event. Click the <Set> button and then you can select the detailed event hint for display.

| Alarm/Exception      | Information(Camera No., Alarm Input No., |   |
|----------------------|------------------------------------------|---|
| HDD Error            |                                          |   |
| Network Disconnected |                                          |   |
| Record Exception     | A1                                       |   |
| Record Exception     | A2                                       |   |
| Record Exception     | A3                                       | L |
| Record Exception     | Α4                                       | L |
| Record Exception     | A5                                       | L |
| Record Exception     | A6                                       | L |
| Record Exception     | Α7                                       |   |
| Record Excention     | Δ8                                       | ~ |
|                      |                                          |   |
|                      |                                          |   |

- 3. Set the alarm linkage actions. For details, see *Chapter 8.7 Setting Alarm Response Actions*.
- 4. Click <Apply> to save the settings.

# 8.7 Setting Alarm Response Actions

Alarm response actions will be activated when an alarm or an exception occurs, including <Full Screen Monitoring>, <Audible Warning (buzzer) >, <Notify Surveillance Center>, <Send Email> and <Trigger Alarm Output>.

#### **Full Screen Monitoring**

When an alarm is triggered, the local monitor (HDMI, VGA or CVBS monitor) displays in full screen the video image from the alarming channel configured for full screen monitoring.

If alarms are triggered simultaneously in several channels, their full-screen images will be switched at an interval of 10 seconds (default dwell time). A different dwell time can be set by going to **Menu > Configuration > Live View**.

Auto-switch will terminate once the alarm stops and you will be taken back to the <Live View> interface.

#### <Audible Warning>

Trigger an audible *beep* when an alarm is detected.

#### <Notify Surveillance Center>

This sends an exception or an alarm signal to the remote alarm host when an event occurs. The alarm host refers to the PC that is installed with Remote Client.

#### Note:

The alarm signal will be transmitted automatically at the detection mode when a remote alarm host is configured. Please refer to *Chapter 12.2.6 Configuring More Settings* for details of alarm host configuration.

#### <Send Email>

Send an email with alarm information to a user or users when an alarm is detected.

Please refer to Chapter 12.2.8 Configuring Email for details of Email configuration.

#### <Trigger Alarm Output>

Trigger an alarm output when an alarm is triggered.

#### Steps:

- 1. Go to Menu > Configuration > Alarm > Alarm Output.
- 2. Select an alarm output and set an alarm name and the dwell time.

| Alarm Status 🛛 Alarm Input | Alarm Output |
|----------------------------|--------------|
| Alarm Output No.           | Local->1 ~   |
| Alarm Name                 | 1            |
| Dwell Time                 | 5s ~         |
| Settings                   | <b>@</b>     |

Alarm Output Settings Interface

#### Note:

If <Manually Clear> is selected in the drop-down list of <Dwell Time>, you can clear it only by going to **Menu > Manual > Alarm**.

3. Click 🔹 to set the arming schedule for the alarm output.

Choose one day of a week and up to 8 time periods can be set within each day.

#### Note:

Time periods shall not be repeated or overlapped.

4. Repeat the above steps to set an arming schedule for other days of a week. You can also click the <Copy> button to copy an arming schedule to other days.

Click the <OK> button to complete the arming schedule set-up for the alarm output.

5. Click the <Apply> button to save the settings.

# 9.POS Configuration

#### Note:

This chapter is only applicable to GD-RT-AT5016N.

# 9.1 Configuring the POS Settings

#### Steps:

- 1. Go to Menu > Configuration > POS > POS Settings.
- 2. Select the POS from the drop-down list. Up to 8 POS units are selectable.
- 3. Check the checkbox to enable the POS function.

| larm Status 🛛 Alarm I                 | nput Alarm Output |              |
|---------------------------------------|-------------------|--------------|
| Alarm Input List                      |                   |              |
| Alarm Input No.                       | Alarm Name        | Alarm Type 🔷 |
| Local<-1                              |                   | N.O          |
| Local<-2                              |                   | N.0          |
| Local<-3                              |                   | N.0          |
| Local<-4                              |                   | N.O          |
| Local<-5                              |                   | N.O 🗸        |
| Alarm Output List<br>Alarm Output No. | Alarm Name        | Dwell Time   |
| Local->1                              | Adminiatio        | 55           |
| Local->2                              |                   | 5s           |
| Local->3                              |                   | 5s           |
| Local->4                              |                   | 5s           |
| 10.6.0.23:8000->1                     |                   | 5s           |
|                                       |                   |              |
|                                       |                   | Back         |
|                                       | DOS Sotting       | -            |

POS Settings

- 4. Filter the POS privacy information if needed.
  - 1) Click after <Privacy Settings> to enter the <POS Privacy Information Filtering> interface.

|                       | POS Privacy Information Filter |        |
|-----------------------|--------------------------------|--------|
| Privacy Information 1 | user                           |        |
| Privacy Information 2 | card                           |        |
| Privacy Information 3 | amount                         |        |
|                       |                                |        |
|                       |                                |        |
|                       |                                |        |
|                       |                                |        |
|                       |                                |        |
|                       |                                |        |
|                       | ок                             | Cancel |
|                       |                                | ancel  |

POS Privacy Information Filtering

- Edit the <Privacy Information> in the text filed to hide the input information overlay. Up to 3 pieces of privacy information can be edited and no more than 32 characters can be entered for each piece of information.
- 3) Click <OK> to save the settings.
- 5. Select the POS protocol to <Universal Protocol>, <EPSON>, <AVE> or <NUCLEUS>.

#### • <Universal Protocol>

Click the <Advanced> button to expand and see more settings when selecting the universal protocol. You can set the <Start Line> tag, <Line Break> tag and <End Line> tag for the POS overlay characters, and the <Case-Sensitive> property of the characters.

| POS Protocol | Universal Protocol 🗸 | General |
|--------------|----------------------|---------|
| Connection   | TCP Reception 🗸      | Set     |
| Start Line I |                      | Hex 🗌   |
| Line Break   | ODOA                 | Hex 🗸   |
| End Line Id  |                      | Hex 🗌   |
| Case Sensit  |                      | Filt    |

Universal Protocol Settings

#### • <NUCLEUS>

If you select the <NUCLEUS> protocol, reboot the device for the new settings to take effect.

- 1) Click the <Set> button to enter the <NUCLEUS Settings> interface.
- 2) Edit the <Employee>, <Shift> and <Terminal> information. No more than 32 characters can be entered.
- 3) Click <OK> to save the settings.

- If you select the NUCLEUS protocol, the connection type defaults to <RS-232>, and all the other POS protocols will become NUCLEUS.
- You should set <Usage> to <Transparent Channel> for the RS-232 settings in Menu > Configuration > RS-232 first.
- 6. Select the Connection Type to <TCP>, <UDP>, <Multicast>, <RS-232>, <USB->RS-232> or <Sniff>, and click <Set> to configure the parameters for each connection type.
  - <TCP> Connection

When using a <TCP> connection, the port must be set from 0 to 65535, and the port for each POS machine must be unique. Enter the <Allowed Remote IP Address> for connecting the DVR and the POS machine via a TCP connection.

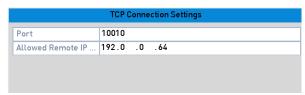

TCP Connection Settings

#### • <UDP> Connection

When using a <UDP> connection, the port must be set from 0 to 65535, and the port for each POS machine must be unique. Enter the <Allowed Remote IP Address> for connecting the DVR and the POS machine via a UDP connection.

|                   | UDP C | onne | ction Set | ings |        |
|-------------------|-------|------|-----------|------|--------|
| Port              | 10100 |      |           |      |        |
| Allowed Remote IP | 192.0 | . 0  | . 64      |      |        |
|                   |       |      |           |      |        |
|                   |       |      |           |      |        |
|                   |       |      |           |      |        |
|                   |       |      |           |      |        |
|                   |       |      |           |      |        |
|                   |       |      |           |      |        |
|                   |       |      |           |      |        |
|                   |       |      |           |      |        |
|                   |       |      |           |      |        |
|                   |       |      |           |      |        |
|                   |       |      |           | ОК   | Cancel |
|                   |       |      |           |      |        |

**UDP** Connection Settings

### • <USB->RS-232> Connection

Configure the port parameters of a <USB-to-RS-232> convertor, including the serial number of the port, the baud rate, data bit, stop bit, parity and flow control.

#### Note:

When using the USB->RS-232 convertor mode, the port for the USB-to-RS-232 convertor and the POS must be corresponding to each other, e.g., POS1 must be connected to port1 of the convertor.

|                    | USB-to-RS-232 Settings |
|--------------------|------------------------|
| Serial Port Number | Invalid ~              |
| Baud Rate          | 115200 🗸               |
| Data Bit           | 8 ~                    |
| Stop Bit           | 1 ~                    |
| Parity             | None                   |
| Flow Ctrl          | None v                 |
|                    |                        |
|                    | OK Cancel              |
|                    |                        |

USB-to-RS-232 Settings

#### • <RS-232> Connection

Connect the DVR and the POS machine via <RS-232>. The RS-232 settings can be configured in **Menu>Configuration>RS-232**. The <Usage> must be set to <Transparent Channel>.

| RS-232 Settings |         |   |
|-----------------|---------|---|
| Baud Rate       | 115200  | v |
| Data Bit        | 8       | v |
| Stop Bit        | 1       | v |
| Parity          | None    | v |
| Flow Ctrl       | None    | v |
| Usage           | Console | v |

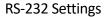

#### • <Multicast> Connection

When connecting the DVR and the POS machine via a <Multicast> protocol, set the multicast <Address> and the <Port>.

|        | Multicast Settings |
|--------|--------------------|
| ddress | 224.0 .0 .1        |
| ort    | 10400              |

Multicast Settings

#### • <Sniff> Connection

Connect the DVR and the POS machine via Sniff. Configure the <Source Address> and the <Destination Address> settings.

| Sniff Settings      |           |         |    |  |  |  |
|---------------------|-----------|---------|----|--|--|--|
| Enable Source Port  |           |         |    |  |  |  |
| Source Address      | 192.168.1 | .1      |    |  |  |  |
| Source Port         | 10200     |         |    |  |  |  |
| Enable Destination  |           |         |    |  |  |  |
| Enable Destination  |           |         |    |  |  |  |
| Destination Address | 192.168.0 | .1      |    |  |  |  |
| Destination Port    | 10300     |         |    |  |  |  |
|                     |           |         |    |  |  |  |
|                     |           |         |    |  |  |  |
|                     |           |         |    |  |  |  |
|                     |           |         |    |  |  |  |
|                     |           |         |    |  |  |  |
|                     |           |         |    |  |  |  |
|                     |           |         | ок |  |  |  |
|                     | Sniff     | Sotting | 75 |  |  |  |

#### Shift Settings

- 7. Set other parameters for Character Overlay.
  - 4) Select the <Character Encoding Format> from the drop-down list.
  - 5) Select the <Overlay Mode> of the characters to display in <Scrolling> or <Page> mode.
  - 6) Select the <Font Size> to <Small>, <Medium> or <Large>.
  - 7) Set the <Display Time> (overlay) of the characters. The value ranges from 5 to 3600 sec.
  - 8) Set the <Timeout> (delay time) of the characters. The value ranges from 5 to 3600 sec.
  - 9) (Optional) Check the checkbox to enable the <POS Overlay in Live View>.
  - 10) Select the font color for the characters.

| Character Encod  | Latin-1(iso-8859-1) 🗸 🗸                                                                                                    |
|------------------|----------------------------------------------------------------------------------------------------|
| Overlay Mode     | Page 🗸                                                                                                    |
| Font Size        | Small 🗸                                                                                                    |
| Display Time (s) | 5                                                                                                    |
| Timeout (s)      | 5                                                                                                    |
| Overlay POS in L | <ul> <li>Image: A start of the start of the start of</li></ul> |
| Font Color       |                                                                                                    |

**Overlay Character Settings** 

#### Note:

You can adjust the size and position of the textbox on the live view screen of the <POS Settings> interface by dragging the frame.

- 8. Click< Apply> to activate the settings.
- 9. (Optional) You can click the <Copy> button to copy the current settings to other POS(s).

|      | Сор  | y to     |        |
|------|------|----------|--------|
| POS1 | POS2 | POS3     |        |
|      |      |          |        |
|      |      |          |        |
|      |      |          |        |
|      |      |          |        |
|      |      | ОК       | Cancel |
| 6    |      | Sottings |        |

#### **Copy POS Settings**

# 9.2 Configuring the Overlay Channel

You can assign the POS machine to a corresponding channel on which you want to overlay.

#### Steps:

- 1. Go to Menu > Configuration > POS > Overlay Channel.
- 2. Click to select an analog or IP camera from the camera list on the right, and then click a POS item (from the <POS> list) that you want to overlay on the selected camera.

Click doing of the previous or next pages of listed cameras.

| ۲          | <b>©</b> | i.               | <b>-</b> | Ш <b>ф</b> |         | G.    | G.        | 0        | Config | u       |
|------------|----------|------------------|----------|------------|---------|-------|-----------|----------|--------|---------|
| General    |          | POS Setti        | ngs Over | ·lay Chanr | nel     |       |           |          |        |         |
| Network    |          | POS              |          |            | D1      |       | 02        | D3       | D4     |         |
| Alarm      |          | to pos2          |          |            | pos     |       | pos2 🗙    | pos3     |        | oos4 🗙  |
| RS-232     |          | 🐚 pos3<br>🍗 pos4 |          |            | D5<br>X | ×     | 06<br>X 💌 | D7<br>X  | D8     | ( 💌     |
| Live View  |          |                  |          |            |         |       |           |          |        |         |
| Exceptions | 5        |                  |          |            |         |       |           |          |        |         |
| User       |          |                  |          |            |         |       |           |          |        |         |
| POS        | >        |                  |          |            |         |       |           |          |        |         |
|            |          |                  |          |            |         |       |           | <b>F</b> |        | » P:1/1 |
|            |          |                  |          |            |         |       |           |          |        |         |
| Live View  |          |                  |          |            |         |       |           | A        | oply   | Back    |
|            |          |                  | Over     | lay C      | hanr    | nel S | ettings   | ;        |        |         |

- 3. You can also click 🖻 to overlay all POS items to the first 8 channels in order. And 🗟 is used to clear all POS overlay settings.
- 4. Click the <Apply> button to save the settings.

# 9.3 Configuring the POS Alarm

Set the POS alarm parameters to trigger certain channels to start recording, or trigger full screen monitoring, audio warning, notifying the surveillance center, sending email and so on.

#### Steps:

- 1. Go to Menu > Configuration > POS > POS Settings.
- 2. Follow the steps in *Chapter 9.1-9.2* to configure the POS settings.
- 3. Click is to enter the <Alarm Settings> interface.

| POS Linkage Action |              |          |                |    |           |          |  |
|--------------------|--------------|----------|----------------|----|-----------|----------|--|
| Trigger Channel    | Arming Sc    | hedule   | Linkage Action |    | PTZ Li    | inking ╞ |  |
| IP Camera          | ☑ D1<br>□ D7 | D2<br>D8 | D3 D4          |    | <u>D5</u> | ☐ D6     |  |
|                    |              |          |                |    |           |          |  |
|                    |              |          |                |    |           |          |  |
|                    |              |          |                |    |           |          |  |
|                    |              |          |                |    |           |          |  |
|                    |              |          |                |    |           |          |  |
|                    |              | Apply    | (              | ОК | (         | Cancel   |  |

Set Trigger Cameras of POS

- 4. Click the <Trigger Channel> tab and select one or more channels to record or become to turn to full-screen monitoring when a POS alarm is triggered.
- 5. Set the arming schedule for the channel.

Select the <Arming Schedule> tab to set the channel's arming schedule.

Choose one day of a week and up to eight time periods can be set within each day. Or you can click the <Copy> button to copy the time period settings to other day(s).

#### Note:

Time periods shall not be repeated or overlapped.

| Week | Mon         |  |
|------|-------------|--|
| 1    | 00:00-24:00 |  |
| 2    | 00:00-00:00 |  |
| 3    | 00:00-00:00 |  |
| 4    | 00:00-00:00 |  |
| 5    | 00:00-00:00 |  |
| 6    | 00:00-00:00 |  |
| 7    | 00:00-00:00 |  |
| 8    | 00:00-00:00 |  |
|      |             |  |

Set Arming Schedule

6. Click the <Handling> tab to set up alarm response actions of the POS alarm (Refer to *Chapter* 8.7 Setting Alarm Response Actions).

Repeat the above steps to set up an arming schedule for other days of a week.

Click the <OK> button to complete the POS settings for the channel.

7. Select the <PTZ Linking> tab and set the PTZ linkage of the POS alarm.

Set PTZ linking parameters and click the <OK> button to complete the settings of the alarm input.

#### Note:

Please check whether the PTZ or speed dome supports PTZ linkage.

|                   | Settin         | gs          |        |
|-------------------|----------------|-------------|--------|
| 📢 Arming Schedule | Linkage Action | PTZ Linking |        |
| PTZ Linking       | [D1] Camera 01 |             | ~      |
| Call Preset       | 0              |             |        |
| Preset            | 1              |             |        |
| Call Patrol       | 0              |             |        |
| Patrol            | 1              |             |        |
| Call Pattern      | 0              |             |        |
| Pattern           | 1              |             |        |
|                   |                |             |        |
|                   |                |             |        |
|                   |                |             |        |
|                   | Appl           | у ОК        | Cancel |
|                   | Sot PT7 I      | inking      |        |

Set PTZ Linking

8. Click <OK> to save the settings.

# 10. VCA Alarm

The DVR can receive the VCA alarm (line crossing detection, intrusion detection, sudden scene change detection and audio exception detection) sent by an analog camera; and the VCA detection must be enabled and configured on the camera settings interface first. All other VCA detection features must be supported by the connected IP camera.

#### Note:

- GD-RT-AP5004P, GD-RT-AP5008P, GD-RT-AP5016N and GD-RT-AT5016N support a line crossing detection and an intrusion detection of all channels, and a 2-ch sudden scene change detection. Channels with audio support an audio exception detection.
- GD-RT-AC3004N and GD-RT-AC3016N series support 4-ch line crossing detection and intrusion detection. The GD-RT-AC3016N series also supports a 1-ch sudden scene change detection. Channels with audio support an audio exception detection.
- For the analog channels, the line crossing detection and the intrusion detection conflict with other VCA detection such as sudden scene change detection, face detection and vehicle detection. You can only enable one function.

## 10.1 Face Detection

Face detection function detects the face appears in the surveillance scene, and some certain actions can be taken when the alarm is triggered.

#### Steps:

- 1. Go to **Menu > Camera > VCA**.
- 2. Select the <Camera> to configure the VCA.

You can check the checkbox of <Save VCA Picture> to save the captured pictures of the VCA detection.

| VCA          |          |                  |              |               |             |               |
|--------------|----------|------------------|--------------|---------------|-------------|---------------|
| Camera       |          | [D1] Camera 01 ~ |              |               |             |               |
| Face Capture | Vehicle  | Dete             | Line Crossin | Intrusion Det | Region Entr | Region Exitin |
| Unattended   | Object I | Remo             | Audio Except | Defocus Det   | Sudden Scen | PIR Alarm     |
| Enable       |          |                  |              |               |             |               |
| Settings     |          | <b>\$</b>        |              |               |             |               |
| Rule         |          |                  |              |               | ~           | Rule Settings |
|              |          |                  |              | Draw Line     |             |               |
|              |          |                  |              | Draw Qua      |             |               |
|              |          |                  |              | Clear All     |             |               |
|              |          |                  |              |               |             |               |
|              |          |                  |              |               |             |               |
|              |          |                  |              |               |             |               |
|              |          |                  |              |               |             |               |
|              |          |                  |              |               |             |               |
|              |          |                  |              |               | Apply       | Back          |
|              |          |                  | Face D       | etection      |             |               |

- 3. Select the VCA detection type called <Face Detection>.
- 4. Click is to enter the <Face Detection Settings> interface. Configure the <Trigger Channel>, <Arming Schedule>, the <Linkage Action> and <PTZ Linking> for the face detection alarm. Please refer to steps 3 to 5 of *Chapter 8.2 Setting Sensor Alarms* for detailed instructions.

|                 | Settin         | gs          |        |
|-----------------|----------------|-------------|--------|
| Arming Schedule | Linkage Action | PTZ Linking |        |
| PTZ Linking     | [D1] Camera 01 |             | Ý      |
| Call Preset     | 0              |             |        |
| Preset          | 1              |             |        |
| Call Patrol     | 0              |             |        |
| Patrol          | 1              |             |        |
| Call Pattern    | 0              |             |        |
| Pattern         | 1              |             |        |
|                 |                |             |        |
|                 |                |             |        |
|                 |                |             |        |
|                 | Appl           | y OK        | Cancel |
|                 | PTZ Lin        | king        |        |

5. Click the <Rule Settings> button to set the face detection rules. You can drag the slider to set the detection sensitivity.

<Sensitivity>: Range [1-5]. The higher the value is, the more easily the face can be detected.

6. Click <Apply> to activate the settings.

# **10.2 Vehicle Detection**

This function may not be available in each recorder model.

Vehicle Detection is available for the road traffic monitoring. In Vehicle Detection, the passed vehicle can be detected and the picture of its license plate can be captured. You can send an alarm signal to notify the surveillance center and upload the captured picture to an FTP server.

#### Steps:

- 1. Go to Menu > Camera > VCA.
- 2. Select the <Camera> to configure the VCA.

You can check the checkbox of <Save VCA Picture> to save the captured pictures of the VCA detection.

- 3. Select the <VCA Detection Type> <Vehicle Detection>.
- 4. Check the <Enable> checkbox to enable this function.
- 5. Click to configure the <Trigger Channel>, the <Arming Schedule>, <Linkage Action> and <PTZ Linking>.

#### Note:

The PTZ linking is only applicable to the other list, not to the whitelist and the blacklist.

- 6. Click the <Rule Settings> to enter the <Rule Settings> interface. Configure the lane, upload picture and overlay content settings. Up to 4 lanes are selectable.
- 7. Click <Save> to save the settings.

#### Note:

Refer to the User Manual of a Network Camera for detailed instructions for the vehicle detection.

### **10.3 Line Crossing Detection**

This function may not be available in each recorder model.

This function can be used for detecting people, vehicles and objects that cross a set virtual line. The line crossing direction can be set as <Bi-directional>, from <Left to Right> or from <Right to Left>. And you can set the duration for the alarm response actions, such as full screen monitoring, audible warning, etc.

#### Steps:

- 1. Go to Menu > Camera > VCA.
- 2. Select the <Camera> to configure the VCA.

You can check the checkbox of <Save VCA Picture> to save the captured pictures of the VCA detection.

- 3. Select the <VCA Detection Type> called <Line Crossing Detection>.
- 4. Check the <Enable> checkbox to enable this function.

- 5. Click M to configure the <Trigger Channel>, the <Arming Schedule>, <Linkage Action> and <PTZ Linking> for the line crossing detection alarm.
- 6. Click the <Rule Settings> button to set the line crossing detection rules.
  - 1) Select the direction to  $\langle A \langle \rangle B \rangle$ ,  $\langle A \rangle B \rangle$  or  $\langle B \rangle A \rangle$ .

<A<->B>: Only the arrow on the B side shows. When an object goes across the configured line, both directions can be detected and alarms are triggered.

<A->B>: Only the object crossing the configured line from the A side to the B side can be detected.

**<B->A>**: Only the object crossing the configured line from the B side to the A side can be detected.

2) Drag the slider to set the detection sensitivity.

<Sensitivity>: Range [1-100]. The higher the value is, the more easily the detection alarm can be triggered.

- Click <OK> to save the rule settings and return to the line crossing detection settings interface.
- 7. Click and set two points in the preview window to draw a virtual line.

You can use 😼 to clear the existing virtual line and to re-draw it.

#### Note:

Up to 4 rules can be configured.

| VCA                  |                                              |                      |
|----------------------|----------------------------------------------|----------------------|
| Camera               | [D1] Camera 01                               | ~                    |
| Face Capture Vehicle | Dete Line Crossin Intrusion Det Region Er    | ntr Region Exitin    |
| Unattended Object I  | Remo Audio Except Defocus Det Sudden Se      | <b>cen</b> PIR Alarm |
| Enable               |                                              |                      |
| Settings             | <b>@</b>                                     |                      |
| Rule                 | 1                                            | ✓ Rule Settings      |
| A<br>#1#             | B<br>B<br>Draw Line<br>Draw Qua<br>Clear All |                      |
|                      | Аррі                                         | y Back               |

Draw Line for Line Crossing Detection

8. Click <Apply> to activate the settings.

#### Note:

The sudden scene change detection and the line crossing detection cannot be enabled in the same channel.

# 10.4 Intrusion Detection

The Intrusion Detection function detects people, vehicles or other objects which enter and loiter in a pre-defined virtual region and certain actions can be taken when the alarm is triggered.

#### Steps:

- 1. Go to Menu > Camera > VCA.
- 2. Select the <Camera> to configure the VCA.

You can check the checkbox of <Save VCA Picture> to save the captured pictures of the VCA detection.

- 3. Select the VCA detection type called <Intrusion Detection>.
- 4. Check the <Enable> checkbox to enable this function.
- 5. Click M to configure the <Trigger Channel>, the <Arming Schedule>, <Linkage Action> and <PTZ Linking> for the intrusion detection alarm.
- 6. Click the <Rule Settings> button to set the intrusion detection rules. Set the following parameters.
  - 1) **<Threshold>:** Range [1s-10s] this is the threshold for the time of the object loitering in the region. When the duration of the presence of the object within the defined detection area is longer than the set time, the alarm will be triggered.
  - 2) Drag the slider to set the detection sensitivity.

**<Sensitivity>:** Range [1-100]. The value of the sensitivity defines the size of the object which can trigger the alarm. The higher the value is, the more easily the detection alarm can be triggered.

3) **<Percentage>:** Range [1-100]. This defines the ratio of the in-region part of the object which can trigger the alarm. For example, if the percentage is set as 50%, the alarm is triggered when the object enters the region and occupies half of the whole region.

|                    | Rule Settings |        |    |
|--------------------|---------------|--------|----|
| No.                | 1             |        |    |
| Time Threshold (s) | •             | <br>0  | 62 |
| Sensitivity        |               | <br>50 | 00 |
| Percentage         | <u></u>       | <br>1  | 00 |
|                    |               |        |    |
|                    |               |        |    |

Set Intrusion Crossing Detection Rules

- 4) Click <OK> to save the rule settings and to go back to the <Line Crossing Detection Settings> interface.
- 7. Click and draw a quadrilateral in the preview window by specifying four vertexes of the detection region. Right-click to complete the drawing. Only one region can be configured.

You can use 🗖 to clear the existing virtual line and to re-draw it.

#### Note:

Up to 4 rules can be configured.

| VCA          |          |         |              |                                    |             |               |
|--------------|----------|---------|--------------|------------------------------------|-------------|---------------|
| Camera       |          | [D1] Ca | amera 01     |                                    | v           |               |
| Face Capture | Vehicle  | Dete    | Line Crossin | Intrusion Det                      | Region Entr | Region Exitin |
| Unattended   | Object F | Remo    | Audio Except | Defocus Det                        | Sudden Scen | PIR Alarm     |
| Enable       |          | ~       |              |                                    |             |               |
| Settings     |          | 蓉       |              |                                    |             |               |
| Rule         |          | 1       |              |                                    | v           | Rule Settings |
|              | #1#      |         |              | Draw Line<br>Draw Qua<br>Clear All |             |               |
|              |          |         |              |                                    | Apply       | Back          |

Draw Area for Intrusion Detection

8. Click <Apply> to save the settings.

#### Note:

The sudden scene change detection and the intrusion detection cannot be enabled at the same channel.

# **10.5 Region Entrance Detection**

This function may not be available in every recorder model.

The Region Entrance Detection function detects people, vehicles or other objects which enter a pre-defined virtual region from outside the place and certain actions can be taken when the alarm is triggered.

#### Steps:

- 1. Go to Menu > Camera > VCA.
- 2. Select the <Camera> to configure the VCA.

You can check the checkbox of <Save VCA Picture> to save the captured pictures of the VCA detection.

- 3. Select the VCA detection type to <Region Entrance Detection>.
- 4. Check the <Enable> checkbox to enable this function.
- 5. Click M to configure the <Trigger Channel>, the <Arming Schedule>, <Linkage Action> and <PTZ Linking> for the region entrance detection alarm.
- 6. Click the <Rule Settings> button to set the sensitivity of the region entrance detection.

**<Sensitivity>:** Range [0-100]. The higher the value is, the more easily the detection alarm can be triggered.

7. Click and draw a quadrilateral in the preview window by specifying four vertexes of the detection region. Right-click to complete the drawing. Only one region can be configured.

You can use 🗖 to clear the existing virtual line and to re-draw it.

#### Note:

Up to 4 rules can be configured.

8. Click <Apply> to save the settings.

# **10.6 Region Exiting Detection**

This function may not be available in every recorder model.

The Region Exiting Detection function detects people, vehicles or other objects that exit a pre-defined virtual region and certain actions can be taken when the alarm is triggered.

- Please refer to *Chapter 10.5 Region Entrance Detection* for operating steps to configure the Region Exiting Detection.
- Up to 4 rules can be configured.

# 10.7 Loitering Detection

This function may not be available in every recorder model.

The Loitering Detection function detects people, vehicles or other objects which loiter in a pre-defined virtual region for a certain time and a series of actions can be taken when the alarm is triggered.

#### Note:

- Please refer to the *Chapter 9.4 Intrusion Detection* for operating steps to configure the loitering detection.
- The <Threshold> [1s-10s] in the <Rule Settings> defines the time of the object loitering in the region. If you set the value to 5, then the alarm is triggered after the object has been loitering in the region for 5 seconds; if you set the value to 0, then the alarm is triggered immediately after the object enters the region.
- Up to 4 rules can be configured.

# **10.8 People Gathering Detection**

This function may not be available in every recorder model.

The People Gathering Detection alarm is triggered when people gather in a pre-defined virtual region and a series of actions can be taken when the alarm is triggered.

#### Note:

- Please refer to *Chapter 9.4 Intrusion Detection* for operating steps to configure the People Gathering Detection.
- The <Percentage> in the <Rule Settings> defines the gathering density of the people in the region. Usually, when the percentage is small, the alarm can be triggered after a small number of people gathered in the defined detection region.
- Up to 4 rules can be configured.

# 10.9 Fast Moving Detection

This function may not be available in every recorder model.

The Fast Moving Detection alarm is triggered when people, vehicles or other objects move fast in a pre-defined virtual region and a series of actions can be taken when the alarm is triggered.

- Please refer to *Chapter 9.4 Intrusion Detection* for operating steps to configure the fast moving detection.
- The <Sensitivity> in the <Rule Settings> defines the moving speed of the object which can trigger the alarm. The higher the value is, the more easily a moving object can trigger the alarm.
- Up to 4 rules can be configured.

# 10.10 Parking Detection

This function may not be available in every recorder model.

The Parking Detection function detects illegal parking in places such as on highways, in one-way streets, etc. and a series of actions can be taken when the alarm is triggered.

#### Note:

- Please refer to *Chapter 9.4 Intrusion Detection* for operating steps to configure the parking detection.
- The <Threshold> [5s-20s] in the <Rule Settings> defines the time for how long the vehicle is parking in the region. If you set the value to 10, then the alarm is triggered after the vehicle has been staying in the region for 10 seconds.
- Up to 4 rules can be configured.

# 10.11 Unattended Baggage Detection

This function may not be available in every recorder model.

The Unattended Baggage Detection function detects the objects left behind in the pre-defined region such as baggage, purses, dangerous materials, etc. and a series of actions can be taken when the alarm is triggered.

#### Note:

- Please refer to *Chapter 9.4 Intrusion Detection* for operating steps to configure the Unattended Baggage Detection.
- The <Threshold> [5s-20s] in the <Rule Settings> defines the length of time for which objects are left behind in the region. If you set the value to 10, then the alarm is triggered after the object is left and stayed in the region for 10 second. And the <Sensitivity> defines the degree of similarity to the background image. Usually, when the sensitivity is high, a very small object left in the region can trigger the alarm.
- Up to 4 rules can be configured.

# 10.12 Object Removal Detection

This function may not be available in every recorder model.

The Object Removal Detection function detects objects that are removed from the pre-defined region, such as exhibits on display and a series of actions can be taken when the alarm is triggered.

- Please refer to *Chapter 9.4 Intrusion Detection* for operating steps to configure the Object Removal Detection.
- The <Threshold> [5s-20s] in the <Rule Settings> defines the length of time for which the objects are removed from the region. If you set the value to 10, then the alarm is triggered after the object disappears from the region for 10 seconds. And the <Sensitivity> defines the

degree of similarity to the background image. Usually, when the sensitivity is high, a very small object taken from the region can trigger the alarm.

- Up to 4 rules can be configured.

# 10.13 Audio Exception Detection

This function may not be available in every recorder model.

The Audio Exception Detection function detects any abnormal sounds in the surveillance scene, such as the sudden increase/decrease of the sound intensity, and certain actions can be taken when the alarm is triggered.

#### Note:

The Audio Exception Detection is supported by all analog channels.

#### Steps:

- 1. Go to Menu > Camera > VCA.
- 2. Select the camera to configure the VCA.

You can check the checkbox of <Save VCA Picture> to save the captured pictures of the VCA detection.

- 3. Select the VCA detection type called <Audio Exception Detection>.
- 4. Click is to configure the t<Trigger Channel>, the <Arming Schedule>, <Linkage Action> and <PTZ Linking> for the audio exception alarm.
- 5. Click the <Rule Settings> button to set the audio exception rules.

|                            | Rule Settings |        |
|----------------------------|---------------|--------|
| No.                        | 1             |        |
| Audio Loss Exception       |               |        |
| Sudden Increase of Sound I |               |        |
| Sensitivity                |               | 50     |
| Sound Intensity Threshold  |               | 50     |
| Sudden Decrease of Sound   |               |        |
| Sensitivity                |               | 50     |
|                            |               |        |
|                            |               |        |
|                            |               |        |
|                            |               |        |
|                            | ок            | Cancel |

Set Audio Exception Detection Rules

1) Check the checkbox for <Audio Loss Exception> to enable the audio loss detection function.

2) Check the checkbox for <Sudden Increase of Sound Intensity Detection> to detect a steep rise of the sound in the surveillance scene. You can set the detection sensitivity and the threshold for steep rise in the sound.

**<Sensitivity>**: Range [1-100], the smaller the value is, the more severe the change should be to trigger the detection.

**<Sound Intensity Threshold>**: Range [1-100], it can filter the sound in the environment, the louder the environmental sound, the higher the value should be. You can adjust it according to the real environment.

- Check the checkbox for <Sudden Decrease of Sound Intensity Detection> to detect a steep drop in the sound in the surveillance scene. You can set the detection sensitivity [1-100] for a steep drop in the sound.
- 6. Click <Apply> to activate the settings.

# 10.14 Defocus Detection

This function may not be available in each recorder model.

The image blur caused by a defocus of the lens can be detected and certain actions can be taken when the alarm is triggered.

#### Note:

- -Please refer to *Chapter 9.1 Face Detection* for operating steps to configure the Defocus Detection.
- -The <Sensitivity> in the <Rule Settings> ranges from 1 to 100 and the higher the value is, the more easily the defocus image can trigger the alarm.

# 10.15 Sudden Scene Change

This function may not be available in every recorder model.

The Scene Change detection function detects any change in the surveilled environment that is affected by the external factors such as the intentional rotation of the camera. Certain actions can be taken when the alarm is triggered.

- Please refer to *Chapter 9.1 Face Detection* for operating steps to configure the scene change detection.
- The <Sensitivity> in the <Rule Settings> ranges from 1 to 100 and the higher the value is, the more easily the change of the scene can trigger the alarm.
- For analog cameras, the line crossing detection and intrusion detection conflict with other VCA detection such as Sudden Scene Change Detection, Face Detection and Vehicle Detection. You can only enable one function. If you have enabled the Line Crossing Detection or the Intrusion Detection, then an attention box will pop up whenever you try to enable the Sudden Scene

Change detection as well and click to apply the settings. The attention box that pops up will remind you, that there are not enough resources for this task and will ask you to disable the enabled VCA type(s) of the selected channel(s).

# 10.16 PIR Alarm

This function may not be available in every recorder model.

A PIR (Passive Infrared) alarm is triggered when an intruder moves within the detector's field of view. The heat energy dissipated by a person or any other warm-blooded creatures such as dogs, cats, etc., can be detected.

#### Steps:

- 1. Go to **Menu > Camera > VCA**.
- 2. Select the <Camera> to configure the VCA.

You can check the checkbox of <Save VCA Picture> to save the captured pictures of the VCA detection.

- 3. Select the VCA detection type called <PIR Alarm>.
- 4. Click is to configure the <Trigger Channel>, the <Arming Schedule>, <Linkage Action> and <PTZ Linking> for the PIR alarm.
- 5. Click the <Rule Settings> button to set the rules. Please refer to *Chapter 9.1 Face Detection* for instructions.
- 6. Click <Apply> to activate the settings.

# 11. VCA Search

With the configured VCA detection, the device supports the VCA search for the behavior search, face search, plate search, people counting and heat map results of the IP cameras.

# 11.1 Face Search

This function may not be available in every recorder model.

When there are detected face pictures captured and saved in the HDD format, you can enter the <Face Search> interface to search the picture and play the picture-related video files according to the specified conditions.

#### Before you start

Please refer to Chapter 9.1 Face Detection for configuring the face detection.

#### Steps:

- 1. Go to Menu > VCA Search > Face Search.
- 2. Select the <Camera(s)> for the face search.
- 3. Specify the <Start Time> and the <End Time> for searching the captured face pictures or video files.
- 4. Upload the pictures from your local storage device in order to match the detected face pictures.
- 5. Set the similarity level for the source pictures and the captured pictures.
- 6. Click <Search> to start searching. The search results of face detection pictures are displayed in a list or in a chart.
- 7. Play the face-picture-related video file.

You can double click on a face picture to play its related video file in the view window on the top right or select a picture item and click <a> to play it.</a>

You can also click 🛄 to stop the playing, or click 🗹 🖄 to play the previous/next file.

8. If you want to export the captured face pictures to a local storage device, you need to connect the storage device and click <Export All> to enter the <Export> interface.

Click <Export> to export all face pictures to the storage device.

Please refer to Chapter 7 Backup for steps on how to export files.

|                   |         | Ехро               | rt                  |                     |          |         |  |
|-------------------|---------|--------------------|---------------------|---------------------|----------|---------|--|
| Device Name       | USB Fla | USB Flash Disk 1-1 |                     | ∽ *.mp4;*.avi;*.z ∽ |          | Refresh |  |
| Backup Type       | MP4     |                    | ~                   |                     |          |         |  |
| Name              |         | Size Type          | Edit Date           |                     | Delete   | Play    |  |
| ≝                 |         | Folder             | 01-01-19            | 70 00:00:00         | -        | -       |  |
| 📄 ch01_2017120209 |         | 440.93MB File      | 02-12-2017 10:43:02 |                     | <b>T</b> | -       |  |
| Free Space        |         | 190.39MB           |                     |                     |          |         |  |
|                   |         | 1                  |                     |                     |          |         |  |
|                   |         | New Folder         | Format              | Export              | Ba       | ck      |  |
|                   |         | Export             | Files               |                     |          |         |  |

## 11.2 Behavior Search

This function may not be available in every recorder model.

The Behavior Analysis detects a series of suspicious behavior based on VCA detection and certain linkage methods will be enabled if the alarm is triggered.

- 1. Go to Menu > VCA Search > Behavior Search.
- 2. Select the <Camera(s)> for the behavior search.
- 3. Specify the <Start Time> and the <End Time> for searching the matched pictures.
- Select the VCA detection type from the drop-down list, including the <Line Crossing Detection>, <Intrusion Detection>, <Unattended Baggage Detection>, <Object Removal detection>, <Region Entrance Detection>, <Region Exiting Detection>, <Parking detection>, <Loitering Detection>, <People Gathering Detection> and <Fast Moving detection>.
- 5. Click <Search> to start searching. The search results with pictures are displayed in a list or in a chart.
- 6. Play the behavior-analysis-picture-related video file.

You can double click on a picture from the list to play its related video file in the view window on the top right or select a picture item and click <a> to play it.</a>

You can also click  $\blacksquare$  to stop the playing, or click  $\checkmark / \ge$  to play the previous/next file.

7. If you want to export the captured pictures to a local storage device, connect the storage device and click <Export All> to enter the <Export> interface.

Click <Export> to export all pictures to the storage device.

# 11.3 Plate Search

This function may not be available in every recorder model.

You can search and view pictures that were captures with matching license plates. You can also view related information according to the license plate searching conditions including the <Start/End Time>, the <Country> and the <Plate No.>

#### Steps:

- 1. Go to Menu > VCA Search > Plate Search.
- 2. Select the <Camera(s)> for the plate search.
- 3. Specify the <Start Time> and the <End Time> to search matching plate pictures.
- 4. Select the <Country> from the drop-down list to search for a specific location where the vehicle's license plate is from.
- 5. Enter the <Plate No.> in the text field for the search.
- 6. Click <Search> to start searching. The search results of detected vehicle license plate pictures are displayed in a list or in a chart.

#### Note:

Please refer to steps 7 and 8 of Chapter 10.1 Face Search on how to operate the search results.

# 11.4 People Counting

This function may not be available in every recorder model.

The People Counting function is used to calculate the number of people that entered or left a specified area and issues daily/weekly/monthly/annual reports for analysis.

#### Steps:

- 1. Go to Menu > VCA Search > People Counting.
- 2. Select the <Camera> for the people counting.
- 3. Select the report type between <Daily Report>, <Weekly Report>, <Monthly Report> or <Annual Report>.
- 4. Set the <Statistics Time>.
- 5. Click the <Counting> button to start generating people counting statistics.
- 6. You can click the <Export> button to export the statistics report into an excel file.

# 11.5 Heat Map

This function may not be available in every recorder model.

The Heat Map function is a graphical representation of data represented by colors. The heat map function is usually used to analyze the visit times and dwell time of customers in a configured area.

#### Steps:

- 1. Go to Menu > VCA Search > Heat Map.
- 2. Select the <Camera> for the heat map processing.
- 3. Select the report type between <Daily Report>, <Weekly Report>, <Monthly Report> or <Annual Report>.
- 4. Set the <Statistics Time>.
- 5. Click the <Counting> button to export the report data and to start generating heat map statistics. The results are displayed in graphics marked in different colors.

Note:

As shown in Figure 10-8, a red color block (255, 0, 0) indicates the area that is more highly populated, and a blue color block (0, 0, 255) indicates the area that is less populated.

6. You can click the <Export> button to export the statistics report into an excel file.

# 12. Network Settings

## 12.1 Configuring the General Settings

Network settings must be properly configured before you can operate the DVR over a network.

#### Steps:

1. Go to **Menu > Configuration > Network > General**.

| General P                  | PPOE     | DDNS   | NTP                          | Email     | SNMP    | NAT | More Settings       |           |
|----------------------------|----------|--------|------------------------------|-----------|---------|-----|---------------------|-----------|
| NIC Type                   |          |        | 10M/100M/1000M Self-adaptive |           |         |     |                     |           |
| Enable DH                  | СР       |        | ~                            |           |         |     |                     |           |
| IPv4 Addre                 |          |        |                              |           | IPv6 Ad | dre | fe80::2a57:beff:fe8 | 8:7081/64 |
| IPv4 Subn                  |          |        |                              |           | IPv6 Ad | dre |                     |           |
| IPv4 Defau                 |          |        |                              |           | IPv6 De | fau |                     |           |
| MAC Address 28:57:be:88:70 |          |        |                              | e:88:70:8 | 1       |     | ·                   |           |
| MTU(Bytes                  | ]        |        | 1500                         |           |         |     |                     |           |
| Enable Obt                 | tain DNS | Serv   | ~                            |           |         |     |                     |           |
| Preferred                  | DNS Ser  | ver    |                              |           |         |     |                     |           |
| Alternate [                | ONS Serv | /er    |                              |           |         |     |                     |           |
| Internal NI                | C IPv4 A | ddress | 192.16                       | 8.254.1   |         |     |                     |           |
|                            |          |        |                              |           |         |     |                     |           |
|                            |          |        |                              |           |         |     |                     |           |
|                            |          |        |                              |           |         |     | Apply               | Back      |

**Network Settings Interface** 

 On the <General Settings> interface, you can configure the following parameters: <Working Mode> (applicable for GD-RT-AT5016N), <NIC Type>, <IPv4 Address>, <IPv4 Gateway>, <MTU>, <DNS Server> and <Main NIC>.

#### <Working Mode>

There are two 10M/100M/1000M NIC cards provided by GD-RT-AT5016N, and they allow the device to work in Multi-address and Net-fault Tolerance.

• **<Multi-address Mode>:** The parameters of the two NIC cards can be configured independently. You can select <LAN1> or <LAN2> in the <NIC Type> field under the parameter settings.

You can select one NIC card as the default route. Then the system connects with the extranet and the data will be forwarded through the default route.

 <Net-fault Tolerance Mode>: The two NIC cards use the same IP address and you can select the Main NIC to <LAN1> or <LAN2>. This way, in case one NIC card fails, the device will automatically enable the standby NIC card so as to ensure the continued running of the whole system.

- The valid value of <MTU> has to be fixed between 500 to 1500.
- If the DHCP server is available, you can check the checkbox of <Enable DHCP> to automatically obtain an IP address and other network settings from that server.
- If the DHCP is enabled, you can check the checkbox of <Enable DNS DHCP> or uncheck it and edit the <Preferred DNS Server> and an <Alternate DNS Server>.
- 3. After having configured the general settings, click the <Apply> button to save the settings.

## 12.2 Configuring the Advanced Settings

### 12.2.1 Configuring the PPPoE Settings

The DVR also allows access by Point-to-Point Protocol over the Ethernet (PPPoE).

#### Steps:

#### 1. Go to Menu > Configuration > Network > PPPoE.

| <b>()</b>  | Ì | <b>i</b>           | -     | II.  | -   | G     | \$ ( | à   | 0    | Configu  |
|------------|---|--------------------|-------|------|-----|-------|------|-----|------|----------|
| General    |   | General            | PPPOE | DDNS | NTP | Email | SNMP | NAT | More | Settings |
| Network    | • | Enable I           |       |      |     |       |      |     |      |          |
| llarm      |   | User Na<br>Passwor |       |      |     |       |      |     |      |          |
| RS-232     |   |                    |       |      |     |       |      |     |      |          |
| ive View   |   |                    |       |      |     |       |      |     |      |          |
| Exceptions |   |                    |       |      |     |       |      |     |      |          |
| Jser       |   |                    |       |      |     |       |      |     |      |          |
|            |   |                    |       |      |     |       |      |     |      |          |
| 20S        |   |                    |       |      |     |       |      |     |      |          |
| 20S        |   |                    |       |      |     |       |      |     |      |          |
| POS        |   |                    |       |      |     |       |      |     |      |          |
| 205        |   |                    |       |      |     |       |      |     |      |          |

**PPPoE Settings Interface** 

- 2. Check the <Enable PPPoE> checkbox to enable this feature.
- 3. Enter the <User Name> and the <Password> for PPPoE access.

#### Note:

The User Name and the Password should be assigned by your ISP.

- 4. Click the <Apply> button to save the settings.
- 5. After successful set-up, the system asks you to reboot the device to enable the new settings and the PPPoE dial-up will automatically connect after the reboot.

You can go to **Menu > Maintenance > System Info > Network interface** to view the status of the PPPoE connection.

### 12.2.2 Configuring DDNS

If your DVR is set to use PPPoE as its default network connection, you may set the Dynamic DNS (DDNS) that is to be used for network access.

Registration with your ISP is required before configuring the system to use DDNS.

Steps:

#### 1. Go to Menu > Configuration > Network > DDNS.

- 2. Check the <Enable DDNS> checkbox to enable this feature.
- 3. Select the <DDNS Type>. Three different DDNS types are selectable: <DynDNS>, <PeanutHull>, and <NO-IP>.

#### OynDNS>:

- 1) Enter the <Server Address> for DynDNS (i.e. members.dyndns.org).
- 2) In the <Device Domain Name> text field, enter the domain name that you obtained from the DynDNS website.
- 3) Enter the <User Name> and the <Password> that were registered on the DynDNS website.

| General PPPOE DDNS | NTP Email SNMP NAT More Settings |
|--------------------|----------------------------------|
| Enable DDNS        |                                  |
| DDNS Type          | DynDNS ~                         |
| Area/Country       | Custom v                         |
| Server Address     | members.dyndns.org               |
| Device Domain Name | 123.dyndns.com                   |
| Status             | DDNS is disabled.                |
| User Name          | test                             |
| Password           | *****                            |
|                    |                                  |
|                    |                                  |
|                    |                                  |
|                    |                                  |
|                    |                                  |
|                    |                                  |
|                    | Apply Back                       |
| 8                  |                                  |

**DynDNS Settings Interface** 

- **<PeanutHull>**: Enter the <User Name> and the <Password> obtained from the PeanutHull website.
- <NO-IP>:

Enter the account information in the corresponding fields. Refer to the DynDNS settings.

- 1) Enter the <Server Address> for <NO-IP>.
- 2) In the <Device Domain Name> text field, enter the domain name that you obtained from the NO-IP website (www.no-ip.com).
- 3) Enter the <User Name> and the <Password> that were registered on the NO-IP website.

| General PPPOE <u>DDNS</u> | NTP Email SNMP NAT More Settings |
|---------------------------|----------------------------------|
| Enable DDNS               |                                  |
| DDNS Type                 | NO-IP v                          |
| Area/Country              | Custom v                         |
| Server Address            | no-ip.org                        |
| Device Domain Name        | 13.no-ip.org                     |
| Status                    | DDNS is disabled.                |
| User Name                 | test                             |
| Password                  | *****                            |

**NO-IP Settings Interface** 

4. Click the <Apply> button to save the settings and to exit the interface.

### 12.2.3 Configuring the NTP Server

A Network Time Protocol (NTP) Server can be configured on your DVR to ensure the accuracy of the system date/time.

#### Steps:

#### 1. Go to Menu > Configuration > Network > NTP.

|                | _   |
|----------------|-----|
| NTP Port       | 123 |
| NTP Server     | I   |
| Interval (min) | 60  |
| Enable NTP     |     |

NTP Settings Interface

- 2. Check the <Enable NTP> checkbox to enable this feature.
- 3. Configure the following NTP settings:
  - <Interval>: Time interval between the two synchronizing actions with the NTP server. The unit is one minute.
  - <NTP Server>: IP address of the NTP server;
  - <NTP Port>: Port of the NTP server;
- 4. Click the <Apply> button to save the changes and to exit the interface.

The time synchronization interval can be set from 1 to 10080 minutes and the default value is 60 minutes. If the DVR is connected to a public network, you should use an NTP server that has a time synchronization function such as the server of the National Time Center (IP Address: 210.72.145.44). If the DVR is set in a more customized network, NTP software can be used to establish an NTP server used for time synchronization.

### 12.2.4 Configuring the NAT

Universal Plug and Play (UPnP<sup>™</sup>) can permit the device to seamlessly discover the presence of other network devices on the network and establish functional network services for data sharing, communications, etc. You can use the UPnP<sup>™</sup> function to enable a fast connection between the device and the WAN via a router without port mapping.

#### Before you start

If you want to enable the UPnP<sup>™</sup> function of the device, you must enable the UPnP<sup>™</sup> function of the router to which your device is connected. When the network working mode of the device is set as multi-address, the Default Route of the device should be in the same network segment as that of the LAN IP address of the router.

#### Steps:

| u > Cont | figurat      | ion > | • Ne   | twor   | k > NA   | AT.        |      |        |             |
|----------|--------------|-------|--------|--------|----------|------------|------|--------|-------------|
|          | General I    | PPPOE | DDN    | S NTP  | Email    | SNMP       | NAT  | More S | Settings    |
|          | Enable UP    | nP    |        |        |          |            |      |        |             |
|          | Mapping Type |       |        | Manual |          |            |      |        |             |
|          | Port Type    | E     | dit Ex | ternal | External | IP Address | Port | U      | IPnP Status |
|          | HTTP Port    |       | 80     | )      | 0.0.0.0  |            | 80   | h      | nactive     |
|          | RTSP Port    |       | 7 55   | 54     | 0.0.0.0  |            | 554  | h      | nactive     |
|          | Server Por   | t 🍺   | 80     | 000    | 0.0.0.0  |            | 8000 | h      | nactive     |
|          | HTTPS Por    | t 🍺   | 2 44   | 13     | 0.0.0.0  |            | 443  | h      | nactive     |

1. Go to Menu

UPnP<sup>™</sup> Settings Interface

Refresh

- 2. Check the <Enable UPnP> checkbox to enable UPnP<sup>™</sup>.
- 3. Select the <Mapping Type> as <Manual> or <Auto> in the drop-down list.

#### **OPTION 1: Auto**

If you select <Auto>, the Port Mapping items are read-only, and the external ports are set automatically by the router.

- 1) Click the <Apply> button to save the settings.
- 2) You can click the <Refres>h button to get the latest status of the port mapping.

| ۲          | <b>©</b> | <b>i</b>             | -     | II.          |        | \$ 58 S             | <b>a</b> 0 | Configu              |
|------------|----------|----------------------|-------|--------------|--------|---------------------|------------|----------------------|
| General    |          | General              | PPPOE | DDN          | 6 NTP  | Email SNMP          | NAT Mor    | e Settings           |
| Network    | >        | Enable L             |       |              | Auto   |                     |            |                      |
| Alarm      |          | Mapping<br>Port Type |       | dit Ex       | ternal | External IP Address | Port       | UPnP Status          |
| RS-232     |          | HTTP Por<br>RTSP Por |       | 2 80<br>2 55 |        | 0.0.0.0             | 80<br>554  | Inactive<br>Inactive |
| Live View  |          | Server P             | ort   | 2 80         | 100    | 0.0.0.0             | 8000       | Inactive             |
| Exceptions |          | HTTPS P              | ort   | 2 44         | 3      | 0.0.0.0             | 443        | Inactive             |
| User       |          |                      |       |              |        |                     |            | Refresh              |
| POS        |          |                      |       |              |        |                     |            |                      |
|            |          |                      |       |              |        |                     |            |                      |
|            |          |                      |       |              |        |                     |            |                      |
| Live View  |          |                      |       |              |        |                     |            | Apply Back           |

UPnP<sup>™</sup> Settings Finished-Auto

#### **OPTION 2: Manual**

If you select <Manual> as the mapping type, you can edit the external port on demand by clicking is to activate the <External Port Settings> dialog box.

1) Click 🔽 to activate the <External Port Settings> dialog box. Configure the external port No. for the server port, the http port and the RTSP port respectively.

#### Note:

- You can use the default port No. or change it according to actual requirements.
- The External Port indicates the port No. for port mapping in the router.
- The value of the RTSP port No. should be 554 or between 1024 and 65535, while the value of the other ports should be between 1 and 65535 and the value must be different for each of them. If multiple devices are configured for the UPnP<sup>™</sup> settings under the same router, the value of the port No. for each device should be unique.
- 2) Click the <Apply> button to save the settings.
- 3) You can click the <Refresh> button to get the latest status of the port mapping.

### 12.2.5 Configuring More Settings

#### Steps:

1. Go to Menu > Configuration > Network > More Settings.

| ۲          | 0 | i.                 | -                    | <b>16</b> | -=0  | 50       | G      | 0    | Configu   |
|------------|---|--------------------|----------------------|-----------|------|----------|--------|------|-----------|
| General    |   | General            | PPPOE                | DDNS      | NTP  | Email SN | MP NAT | More | Settings  |
| Network    | , | Alarm H<br>Alarm H | lost IP<br>lost Port |           | 0    |          |        |      |           |
| Alarm      |   | Server F           | Port                 |           | 8000 |          |        |      |           |
| RS-232     |   | HTTP Po            | ort                  |           | 80   |          |        |      |           |
| Live View  |   | Multica:           |                      |           | 554  |          |        |      |           |
| Exceptions |   | NIGT T             |                      |           |      |          |        |      |           |
| User       |   |                    |                      |           |      |          |        |      |           |
| POS        |   |                    |                      |           |      |          |        |      |           |
|            |   |                    |                      |           |      |          |        |      |           |
|            |   |                    |                      |           |      |          |        |      |           |
|            |   |                    |                      |           |      |          |        |      |           |
| Live View  |   |                    |                      |           |      |          |        | A    | pply Back |

More Settings Interface

- 2. Configure the remote Alarm Host, the <Server Port>, the <HTTP Port>, the Multicast IP> and the <RTSP Port>.
  - <Alarm Host IP/Port>: With a remote alarm host configured, the device will send the alarm event or an exception message to the host when an alarm is triggered. The remote alarm host must have the SCMS (Client Management System) software installed.

The <Alarm Host IP> refers to the IP address of the remote PC on which the SCMS (Client Management System) software is installed and the <Alarm Host Port> must be the same as the alarm monitoring port configured in the software (the default port is 7200).

 <Multicast IP>: The multicast can be configured to realize live view for more than the maximum number of cameras through network. A multicast address spans the Class-D IP range of 224.0.0.0 to 239.255.255.255. It is recommended to use the IP address ranging from 239.252.0.0 to 239.255.255.255.

When adding a device to the SCMS (Client Management System) software, the multicast address must be the same as the device's multicast IP.

 <RTSP Port>: The RTSP (Real Time Streaming Protocol) is a network control protocol designed for use in entertainment and communications systems to control streaming media servers.

Enter the RTSP port in the text field of **<RTSP Port>**. The default RTSP port is 554 and you can change it according to different requirements.

• **<Server Port>** and **<HTTP Port>**: Enter the <Server Port> and the <HTTP Port> in the text fields. The default Server Port is <8000> and the default HTTP Port is <80> and you can change them according to different requirements.

The <Server Port> should be set to the range of 2000-65535 and it is used for remote client software access. The <HTTP Port> is used for remote IE access.

- <Output Bandwidth Limit>: You can check the checkbox to enable an Output Bandwidth Limit.
- <Output Bandwidth>: After enabling the Output Bandwidth Limit, enter the output bandwidth into the text field.

#### Note:

- The output bandwidth limit is used for the remote live view and playback.
- The default output bandwidth is the maximum limit.
- 3. Click the <Apply> button to save and exit the interface.

### 12.2.6 Configuring the HTTPS Port

HTTPS provides authentication of the web site and associated web server that one is communicating with, which protects against Man-in-the-middle attacks. Perform the following steps to set the port number of https.

#### Example

If you set the port number as 443 and the IP address is 192.0.0.64, you may access the device by inputting *https://192.0.0.64:443* via the web browser.

#### Note:

The HTTPS Port can be only configured through the web browser.

- 1. **Steps:** Open the web browser, enter the IP address of the device and the web server will select the language automatically according to the system language and maximize the web browser.
- 2. Enter the correct user name and password, and click the <Login> button to log in the device.
- 3. Go to **Configuration > Remote Configuration > Network Settings > HTTPS**.
- 4. Create the self-signed or authorized certificate.

| HTTPS            |                       |            |                      |        |          |
|------------------|-----------------------|------------|----------------------|--------|----------|
| Enable HT        | PS                    |            |                      |        |          |
| Create           |                       |            |                      |        |          |
| Create           | Create Self-signed C  | ertificate |                      |        |          |
| Create           | Create Certificate Re | quest      |                      |        |          |
| nstall Signed    | Dertificate           |            |                      |        |          |
| Certificate Path |                       |            |                      | Browse | Upload   |
| Created Reque    | est                   |            |                      |        |          |
| Created Reque    | est                   |            |                      | Delete | Download |
| nstalled Certif  | cate                  |            |                      |        |          |
| nstalled Certif  | cate                  |            |                      | Delete |          |
|                  |                       |            |                      |        |          |
| Save             |                       |            |                      |        |          |
|                  |                       |            | с с . Ш <sup>.</sup> |        |          |

**HTTPS Settings** 

**OPTION 1**: Create the self-signed certificate.

1) Click the <Create> button to create the following dialog box.

| Country             | DE          | * 🥑       |
|---------------------|-------------|-----------|
| Hostname/IP         | 172.6.23.67 | * 🥑       |
| Validity            | 200         | Day(s)* 🥑 |
| Password            |             |           |
| State or province   |             |           |
| Locality            |             |           |
| Organization        |             |           |
| Organizational Unit |             |           |
| Email               |             |           |

Create Self-signed Certificate

- 2) Enter the <Country>, <Host Name/IP>, <Validity> and other information.
- 3) Click <OK> to save the settings.

**OPTION 2**: Create the authorized certificate.

- 1) Click the <Create> button to create the certificate request.
- 2) Download the certificate request and submit it to the trusted certificate authority for signature.
- 3) After receiving the valid, signed certificate, import the certificate to the device.
- 5. The certificate information will display after you successfully create and install the certificate.

| Installed Certificate | C=DE, ST=172.6.23.101                                                                                                    |   | Delete |
|-----------------------|----------------------------------------------------------------------------------------------------|---|--------|
| Property              | Subject: C=DE, ST=172.6.23.101<br>Issuer: C=DE, ST=172.6.23.101<br>Validity: 2017-12-01 16:09:28<br>~ 2018-03-11 16:09:28 | ^ |        |
|                       |                                                                                                    | ~ |        |

Installed Certificate Property

- 6. Check the checkbox to enable the HTTPS function.
- 7. Click the <Save> button to save the settings.

## 12.2.7 Configuring Email

The system can be configured to send an Email notification to all designated users if an event is detected, e.g. an alarm or motion event is detected, etc.

Before configuring the Email settings, the DVR must be connected to a local area network (LAN) that maintains an SMTP mail server. The network must also be connected to either an intranet or the Internet depending on the location of the e-mail accounts to which you want to send a notification. Additionally, the Preferred DNS server must be configured.

#### Before you start

Make sure you have configured the <IPv4 Address>, <IPv4 Subnet Mask>, <IPv4 Gateway> and the <Preferred DNS Server> in the Network Settings menu. Please refer to *Chapter 12.1 Configuring General Settings* for detailed information.

- 1. Go to Menu > Configuration > Network > Email.
- 2. Select the <Email> tab to enter the <Email Settings> interface.

| General PPI   | POE DDNS    | NTP <u>Email</u> | SNMP NAT  | More Settings |
|---------------|-------------|------------------|-----------|---------------|
| Enable Se     |             |                  | SMTP Ser  |               |
| User Name     |             |                  | SMTP Port | 25            |
| Password      |             |                  | Enable SS |               |
| Sender        |             |                  |           |               |
| Sender's Add  | lress       |                  |           |               |
| Select Receiv | vers        | Receiver 1       |           | ~             |
| Receiver      |             |                  |           |               |
| Receiver's A  | ddress      |                  |           |               |
| Enable Attac  | hed Picture |                  |           |               |
| Interval      |             | 2s               |           | ~             |

**Email Settings Interface** 

3. Configure the following Email settings:

<Enable Server Authentication (optional) >: Check the checkbox to enable the server authentication feature.

<User Name>: The user account of the sender's Email for the SMTP server authentication.

<Password>: The password of the sender's Email for the SMTP server authentication.

**<SMTP Server>:** The SMTP Server IP address or host name (e.g., smtp.263xmail.com).

**<SMTP Port>:** The SMTP port. The default TCP/IP port used for SMTP is <25>.

<Enable SSL (optional) >: Click the checkbox to enable SSL if required by the SMTP server.

**<Sender>:** The name of the sender.

<Sender's Address>: The Email address of the sender.

**<Select Receivers>:** Select the receiver. Up to three receivers can be configured.

<Receiver>: The name of the receiver of the Email.

<Receiver's Address>: The Email address of the receiver.

<Enable Attached Picture>: Check the checkbox if you want to send the email with attached alarm images. The <Interval> is the time between two captures of the alarm images.

#### Note:

- For the IP cameras, the alarm images are directly sent as the attached pictures by Email. Up to one picture can be sent for one IP camera. The attached pictures of the linked cameras cannot be sent.
- For analog cameras, three attached pictures can be sent for one analog camera when the alarm is triggered.

<Interval>: The interval refers to the time between two actions of sending attached pictures.

**<E-mail Test>:** Sends a test message to verify that the SMTP server can be reached.

- 4. Click the <Apply> button to save the Email settings.
- 5. You can click the <Test> button to test whether your Email settings work. The corresponding Attention message box pops up.

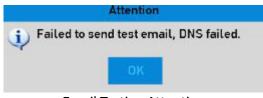

**Email Testing Attention** 

## 12.2.8 Checking the Network Traffic

You can check the network traffic to obtain real-time information of the DVR such as the linking status, MTU, the sending/receiving rate, etc.

#### Steps:

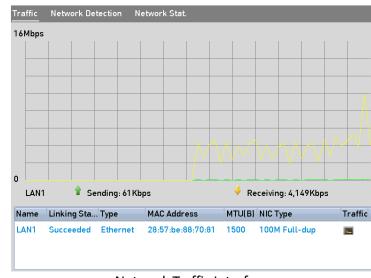

1. Go to Menu > Maintenance > Net Detect > Traffic.

Network Traffic Interface

2. You can view the sending and receiving rate information on the interface. The traffic data is refreshed every 1 second.

## 12.3 Configuring the Network Detection

You can obtain the network connection status of the DVR through the network detection function, including network delay, packet loss, etc.

### 12.3.1 Testing Network Delay and Packet Loss

#### Steps:

1. Go to Menu > Maintenance > Net Detect > Network Detection.

| Traffic Network Dete  | ection Network Stat. |         |
|-----------------------|----------------------|---------|
| Network Delay, Packet | Loss Test            |         |
| Select NIC            | LAN1 ~               |         |
| Destination Address   | 10.6.0.98            | Test    |
| Network Packet Export | :                    |         |
| Device Name           | USB Flash Disk 1-1 v | Refresh |
| LAN1 10.6             | 0.0.98 5,225Kbps     | Export  |

Network Detection Interface

- 2. Select a NIC to test network delay and packet loss.
- 3. Enter the destination address in the text field of <Destination Address>.
- 4. Click the <Test> button to start testing network delay and packet loss.

### 12.3.2 Exporting a Network Packet

By connecting the DVR to the network, the captured network data packet can be exported to a USB-flash disk, a SATA and to other local backup devices.

#### Steps:

#### 1. Go to Menu > Maintenance > Net Detect > Network Detection.

2. Select the backup device from the drop-down list of <Device Name>.

#### Note:

Click the <Refresh> button if the connected local backup device cannot be displayed. When it fails to detect the backup device, please check whether it is compatible with the DVR. You can format the backup device if the format is incorrect.

| Traffic Network Det   | ection Network Stat.                                                                                                    |         |  |  |  |  |  |
|-----------------------|----------------------------------------------------------------------------------------------------|---------|--|--|--|--|--|
| Network Delay, Packet | Network Delay, Packet Loss Test                                                                                                    |         |  |  |  |  |  |
| Select NIC            | LAN1 ~                                                                                                    |         |  |  |  |  |  |
| Destination Address   | 10.6.0.32                                                                                                    | Test    |  |  |  |  |  |
| Network Packet Expor  | t in the second second s |         |  |  |  |  |  |
| Device Name           | USB Flash Disk 1-1 🗸 🗸                                                                                                    | Refresh |  |  |  |  |  |
| LAN1 10.0             | 5.0.98 4,487Kbps                                                                                                    | Export  |  |  |  |  |  |

**Export Network Packet** 

- 3. Click the <Export> button to start exporting.
- 4. After the exporting is complete, click <OK> to finish the packet export.

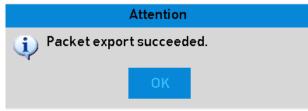

Packet Export Attention

#### Note:

Up to 1M data can be exported each time.

### 12.3.3 Checking the Network Status

You can also check the network status and quick set the network parameters in this interface.

#### Steps:

- 1. Go to Menu > Maintenance > Net Detect > Network Detection.
- 2. Click <Status> on the right bottom of the interface.

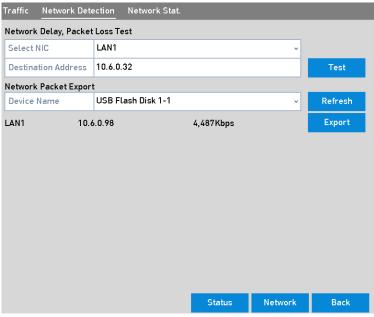

**Checking Network Status** 

If the network is normal, then the following message box pops out.

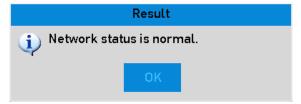

Network Status Checking Result

If the message box pops up with other information instead of this one, you can click the <Network> button to show the quick setting interface of the network parameters.

| ۲                | •      | -         |              | 16       |          | <b>G</b>  | 5      | 0      | Mainte |         |
|------------------|--------|-----------|--------------|----------|----------|-----------|--------|--------|--------|---------|
| Current and Inc. | 4      |           |              |          | Network  |           |        |        |        |         |
| System In        | 10     | NIC Type  | 0            | 10M/10   | 0M/1000M | Self-adap | tive   |        | ~      | _       |
| Log Inform       | mation | Enable D  | HCP          |          |          | 199       |        |        | 1      |         |
| Import/Ex        | port   | IPv4 Add  | ress         | 10.6     | .0.98    |           |        |        |        | Test    |
|                  |        | IPv4 Sub  | net Mask     | 255.25   | 5.255.0  |           |        |        |        |         |
| Upgrade          |        | IPv4 Defa | ault Gateway | 10.6     | .0 .254  | 1         |        |        |        | Refresh |
| Default          |        | Enable 0  | btain DNS    |          |          |           |        |        |        | Export  |
| Net Detec        |        | Preferre  | d DNS Ser    | 10.1.7.7 | 7        |           |        |        |        |         |
| Net Detec        |        | Alternat  | e DNS Serv   |          |          |           |        |        |        |         |
| HDD Dete         | ct     |           |              |          |          |           |        |        |        |         |
| System Se        | ervice |           |              |          |          |           |        |        |        |         |
|                  |        |           |              |          |          |           |        |        |        |         |
|                  |        |           |              |          |          |           |        |        |        |         |
|                  |        |           |              |          | Apply    |           | ок     | Cancel |        |         |
| 9                |        |           |              |          |          | 100       |        |        | - 1    |         |
| Live View        |        |           |              |          |          |           | Status | Netv   | vork   | Back    |

Network Parameters Configuration

### 12.3.4 Checking the Network Statistics

You can check the network statistics to obtain the real-time information of the device.

#### Steps:

1. Go to Menu > Maintenance> Net Detect > Network Stat.

| Туре             | Bandwidth |         |
|------------------|-----------|---------|
| IP Camera        | 5,120Kbps |         |
| Remote Live View | Obps      |         |
| Remote Playback  | Obps      |         |
| Net Receive Idle | 75Mbps    |         |
| Net Send Idle    | 256Mbps   |         |
|                  |           | Refresh |
|                  |           |         |

Network Stat. Interface

- 2. View the bandwidth of the <Remote Live View>, bandwidth of the <Remote Playback>, and bandwidth of the Net Total Idle.
- 3. Click the <Refresh> button to get the latest bandwidth statistics.

# 13. RAID

#### Note:

This chapter is applicable for GD-RT-AT5016N.

## 13.1 Configuring Array

RAID (redundant array of independent disks) is a storage technology that combines multiple disk drive components into a logical unit. A RAID setup stores data over multiple hard disk drives to provide enough redundancy so that data can be recovered if one disk fails. Data is distributed across the drives in one of several ways called "RAID levels", depending on what level of redundancy and performance is required.

The DVR supports the disk array that is realized by software. You can enable the RAID function on demand.

#### Note:

The GD-RT-AT5016N supports the RAID0, RAID1, RAID5, RAID6 and RAID 10 array types.

#### Before you start

Please install the HDD(s) properly and it is recommended to use the same enterprise-level HDDs (including the model and the capacity) for array creation and configuration so as to maintain the reliable and stable running of the disks.

#### Introduction

The DVR can store the data (such as record, picture, log information) in the HDD only after you have created the array or you have configured a network HDD (refer to *Chapter14.2 Managing Network HDD*). Our device provides two ways for creating an array, including a one-touch configuration and a manual configuration. The following flow chart shows the process of creating an array.

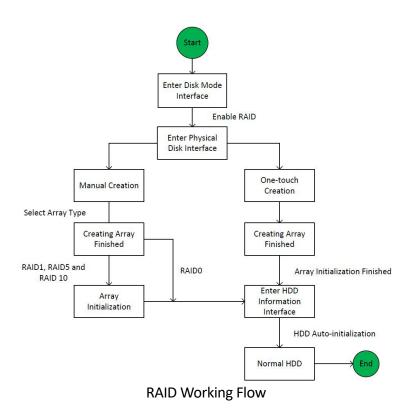

### 13.1.1 Enable RAID

Perform the following steps to enable the RAID function, or the disk array cannot be created.

#### • OPTION 1:

Enable the RAID function in the Wizard when the device starts up, please refer to step 7 of *Chapter 2.3.2*.

#### • OPTION 2:

Enable the RAID function in the <HDD Management> Interface.

- 1. Enter the Disk Mode configuration interface: **Menu > HDD > Advanced.**
- 2. Check the checkbox of <Enable RAID>.
- 3. Click the <Apply> button to save the settings.
- 4. Reboot the device to take RAID into effect.

### 13.1.2 One-touch Configuration

Through the one-touch configuration, you can quickly create the disk array. By default, the array type to be created is <RAID 5>.

#### Before you start

#### Steps:

- 1. The RAID function should be enabled, please refer to the *Chapter 13.1.1* for details.
- 2. As the default array type is <RAID 5>, please install at least 3 HDDs on your device.
- 3. If more than 10 HDDs are installed, 2 arrays can be configured.
- 4. Enter the <RAID Configuration> interface: Menu > HDD > RAID.
- 5. Check the checkbox of the corresponding HDD No. to select it.
- 6. Click the <One-touch Config> button to enter the <One-touch Array Configuration> interface.
- 7. Edit the array name in the <Array Name> text filed and click the <OK> button to start configuring the array.

#### Note:

If you install 4 or more HDDs for one-touch configuration, a hot spare disk will be set by default. It is recommended to set a hot spare disk for automatically rebuilding the array when the array is abnormal.

- 8. When the array configuration is completed, click the <OK> button in the pop-up message box to finish the settings.
- 9. You can click the <Array> tab to view the information of the successfully created array.

#### Note:

By default, one-touch configuration creates an array and a virtual disk.

10. A created array displays as an HDD in the <HDD information> interface.

| Wizard                    |           |        |          |       |            |  |  |
|---------------------------|-----------|--------|----------|-------|------------|--|--|
| <b></b> L                 | Capacity  | Status | Property | Туре  | Free Space |  |  |
| 4                         | 7452.04GB | Normal | R/W      | Local | 6333.00GB  |  |  |
| HDD Information Interface |           |        |          |       |            |  |  |

### 13.1.3 Manually Creating Array

You can manually create the array of <RAID 0>, <RAID 1>, <RAID 5>, <RAID6> and <RAID 10>.

In this chapter, we take RAID 5 as an example to describe the manual configuration of an array and a virtual disk.

#### Steps:

- 1. Enter the <Physical Disk Settings> interface: Menu > HDD > RAID > Physical Disk.
- 2. Click the <Create> button to enter the <Create Array> interface.
- 3. Edit the <Array Name>; set the <RAID Level> to <RAID 0>, <RAID 1>, <RAID 5>, <RAID6> or <RAID 10>; select the <Physical Disk> that you want to configure for the array.

#### Note:

- If you choose <RAID 0>, at least 2 HDDs must be installed.
- If you choose <RAID 1>, 2 HDDs need to be configured for RAID 1.
- If you choose <RAID 5>, at least 3 HDDs must be installed.
- If you choose <RAID 6>, at least 4 HDDs must be installed.
- If you choose <RAID 10>, the number of HDDs installed should be even in the range of 4 to 16.
- 4. Click the <OK> button to create the array.

#### Note:

If the number of HDDs you select is not compatible with the requirement of the RAID level, the error message box will pop up.

5. You can click the <Array> tab to view the successfully created array.

## 13.2 Rebuilding Array

The working status of an array includes <Functional>, <Degraded> and <Offline>. By viewing the array status, you can perform immediate and proper maintenance for the disks so as to ensure the high security and reliability of the data stored in the disk array.

When there is no disk loss in the array, the working status of the array will change to <Functional>; when the number of lost disks has exceeded the limit, the working status of the array will change to <Offline>; in other conditions, the working status is <Degraded>.

When the virtual disk has a <Degraded> status, you can restore it to <Functional> by array rebuilding.

#### Before you start

Please make sure the hot spare disk is configured.

- 1. Enter the <Physical Disk Settings> interface to configure the hot spare disk.
- 2. Select a disk and click 📝 to set it as the hot spare disk.

Only the global hot spare mode is supported.

### 13.2.1 Automatically Rebuilding Array

When the virtual disk has a <Degraded> status, the device can start rebuilding the array automatically with the hot spare disk to ensure high security and reliability of the data.

#### Steps:

Enter the <Array Settings> interface. The status of the array is <Degraded>. Since the hot spare disk is configured, the system will automatically start rebuilding, using it (Menu > HDD > RAID > Array)

If there is no hot spare disk after rebuilding, it is recommended to install an HDD on the device and set is as a hot spare disk to ensure high security and reliability of the array.

### 13.2.2 Manually Rebuilding Array

If the hot spare disk has not been configured, you can rebuild the array manually to restore the array when the virtual disk has a <Degraded> status.

#### Steps:

- 1. Enter the <Array Settings> interface. Disk 3 is lost (Menu > HDD > RAID > Array).
- 2. Click the <Array> tab to return to the <Array Settings> interface and click is to configure the array rebuild.

#### Note:

At least one available physical disk should exist for rebuilding the array.

|               | Rebuild Array |    |        |
|---------------|---------------|----|--------|
| Array Name    | array1_1      |    |        |
| RAID Level    | RAID 5        |    |        |
| Array Disk    | 26            |    |        |
| Physical Disk | • 7           |    |        |
|               |               |    |        |
|               |               |    |        |
|               |               |    |        |
|               |               |    |        |
|               |               |    |        |
|               |               |    |        |
|               |               |    |        |
|               |               | ок | Cancel |

**Rebuild Array Interface** 

- 3. Select the available physical disk and click the <OK> button to confirm to rebuild the the array.
- 4. The "Do not unplug the physical disk when it is under rebuilding" message box pops up. Click the <OK> button to start rebuilding.
- 5. You can enter the <Array Settings> interface to view the rebuilding status.
- 6. After rebuilding successfully, the array and the virtual disk will restore to <Functional>.

## 13.3 Deleting Array

#### Note:

Deleting the array will cause to delete all the data saved in the disk.

#### Steps:

- 1. Enter the Array Settings interface (Menu>HDD>RAID>Array).
- 2. Select an array and click 🛅 to delete the array.
- 3. In the pop-up message box, click the <Yes> button to confirm the array deletion.

#### Note:

Deleting the array will cause to delete all the data in the array.

## 13.4 Checking and Editing the Firmware

You can view the information of the firmware and set the background task speed on the <Firmware> interface.

- 1. Enter the <Firmware> interface to check the information of the firmware, including the version, the maximum physical disk quantity, the maximum array quantity, the auto-rebuild status, etc.
- 2. You can set the <Background Task Speed> in the drop-down list.
- 3. Click <Apply> to save the settings.

# 14. HDD Management

## 14.1 Initializing HDDs

A newly installed hard disk drive (HDD) must be initialized before it can be used with your DVR.

#### Steps:

1. Go to **Menu > HDD > General**.

| Wizard                    |           |        |          |       |            |  |  |
|---------------------------|-----------|--------|----------|-------|------------|--|--|
| <b>L</b>                  | Capacity  | Status | Property | Туре  | Free Space |  |  |
| <b>4</b>                  | 7452.04GB | Normal | R/W      | Local | 6333.00GB  |  |  |
| HDD Information Interface |           |        |          |       |            |  |  |

You can view the total <Capacity>, <Free Space> and <Remaining Recording Time> of the HDD. The algorithm of the <Remaining Recording Time> is to use average the bit rate for the channel, enabling smart encoding to raise accuracy.

- 2. Select the HDD that is to be initialized.
- 3. Click the <Init> button.

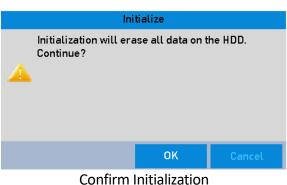

- 4. Select the <OK> button to start the initialization.
- 5. After the HDD has been initialized, the status of the HDD will change from *Uninitialized* to *Normal*.

| Wizard |           |        |          |       |            |  |  |
|--------|-----------|--------|----------|-------|------------|--|--|
| _L     | Capacity  | Status | Property | Туре  | Free Space |  |  |
| 4      | 7452.04GB | Normal | R/W      | Local | 6333.00GB  |  |  |
|        |           |        |          |       |            |  |  |

HDD Status Changes to Normal

Initializing the HDD will erase all data on it.

The HDDs which are not running for a long time can be enabled to sleep, thus deacreasing the power consumption of the device and extending the life of the HDDs.

#### Steps:

1. Go to Menu > HDD > Advanced.

| ۲         | <b>©</b> ₀ | i.      | 4           | 3          |           | ₽.    | Ga   | 0   | HDD  |   |
|-----------|------------|---------|-------------|------------|-----------|-------|------|-----|------|---|
| General   |            | Storage | Mode        |            |           |       |      |     |      |   |
| Advanced  | NEW >      | Mode    |             |            | Quota     |       |      |     |      | v |
| Auvanceu  |            | Camer   | °8          |            | [D1] Came | ra 01 |      |     |      | v |
|           |            | Used F  | Record Cap  | acity      | 1024.00M  | в     |      |     |      |   |
|           |            | Used P  | Picture Cap | acity      | 08        |       |      |     |      |   |
|           |            | HDDC    | apacity (GE | 3]         | 7452      |       |      |     |      |   |
|           |            | Max. R  | lecord Cap  | acity (GB) | 0         |       |      |     |      |   |
|           |            | Max. P  | icture Cap  | acity (GB) | 0         |       |      |     |      |   |
|           |            | A Fre   | e Quota Sp  | ace 7452   | GB        |       |      |     |      |   |
|           |            | Enable  | e HDD Slee  | ping       | ~         |       |      |     |      |   |
|           |            |         |             |            |           |       |      |     |      |   |
| Live View |            |         |             |            |           | _     | Сору | Арр | y Ba |   |

**Enable HDD Sleeping** 

- 2. Check the checkbox of <Enable HDD Sleeping> (by default) and the HDDs which are not running for a long time will be set to sleep.
- 3. Uncheck the checkbox of <Enable HDD Sleeping> and the HDDs will be set to work for all of time.

## 14.2 Managing a Network HDD

You can add the allocated <NAS> or disk of <IP SAN> to the DVR and use it as a network HDD.

#### Steps:

1. Go to **Menu > HDD > General**.

| Wizard                    |           |        |          |       |            |  |  |
|---------------------------|-----------|--------|----------|-------|------------|--|--|
| <b>L</b>                  | Capacity  | Status | Property | Туре  | Free Space |  |  |
| 4                         | 7452.04GB | Normal | R/W      | Local | 6333.00GB  |  |  |
| HDD Information Interface |           |        |          |       |            |  |  |

#### 2. Click the <Add> button to enter the <Add NetHDD> interface, as shown in Fehler! Verweisquelle konnte nicht gefunden werden.

- 3. Add the allocated NetHDD.
- 4. Select the type to <NAS> or <IP SAN>.
- 5. Configure the <NAS> or <IP SAN> settings.
  - Add a NAS disk:
    - 1) Enter the <NetHDD IP address> in the text field.
    - 2) Click <Search> to search the available NAS disks.
    - 3) Select the NAS disk from the list shown below.

Or you can just manually enter the directory in the text field of <NetHDD Directory>.

4) Click <OK> to add the configured NAS disk.

#### Note:

Up to 8 NAS disks can be added.

| Add NetHDD        |                |    |        |  |  |  |
|-------------------|----------------|----|--------|--|--|--|
| NetHDD            | NetHDD 1       |    | ~      |  |  |  |
| Туре              | NAS            |    | v      |  |  |  |
| NetHDD IP Address | 172.6 .24 .201 |    |        |  |  |  |
| NetHDD Directory  |                |    |        |  |  |  |
|                   |                |    |        |  |  |  |
|                   |                |    |        |  |  |  |
|                   |                |    |        |  |  |  |
|                   |                |    |        |  |  |  |
|                   |                |    |        |  |  |  |
|                   | Search         | ОК | Cancel |  |  |  |
|                   |                |    |        |  |  |  |

Add NAS Disk

#### • Add IP SAN:

- 1) Enter the <NetHDD IP address> in the text field.
- 2) Click the <Search> button to look for available IP SAN disks.
- 3) Select the desired IP SAN disk from the list shown below.
- 4) Click the <OK> button to add the selected IP SAN disk.

#### Note:

Up to 8 IP SAN disks can be added.

| Add NetHDD        |                |        |        |  |  |  |
|-------------------|----------------|--------|--------|--|--|--|
| NetHDD            | NetHDD 1       |        | ~      |  |  |  |
| Туре              | IP SAN         |        | ~      |  |  |  |
| NetHDD IP Address | 172.6 .24 .201 |        |        |  |  |  |
| NetHDD Directory  |                |        |        |  |  |  |
|                   |                |        |        |  |  |  |
|                   |                |        |        |  |  |  |
|                   |                |        |        |  |  |  |
|                   |                |        |        |  |  |  |
|                   |                |        |        |  |  |  |
|                   | Search         | ОК     | Cancel |  |  |  |
|                   |                | N: al. |        |  |  |  |

Add IP SAN Disk

5) After having successfully added the NAS or IP SAN disk, return to the <HDD Information> menu. The added NetHDD will be displayed in the list.

#### Note:

If the added NetHDD is uninitialized, please select it and click the <Init> button for initialization.

| DD Inf | ormation  |                  |           |       |            |    |      |     |
|--------|-----------|------------------|-----------|-------|------------|----|------|-----|
| _L     | Capacity  | Status           | Property  | Туре  | Free Space | Gr | Edit | Del |
| 4      | 7452.04GB | Initializing 20% | R/W       | Local | 0МВ        | 1  | -    | -   |
|        |           | Initial          | ize Added | NetHD | D          |    |      |     |

## 14.3 Managing a HDD Group

### 14.3.1 Setting HDD Groups

Multiple HDDs can be managed in groups. Video from specified channels can be recorded onto a particular HDD group through HDD settings.

#### Steps:

- 1. Go to Menu > HDD > Advanced.
- 2. Set the <Mode> to <Group>, as shown below.

| 🖙 D6 🖓 | D7 🔽 D8 |
|--------|---------|
|        |         |
|        |         |
|        |         |
|        |         |
|        |         |
|        |         |
|        |         |
|        | V D6    |

Storage Mode Interface

3. Click the <Apply> button and the following Attention box will pop up.

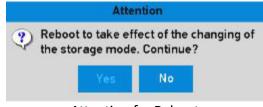

Attention for Reboot

- 4. Click the <Yes> button to reboot the device to activate the changes.
- 5. After the reboot of the device, go to **Menu > HDD > General**.
- 6. Select an HDD from the list and click the 📝 icon to enter the <Local HDD Settings> interface, as shown below.

| 00        | 💐 📥 🛤 🖚 🔂 🖬 💿                  | HDD         |
|-----------|--------------------------------|-------------|
| General   | Local HDD Settings             |             |
| Advanced  | HDD No. 4                      | Gr Edit Del |
|           | HDD Property                   |             |
|           | ⊙ R/W                          |             |
|           | Read-only                      |             |
|           | O Redundancy                   |             |
|           | Group                          |             |
|           | ○9 ○10 ○11 ○12 ○13 ○14 ○15 ○16 |             |
|           | HDD Capacity 7452.04GB         |             |
|           |                                |             |
|           |                                |             |
|           | Apply OK Cancel                |             |
|           |                                |             |
| Live View | Add Init                       | Back        |

Local HDD Settings Interface

7. Select the Group number for the current HDD.

#### Note:

The default group No. for each HDD is 1.

8. Click the <OK> button to confirm the settings.

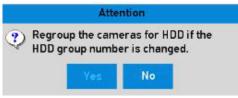

**Confirm HDD Group Settings** 

9. In the pop-up Attention box, click the <Yes> button to finish the settings.

### 14.3.2 Setting a HDD Property

The HDD property can be set to redundancy, read-only or read/write (R/W). Before setting the HDD property, please set the storage mode to Group (refer to steps1 to 4 of *Chapter 14.3.1 Setting HDD Groups*).

An HDD can be set to <Read-Only> to prevent important recorded files from being overwritten when the HDD becomes full in the overwrite recording mode.

When the HDD property is set to <Redundancy>, the video can be recorded both onto the redundancy HDD and onto the R/W HDD simultaneously, so as to ensure high security and reliability of video data.

#### Steps:

1. Go to **Menu > HDD > General**.

2. Select an HDD from the list and click the *i* icon to enter the <Local HDD Settings> interface, as shown below.

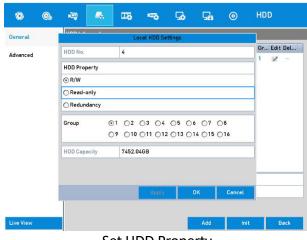

Set HDD Property

- 3. Set the HDD property to <R/W>, <Read-only> or <Redundancy>.
- 4. Click the <OK> button to save the settings and exit the interface.
- 5. In the <HDD Information> menu, the HDD property will be displayed in the list.

#### Note:

At least 2 hard disks must be added on your DVR when you want to set an HDD to <Redundancy>, and there is one HDD with <R/W> property.

## 14.4 Configuring the Quota Mode

Each camera can be configured with allocated quota for the storage of recorded files.

#### Steps

- 1. Go to Menu > HDD > Advanced > Storage Mode.
- 2. Set the <Mode> to <Quota>, as shown below.

#### Note:

The DVR must be rebooted to enable the changes to take effect.

| Mode                      | Quota          |  | ~ |
|---------------------------|----------------|--|---|
| Camera                    | [D1] Camera 01 |  | v |
| Used Record Capacity      | 1024.00MB      |  |   |
| Used Picture Capacity     | 0B             |  |   |
| HDD Capacity (GB)         | 7452           |  |   |
|                           |                |  |   |
| Max. Record Capacity (GE  | ) 0            |  |   |
| Max. Picture Capacity (GE | 0              |  |   |
|                           | 0              |  |   |

Storage Mode Settings Interface

- 3. Select a camera for which you want to configure a quota.
- 4. Enter the storage capacity in the text field of <Max. Record Capacity (GB)>.
- 5. You can copy the quota settings of the current camera to other cameras if required. Click the <Copy> button to enter the <Copy Camera> interface, as shown below.

|             |    | C          | opy to |            |      |        |
|-------------|----|------------|--------|------------|------|--------|
| ☐ IP Camera | D1 | <b>D</b> 2 |        | <b>D</b> 4 | ☐ D5 | D6     |
|             |    |            |        |            |      |        |
|             |    |            |        | C          | ок   | Cancel |
| Com         |    |            | o O+h  |            |      | (a)    |

Copy Settings to Other Camera(s)

- 6. Select the camera(s) to be configured with the same quota settings. You can also click the checkbox of <Analog> to select all cameras.
- Click the <OK> button to finish copying the settings and to back to the <Storage Mode> interface.
- 8. Click the <Apply> button to apply the settings.

If the quota capacity is set to <0>, then all cameras will use the total capacity of the HDD to record.

## 14.5 Configuring a Cloud Storage

The cloud storage facilitates you to upload and download the recorded files at any time and at any place, which can highly enhance the efficiency.

#### Steps:

- 1. Go to Menu > HDD > General > Cloud Storage.
- 2. Check the <Enable Cloud> checkbox to enable the feature.
- 3. Select the <Cloud Type> from the drop-down list to <One Drive>, <Google Drive> or <Drop Box>.

| ieneral | , | Enable Cloud                                                      |                                                                                                    |       |
|---------|---|-------------------------------------------------------------------|----------------------------------------------------------------------------------------------------|-------|
| dvanced |   | Cloud Type                                                        | OneDrive                                                                                                    |       |
|         |   | Authorization Code                                                | ABCDEI                                                                                                    | _     |
|         |   | Status                                                            | Offline                                                                                                    |       |
|         |   |                                                                   |                                                                                                    |       |
|         |   |                                                                   |                                                                                                    |       |
|         |   | Camera<br>Unione Time                                             | [A1] Camera 01<br>Parent                                                                                                    |       |
|         |   | Upload Type<br>Enable Event Upload<br>*Note: Only sub-stream reco | [A1] Camera 01       Record       Image: State in the upleaded to the Cloud Storage. Please configure the event trigg te the corresponding event type. | gered |

**Cloud Storage Interface** 

- 4. According to the prompts, you are required to use a mobile browser to scan the QR code to log in to the selected cloud to get the authentication code. Then copy the authentication code to the <Authentication Code> text filed.
- 5. Click <Apply> and then go back to the main menu.
- 6. Enter the <Cloud Storage> interface again about 20 seconds later. When the <Status> shows <Online>, it indicates that the registration was successful.
- 7. Configure the recording schedule.

Go back to enter the <Record> interface, choose a certain camera from the <Camera> drop-down list and check the <Enable Schedule> checkbox to enable the schedule recording. For details on the recording schedule, refer to 5.2 Configuring the Recording and Capture Schedule.

| ecord      | Ce  | iptu | ıre |   |   |   |    |     |     |     |    |    |     |    |    |   |     |   |   |     |   |    |          |
|------------|-----|------|-----|---|---|---|----|-----|-----|-----|----|----|-----|----|----|---|-----|---|---|-----|---|----|----------|
| Camer      | a   |      |     |   |   |   | [D | 1]( | Cam | era | 01 | 1  |     |    |    |   |     |   |   |     |   |    | ~        |
| Enable     | Sch | edı  | ıle |   |   |   | ~  |     |     |     |    |    |     |    |    |   |     |   |   |     |   |    |          |
|            | 0   | 2    |     | 4 | 1 | 6 | 8  | 1   | 10  | 12  | 2  | 14 |     | 16 | 1  | 8 | 20  | 2 | 2 | 2   | 4 |    | Edit     |
| Mon        |     |      |     |   |   |   |    |     |     |     |    |    |     |    |    |   |     |   |   |     | 1 | Co | ntinuous |
| Tue<br>Wed |     |      |     |   |   |   |    |     | -   |     |    |    |     |    |    |   | +   |   |   |     | 2 | Ev | ent      |
| Thu        |     |      |     |   |   |   |    |     |     |     |    |    |     |    |    |   |     |   |   |     | 4 | м  | otion    |
| Fri        |     |      |     |   |   |   |    |     |     |     |    |    |     |    |    |   |     |   |   |     | 5 | AL | arm      |
| Sat        |     |      |     |   |   |   |    |     |     |     |    |    |     |    |    |   |     |   |   |     | 6 | м  | IA       |
| Sun        |     |      |     | - |   |   |    | -   | -   |     |    |    |     |    |    |   |     |   |   |     | 7 | м  | & A      |
|            |     |      |     |   |   |   |    |     | 1   |     |    |    |     |    |    |   |     |   |   |     |   | PC | s        |
|            |     |      |     |   |   |   |    |     |     |     |    |    |     |    |    |   |     |   |   |     |   | No | one      |
|            |     |      |     |   |   |   |    |     |     |     |    |    |     |    |    |   |     |   |   |     |   |    |          |
|            |     |      |     |   |   |   |    |     |     |     |    |    |     |    |    |   |     |   |   |     |   |    |          |
|            |     |      |     |   |   |   |    |     |     |     |    |    |     | C  | op | y |     |   | A | ppl | y |    | Back     |
|            |     |      |     |   |   |   |    | R   | ec  | :01 | rc | 15 | ic. |    |    |   | ıle |   |   |     |   |    |          |

- 8. Upload the event-triggered recording files to the cloud storage.
  - 1) Go back to enter the <Cloud Storage> interface and select the camera you have set in the <Recording Schedule> interface.
  - 2) Select the upload type in the <Upload Type> text filed.
  - 3) Check the <Enable Event Upload> checkbox.
  - 4) Click < Apply> to finish the settings.

| 0         | C, | - | -            | 8                       | **0         | 56          | 54                     |          | HDD       |                     |                  |
|-----------|----|---|--------------|-------------------------|-------------|-------------|------------------------|----------|-----------|---------------------|------------------|
| General   |    | , | HDD informat | tion Clo                | ud Storøge  |             |                        |          |           |                     |                  |
|           |    | - | Enable Clou  | d                       |             | 1           |                        |          |           |                     |                  |
| Advanced  |    |   | Cloud Type   |                         |             | OneDrive    | G                      |          |           |                     |                  |
|           |    |   | Authorizatio | on Code                 |             | ABCDE       |                        |          |           |                     |                  |
|           |    |   | Status       |                         |             | Offline     |                        |          |           |                     |                  |
|           |    |   |              |                         |             |             |                        |          |           |                     |                  |
|           |    |   | Camera       |                         |             | [A1] Cam    | era O1                 |          |           |                     |                  |
|           |    |   | Upload Type  | 0                       |             | Record      |                        |          |           |                     |                  |
|           |    |   | Enable Ever  |                         |             | 1           |                        |          |           |                     |                  |
|           |    |   | recarding s  | suu-siree<br>chedule ar | nd enable t | u nes can o | e uproade<br>ndêng eve | nt type. | un antege | Please configure th | e even u uggered |
| Live View |    |   |              |                         |             |             |                        |          | Сору      | Αρρίγ               | Back             |

Upload to Cloud Storage Interface

- Only the sub-stream recorded files can be uploaded to the <Cloud Storage>.
- Please configure the event-triggered recording schedule and enable the corresponding event type.

9. (Optional) You can click the <Copy> button to copy the cloud storage settings to other cameras. You can also click the checkbox of <Analog/IP Camera> to select all cameras.

Click the <OK> button to go back to the <Cloud Storage> interface and click <Apply> to finish the settings.

## 14.6 Configuring a Disk Clone

#### Note:

This chapter is only applicable to the DVR models with eSATA.

If the S.M.A.R.T. detection result declares the HDD is abnormal, then you can choose to clone all the data on the HDD to an inserted eSATA disk manually. Refer to *Chapter 14.8 Checking S.M.A.R.T. Information* for details of S.M.A.R.T detection.

#### Before you start

An eSATA disk should be connected to the device.

#### Steps:

- 1. Enter the <HDD Advanced Settings> interface: **Menu > HDD > Advanced**.
- 2. Click the <Disk Clone> tab to enter the <Disk Clone Configuration> interface.
- 3. Make sure the usage of the eSATA disk is set as <Export>.

If not, click the <Set> button to set it. Choose <Export> and click the <OK> button.

#### Note:

The capacity of the destination disk must be the same as that of the clone source disk.

- 4. Check the checkbox of the HDD to be cloned in the <Clone Source> list.
- 5. Click the <Clone> button and a message box pops up.
- 6. Click the <Yes> button to continue.

You can check the clone progress in the HDD status.

## 14.7 Checking the HDD Status

You may check the status of the installed HDDs on the DVR so as to do an immediate check and maintenance in case of an HDD failure.

#### Checking the HDD Status in the HDD Information Interface

- 1. Go to **Menu > HDD > General**.
- 2. Check the status of each HDD which is displayed on the list, as shown below.

| General  | , | HDD Ini | formation |        |          |       |            |        |       |
|----------|---|---------|-----------|--------|----------|-------|------------|--------|-------|
| Advanced |   |         | Capacity  | Status | Property | Туре  | Free Space | Gr Edi | t Del |
|          |   | 74      | 7452.04GB | Normal | R/W      | Local | 7447.00GB  | 1 📝    |       |
|          |   |         |           |        |          |       |            |        |       |
|          |   | Total   | Capacity  | 7452   | 2.04GB   |       |            |        |       |

View HDD Status (1)

If the status of the HDD is <Normal> or <Sleeping>, then it functions normally. If the status is <Uninitialized> or <Abnormal>, please initialize the HDD before use. In case the HDD initialization is failed, please replace it with a new one.

#### **Checking HDD Status in System Information Interface**

- 1. Go to Menu > Maintenance > System Info > HDD.
- 2. View the status of each HDD displayed on the list, as shown below.

| © ©                                                                                                  |   | -                 |                  | I.   |                      |       | <b>G</b> | G    | • •             | Mainte        |            |
|----------------------------------------------------------------------------------------------------|---|-------------------|------------------|------|----------------------|-------|----------|------|-----------------|---------------|------------|
| System Info                                                                                          | , | Device Ir         | nfo Cam          | nera | Record               | Alarm | Netwo    | rk . | HDD             |               |            |
| Log Information<br>Import/Export<br>Upgrade<br>Default<br>Net Detect<br>HDD Detect<br>System Service |   |                   | Status<br>Normal |      | Capacity<br>7452.046 |       | Space    |      | ?roperty<br>R∕₩ | Type<br>Local | Group<br>1 |
| ive View                                                                                             |   | Total C<br>Free S | apacity<br>pace  |      | 7452.0               |       |          |      |                 |               | Back       |

View HDD Status (2)

## 14.8 Checking the S.M.A.R.T Information

The S.M.A.R.T. (Self-Monitoring, Analysis and Reporting Technology) is a monitoring system for an HDD to detect *a*nd report on various indicators of reliability in the hopes of anticipating failures.

#### Steps:

#### 1. Go to Menu > Maintenance > HDD Detect > S.M.A.R.T. Settings.

2. Select the HDD to view its S.M.A.R.T. information list, as shown below.

#### Note:

If you want to use the HDD even when the S.M.A.R.T. checking has failed, you can check the checkbox before the <Continue to use this disk when self-evaluation is failed> item.

| System Info     | 5.M.A.      | R.T. Set | ungs bad se       | ctor Detec                        | tion  |          |      |            |           |   |  |  |
|-----------------|-------------|----------|-------------------|-----------------------------------|-------|----------|------|------------|-----------|---|--|--|
| Log Information | Co          | ntinue t | o use this disk v | k when self-evaluation is failed. |       |          |      |            |           |   |  |  |
| Log intermation | HDD         |          | 4                 |                                   |       |          |      |            |           |   |  |  |
| mport/Export    | Self-       | test Sta | tus               | Not tested                        | ţ.    |          |      |            |           |   |  |  |
| Jpgrade         | Self-       | test Typ | e                 | Short Test                        |       |          |      |            |           |   |  |  |
|                 | S.M.A       | A.R.T.   |                   | Self-evaluation                   |       |          |      |            |           |   |  |  |
| Default         | Temp        | perat    | 39                |                                   |       | Self-eva | Pass |            |           |   |  |  |
| Net Detect      | Powe        | er On    | 105               |                                   |       | All-eval | ua   | Functional |           |   |  |  |
|                 | 10-10-000 A | R.T. Inf | ormation          |                                   |       |          |      |            |           |   |  |  |
| IDD Detect >    | ID          | Attrib   | ute Name          | Status                            | Flags | Thresh   | Valu | e Worst    | Raw Value |   |  |  |
| System Service  | 0x1         | Raw P    | Read Error Rate   | OK                                | f     | 44       | 82   | 64         | 147050184 | l |  |  |
| Satern Service  | 0x3         | Spinl    | Jp Time           | OK                                | 3     | 0        | 90   | 84         | 0         |   |  |  |
|                 | 0x4         | Start/   | Stop Count        | OK                                | 32    | 20       | 100  | 100        | 297       |   |  |  |
|                 | 0x5         | Reall    | ocated Sector C   | o OK                              | 33    | 10       | 100  | 100        | 0         |   |  |  |

S.M.A.R.T Settings Interface

## 14.9 Detecting a Bad Sector

You can detect the bad sector of the HDD to check the status of the HDD.

- 1. Go to Menu > Maintenance > HDD Detect > Bad Sector Detection.
- 2. Select an HDD and click the <Detect> button to start detecting.

| system Info     | S.M.A.R.T. S | ettings | Bad Se | ctor Detect | tion   |          |               |          |
|-----------------|--------------|---------|--------|-------------|--------|----------|---------------|----------|
| Log Information | HDD No.      | 4       |        |             | ,      | Key Ar   | rea Detection | - Detect |
|                 |              |         |        |             | HDD C  | apacity  | 7452.04GB     |          |
| mport/Export    |              |         |        |             | Block  | Capa     | 1863.01MB     |          |
| Upgrade         |              |         |        |             | Status |          | Cancelled     |          |
| Default         |              |         |        |             | Error  | Count    | 0             |          |
| Net Detect      |              |         |        |             |        | Error in | fo Pause      | Cancel   |
| HDD Detect      | s            |         |        |             |        |          |               |          |
| System Service  |              |         |        |             |        |          |               |          |
|                 | Normal       |         |        |             |        |          |               |          |
|                 | Damage       | ed      |        |             |        |          |               |          |
|                 | Shield       |         |        |             |        |          |               |          |

**Bad Sector Detecting** 

- 3. You can click the <Pause> button to pause the detection and click the <Resume> button to resume the detection.
- 4. If there is error information about the HDD, you can click the <Error Info> button to view the information.

## 14.10 Configuring HDD Error Alarms

You can configure the HDD error alarms when the HDD status is Uninitialized or Abnormal.

#### Steps:

- 1. Go to Menu > Configuration > Exceptions.
- 2. Select the <Exception Type> to <HDD Error> from the drop-down list.
- 3. Check the checkbox(es) below to select the linkage action(s) for <HDD Error>, as shown in the figure below.

The linkage actions can be selected to: <Audible Warning>, <Notify Surveillance Center>, <Send Email> and <Trigger Alarm Output>.

| o o         | Þ  | R) 🔤                                                                                                |               | -70                              | <b>Go</b> | Ga | 0 | Configu. |      |
|-------------|----|----------------------------------------------------------------------------------------------------|---------------|----------------------------------|-----------|----|---|----------|------|
| General     | E> | Exception                                                                                           |               |                                  |           |    |   |          |      |
| Network     |    | Enable Event Hint<br>Event Hint Settings                                                            |               | <ul> <li>✓</li> <li>▲</li> </ul> |           |    |   |          |      |
| Alarm       |    | Exception Type                                                                                      |               | HDD Error                        |           |    |   |          | ~    |
| RS-232      |    | Audible Warning                                                                                     |               | 7                                |           |    |   |          |      |
| Live View   |    | Notify Survei<br>Send Email                                                                         | llance Center | <u> </u>                         |           |    |   |          |      |
| Exceptions  | ,  | Trigger Aları                                                                                       | m Output      | 7                                |           |    |   |          |      |
| User<br>POS | T  | Alarm Output No.     Alarm Name       ✓ Local->1       □ Local->2       □ Local->3       □ Local->4 |               |                                  |           |    |   |          |      |
| Live View   |    |                                                                                                    | 0 (           |                                  |           |    | A | pply     | Back |

Configure HDD Error Alarm

- 4. When the <Trigger Alarm Output> is selected, you can also select the alarm output to be triggered from the list below.
- 5. Click the <Apply> button to save the settings.

# 15. Camera Settings

# 15.1 Configuring the OSD Settings

You can configure the OSD (On-Screen Display) settings for the camera, including date/time, camera name, etc.

#### Steps:

- 1. Go to Menu > Camera > OSD.
- 2. Select the camera to configure OSD settings.
- 3. Edit the <Camera Name> in the text field.
- 4. Configure the <Display Name>, <Display Date> and <Display Week> by checking the checkboxes.
- 5. Select the <Date Format>, the <Time Format>, the <Display Mode> and the <OSD Font>.

| OSD Configuration |               |              |                   |                |
|-------------------|---------------|--------------|-------------------|----------------|
| Camera            | [D1] Camera 0 | 1            |                   | ~              |
| Camera Name       | Camera 01     |              |                   |                |
|                   |               | Display Na   |                   |                |
|                   |               | Display Date |                   |                |
|                   |               | Display Week |                   |                |
|                   |               | Date Format  | MM-DD-YYYY        | ~              |
|                   |               | Time Format  | 24-hour           | ~              |
|                   |               | Display Mode | Non-Transparent & | Not Flashine 🗸 |
|                   |               |              |                   |                |
|                   |               |              |                   |                |
|                   |               |              |                   |                |
|                   |               |              |                   |                |
|                   |               |              |                   |                |
|                   |               |              |                   |                |
|                   |               |              | Apply             | Back           |

**OSD** Configuration Interface

- 6. You can use the mouse to drag the text frame on the preview window to adjust the OSD position.
- 7. Copy the camera settings
  - 1) If you want to copy the OSD settings of the current camera to other cameras, click the <Copy> button to enter the <Copy Camera> interface, as shown below.

|             |          | C | opy to     |            |                  |        |
|-------------|----------|---|------------|------------|------------------|--------|
| 🔲 IP Camera | 01<br>07 |   | <b>D</b> 3 | <u>D</u> 4 | <mark>0</mark> 5 | D6     |
|             |          |   |            |            |                  |        |
|             |          |   |            |            |                  |        |
|             |          |   |            |            |                  |        |
|             |          |   |            |            |                  |        |
|             | -        |   | _          |            | ок               | Cancel |

Copy Settings to Other Cameras

- 2) Select the camera (s) to be configured with the same OSD settings. You can also check the checkbox of <Analog> to select all cameras.
- 3) Click the <OK> button to finish copying the settings and to go back to the <OSD Configuration> interface.
- 8. Click the <Apply> button to apply the settings.

## 15.2 Configuring a Privacy Mask

You are allowed to configure the four-sided privacy mask zones that cannot be viewed or recorded by the operator.

#### Steps:

- 1. Go to Menu > Camera > Privacy Mask.
- 2. Select the camera to set the privacy mask.
- 3. Check the checkbox of <Enable Privacy Mask> to enable this feature.

| 0 G              | <b>i</b> | 4           | щõ   | -76       | 50     | G                     | 0  | Camera    |
|------------------|----------|-------------|------|-----------|--------|-----------------------|----|-----------|
| Camera           | Privacy  | Mask Setti  | ings |           |        |                       |    |           |
| OSD              | Camer    |             |      | [D1] Came | era O1 |                       |    | ~         |
| Image            | Enable   | e Privacy M | IASK |           |        |                       |    |           |
| PTZ              |          |             |      |           |        | lear All<br>ar Zone 1 |    |           |
| Motion           |          |             |      |           | Cle    | ar Zone 2             |    |           |
| Privacy Mask 🔹 🔸 |          |             |      |           | _      | ar Zone 3             |    |           |
| Video Tampering  |          |             |      |           | Cle    | ar Zone 4             |    |           |
| Video Loss       |          |             |      |           |        |                       |    |           |
| VCA              |          |             |      |           |        |                       |    |           |
|                  |          |             |      |           |        |                       |    |           |
| Live View        |          |             |      |           |        |                       | Aş | oply Back |

**Privacy Mask Settings Interface** 

4. Use the mouse to draw a zone on the window. The zones will be marked with different frame colors.

#### Note:

Up to 4 privacy mask zones can be configured and the size of each area can be adjusted.

5. The configured privacy mask zones on the window can be cleared by clicking the corresponding <Clear Zone 1-4> icons on the right side of the window, or click <Clear All> to clear all zones.

| Privacy Mask Settings |             |                |  |
|-----------------------|-------------|----------------|--|
| Camera                | [D1] Camera | 01             |  |
| Enable Privacy Mask   |             |                |  |
|                       |             | Clear All      |  |
|                       |             | 🗌 Clear Zone 1 |  |
|                       |             | 🔲 Clear Zone 2 |  |
|                       |             | 🗌 Clear Zone 3 |  |
|                       |             | 🗌 Clear Zone 4 |  |
|                       |             |                |  |

Set Privacy Mask Area

- 6. You can click the <Copy> button to copy the privacy mask settings of the current camera to other cameras. Please refer to step 7 of *Chapter 15.1 Configuring the OSD Settings*.
- 7. Click the <Apply> button to save the settings.

# 15.3 Configuring the Video Parameters

### 15.3.1 Configuring the Image Settings

### Steps:

1. Go to Menu > Camera > Image > Image Settings.

| 0 0 4                 | ) 🤷          |                | -         | - <b>1</b>   | 28      |            | Currieru |       |     |
|-----------------------|--------------|----------------|-----------|--------------|---------|------------|----------|-------|-----|
| Camera                | Image Settin | g <u>s</u> Cam | era Param | eters Settir | ngs     |            |          |       |     |
| 050                   | Camera       |                |           | [A1] Car     | mera 01 |            |          |       |     |
| 150                   | Time Segm    | ent1           |           | - 00:00-2    | 4:00    |            |          |       | ę   |
| image >               |              |                |           |              |         | Mode       | Standard |       | - 3 |
| TZ                    |              |                |           |              |         | Brightness |          | - 128 |     |
|                       |              |                |           |              |         | Contrast   |          | 128   | 1   |
| fotion                |              |                |           |              |         | Saturation |          | 128   |     |
| rivacy Mask           |              |                |           |              |         | Hue        |          | 128   |     |
| ideo Tampering        |              |                |           |              |         | Sharpness  |          | - 1   |     |
| nueo rempering        |              |                |           |              |         | Denoising  |          | _ 2   |     |
| ideo Quality Diagnost |              |                |           |              |         |            |          |       |     |
|                       |              |                |           |              |         |            |          |       |     |
|                       |              |                |           |              |         |            |          |       |     |
|                       |              |                |           |              |         |            |          |       |     |
|                       |              |                |           |              |         |            |          |       |     |

Image Settings Interface (Analog Camera)

| ۲          | <b>©</b> | <b>1</b> | -        | 15 |           | 5      | G      | ۲   | Camera | a () |
|------------|----------|----------|----------|----|-----------|--------|--------|-----|--------|------|
| Camera     |          | Image S  | iettings |    |           |        |        |     |        |      |
| OSD        |          | Came     | ra       |    | [D3] Came | ra 01  |        |     |        | ~    |
| 050        |          | Mode     |          |    | Custom    |        |        |     |        | v    |
| Image      | ,        |          |          |    |           | Bright | L.   - | •   | 50     | 0    |
| PTZ        |          |          |          |    |           | Contra | ast -  | •   | 50     | 63   |
| Motion     |          |          |          |    |           | Satura | a      | •   | 50     | 88   |
| Plotion    |          |          |          |    |           | Enabl  | e Rot  | OFF |        | ~    |
| Privacy Ma | ask      |          |          |    |           | Mirro  | r Mode | OFF |        | Ŷ    |
| Video Tam  | npering  |          |          |    |           |        |        |     |        |      |
| Video Los  | s        |          |          |    |           | -9     |        |     |        |      |
| VCA        |          |          |          |    |           |        |        |     |        |      |
|            |          |          |          |    |           |        |        |     |        |      |
| Live View  |          |          |          |    |           |        |        | A   | ppLy   | Back |

Image Settings Interface (IP Camera)

- 2. Select the camera to set image parameters.
- 3. Two periods for different image settings are provided, select the period name in the drop-down list.

#### Note:

The time periods cannot overlap each other.

- 4. Select the mode from the drop-down list of <Mode>, there are four modes selectable for the analog cameras: <Standard>, <Indoor>, <Dim Light> and <Outdoor>.
- Adjust the image parameters according to the actual needs. The parameters include

- 6. You can click <Copy> to copy the image settings of the current camera to other cameras.
- 7. Click <Apply> to save the settings.

### 15.3.2 Configuring the Camera Parameters Settings

### Steps:

### 1. Go to Menu > Camera > Image > Camera Parameters Settings.

- 2. Select the <Camera> from the drop-down list.
- 3. Configure the parameters.
  - Switch the 4 MP or 5 MP signal from the <Signal Switch> drop-down list. <4 MP 25/30 fps> and <5 MP 20 fps> are selectable. The <4 MP 25 fps> and <4 MP 30 fps> signals are self-adaptive for the camera.
  - Check <Enable Defog> to enable the defog function of the selected camera. And set the
     <Defog Level> anywhere from 1 to 4.
  - Adjust the parameters including <Day to Night Sensitivity>, <Night to Day Sensitivity> and
     <IR Light Brightness> for the analog cameras.
  - Select the <Day/Night Mode> of the camera from the drop-down list.
  - Check the <WDR Switch> checkbox to enable the function of the camera.
- 4. (Optional) Click <Default> to set the parameters to the default settings.
- 5. (Optional) Click <Copy> to copy the parameters of the current camera to other analog cameras.
- 6. Click <Apply> to save the settings.

#### Note:

- The camera parameters settings are only applicable for ananlog cameras.
- The <4 MP/5 MP Signal Switch>, <Defog>, <Day to Night Sensitivity>, <Night to Day Sensitivity>,
   <IR Light Brightness>, <Day/Night Mode>, and <WDR Switch> functions must be supported by the connected analog camera. You cannot set the parameters if the connected analog camera does not support them or if there is no video signal.
- The parameters are saved to the connected analog camera and are not saved to the DVR.
- The default value for <Day to Night Sensitivity>, <Night to Day Sensitivity> and <IR Light Brightness> is 5. The effective value ranges from 1 to 9.
- If you exit from the interface and enter it again, the parameters displayed are those you have set the last time.
- The DVR connects to the analog camera via coaxitron and there is no response mechanism.
   Even if the coaxitron is abnormal, the parameters are still displayed to be set successfully.

# 16. DVR Management and Maintenance

# 16.1 Viewing System Information

#### Steps:

- 1. Go to Menu > Maintenance > System Info.
- 2. You can click the <Device Info>, <Camera>, <Record>, <Alarm>, <Network> and <HDD> tabs to view the system information of the device.

| 0 0.                                                  | 🧠 🐁 🛤                       |                        | 🚡 💿 Ma | iinte |
|-------------------------------------------------------|-----------------------------|------------------------|--------|-------|
| System Info >                                         | Device Info Camera Re       | cord Alarm Network     | HDD    |       |
| l en information                                      | Device Name                 | Network Video Recorder |        |       |
| Log Information                                       | Model                       | DS-7708N-14/8P         |        |       |
| Import/Export                                         | Firmware Version            | V1.1.1, Build 171129   |        |       |
| Upgrade                                               |                             |                        |        |       |
| Default<br>Net Detect<br>HDD Detect<br>System Service | Please scan the QR code via | SUMS client.           |        |       |
| Live View                                             | C al a sa la f              |                        | - (    | Back  |

System Information Interface

# 16.2 Searching Log Files

The operation, alarm, exception and information of the DVR can be stored in log files, which can be viewed and exported at any time.

#### Steps:

- 1. Go to Menu > Maintenance > Log Information.
- 2. Set the log search conditions to refine your search, including the <Start Time>, <End Time>, <Major Type> and <Minor Type>.
- 3. Click the <Search> button to start searching for log files.
- 4. The matched log files will be displayed on the list shown below.

#### Note:

Up to 2000 log files can be displayed each time.

5. You can click detailed information. You can also click detailed information. You can also click detailed video files if available.

| ۲          | <b>©</b> ₀          | -       |    | <b>16</b> |            | 54          | Ga         | ۲  | Maint | e    |  |
|------------|---------------------|---------|----|-----------|------------|-------------|------------|----|-------|------|--|
| _          |                     |         |    |           | Log Inform | ation       |            |    |       |      |  |
| System In  | Time                |         |    | 04-12-201 | 7 11:21:06 |             |            |    |       |      |  |
|            | Туре                |         |    | Exception | Network    | Disconnecte | ed         |    |       |      |  |
| Log Inforr | Local User N/A      |         |    |           |            |             |            |    |       |      |  |
| Import/E>  | Host IP Address N/A |         |    |           |            |             |            |    |       |      |  |
| import/E)  | Paramet             | er Type |    | N/A       |            |             |            |    |       |      |  |
| Upgrade    | Camera              | No.     |    | N/A       |            |             |            |    |       | _    |  |
|            | Descriptio          | on:     |    |           |            |             |            |    |       |      |  |
| Default    | Nic: LAN            | 1       |    |           |            |             |            |    |       |      |  |
| Net Detec  |                     |         |    |           |            |             |            |    |       |      |  |
| HDD Dete   |                     |         |    |           |            |             |            |    |       |      |  |
| System Si  | <                   |         |    |           |            |             |            |    | )     | ×.   |  |
|            |                     |         |    |           |            |             |            | _  |       | -    |  |
|            |                     |         |    |           |            | Previous    | Nex        |    | OK    |      |  |
| Live View  |                     |         |    |           |            |             | Export All | Se | arch  | Back |  |
|            |                     |         | Lo | g Infor   | matic      | n Inte      | erface     |    |       |      |  |

6. If you want to export the log files, click the <Export> button to enter the Export menu, as shown below.

| System Info     | Import/Export Co | nfig File |             |        |       |          |         |       |      |
|-----------------|------------------|-----------|-------------|--------|-------|----------|---------|-------|------|
|                 | Device Name      | USB Fla   | sh Disk 1-1 |        | ~     | *.bin    | ~       | Refre | sh   |
| Log Information | Name             |           | Size        | Туре   | Edit  | Date     |         | Del   | Play |
| Import/Export   | a 5.25Win7_32    |           |             | Folder | 24-05 | 5-20171  | 9:10:10 |       | 100  |
|                 | 💩 GHO            |           |             | Folder | 03-00 | 5-20171  | 9:40:20 | =     | 1    |
| Upgrade         | 🝵 snapshot       |           |             | Folder | 04-12 | 2-20171  | 7:29:35 |       | 111  |
| Default         | a ^^             |           |             | Folder | 04-06 | 5-2017 1 | 5:16:30 |       | -    |
|                 | 📄 GUID_55331     | 9195      | 128B        | File   | 21-09 | 7-2017 2 | 0:04:16 | 1     | 0    |
| Net Detect      | ≣ GUID_55331     | 9195      | 128B        | File   | 21-09 | 7-2017 2 | 0:05:14 | =     | 0    |
|                 | 📄 devCfg_5959    | 498       | 3725.79KB   | File   | 07-09 | 7-2017 0 | 4:20:20 |       | Ô    |
| HDD Detect      | 📄 devCfg_5959    | 498       | 3725.79KB   | File   | 07-09 | 7-2017 0 | 4:20:38 | =     | 0    |
| System Service  |                  |           |             |        |       |          |         |       |      |
|                 | Free Space       |           | 119.64GB    |        |       |          |         |       |      |
|                 |                  |           |             |        |       |          |         |       |      |
| Live View       |                  |           | New Fold    | er Ir  | mport | Exp      | oort    | Ба    | ck   |

- 7. Select the backup device from the drop-down list of <Device Name>.
- 8. Click <Export> to export the log files to the selected backup device.

You can click the <New Folder> button to create a new folder in the backup device, or click the <Format> button to format the backup device before the log export.

### Note:

- Please connect the backup device to the DVR before operating a log export.
- The log files exported to the backup device are named by exporting time, e.g., 20110514124841logBack.txt.

# 16.3 Importing/Exporting IP Camera Info

The information of an added IP camera can be generated into an excel file and exported to the local device for backup, including the IP address, manage port, admin password, etc. The exported file can then be edited on your PC, e. g. you can add or delete content and copy the settings to other devices by importing the excel file to them.

### Steps:

- 1. Go to Menu > Camera > Camera > IP Camera Import/Export.
- 2. Click the <Export> button to export configuration files to the selected local backup device.
- 3. To import a configuration file, select the file from the selected backup device and click the </mport> button. After the importing process is completed, you must reboot the DVR.

# 16.4 Importing/Exporting Configuration Files

The configuration files of the DVR can be exported to a local device for backup; and the configuration files of one DVR can be imported to multiple DVR devices if they are to be configured with the same parameters.

### Steps:

1. Go to Menu > Maintenance > Import/Export.

| Device Name     | USB Flash                                                                                                    | Di-1, 4, 4                                                                                                    |                                                                                                    |                                                                                                    |                                                                                                    |                                                                                                    |                                                                                                    |                                                                                                    |
|-----------------|----------------------------------------------------------------------------------------------------|----------------------------------------------------------------------------------------------------|----------------------------------------------------------------------------------------------------|----------------------------------------------------------------------------------------------------|----------------------------------------------------------------------------------------------------|----------------------------------------------------------------------------------------------------|----------------------------------------------------------------------------------------------------|----------------------------------------------------------------------------------------------------|
|                 |                                                                                                    | DISK 1-1                                                                                                    |                                                                                                    | ×                                                                                                    | *.bin                                                                                                    | v                                                                                                    | Refre                                                                                                    | sh                                                                                                    |
| Name            |                                                                                                    | Size                                                                                                    | Туре                                                                                                    | Edit D                                                                                                    | Jate                                                                                                    |                                                                                                    | Del                                                                                                    | Play                                                                                                    |
| a 5.25Win7_32   |                                                                                                    |                                                                                                    | Folder                                                                                                    | 24-05                                                                                                    | 5-20171                                                                                                    | 9:10:10                                                                                                    |                                                                                                    |                                                                                                    |
| 📇 GHO           |                                                                                                    |                                                                                                    | Folder                                                                                                    | 03-06                                                                                                    | 5-20171                                                                                                    | 9:40:20                                                                                                    | =                                                                                                    |                                                                                                    |
| 😄 snapshot      |                                                                                                    |                                                                                                    | Folder                                                                                                    | 04-12                                                                                                    | 2-20171                                                                                                    | 7:29:35                                                                                                    |                                                                                                    | -                                                                                                    |
| - ^^            |                                                                                                    |                                                                                                    | Folder                                                                                                    | 04-06                                                                                                    | 5-20171                                                                                                    | 5:16:30                                                                                                    |                                                                                                    | -                                                                                                    |
| 📄 GUID_5533191  | 95                                                                                                    | 128B                                                                                                    | File                                                                                                    | 21-09                                                                                                    | -2017 2                                                                                                    | 0:04:16                                                                                                    |                                                                                                    | 0                                                                                                    |
| 📄 GUID_5533191  | 95                                                                                                    | 128B                                                                                                    | File                                                                                                    | 21-09                                                                                                    | -2017 2                                                                                                    | 0:05:14                                                                                                    |                                                                                                    | 0                                                                                                    |
| 🚔 devCfg_595949 | 78                                                                                                    | 3725.79KB                                                                                                    | File                                                                                                    | 07-09                                                                                                    | -2017 0                                                                                                    | 4:20:20                                                                                                    |                                                                                                    | 0                                                                                                    |
| 📄 devCfg_595949 | 78                                                                                                    | 3725.79KB                                                                                                    | File                                                                                                    | 07-09                                                                                                    | 7-2017 0                                                                                                    | 4:20:38                                                                                                    | =                                                                                                    | 0                                                                                                    |
|                 |                                                                                                    |                                                                                                    |                                                                                                    |                                                                                                    |                                                                                                    |                                                                                                    |                                                                                                    |                                                                                                    |
| Free Space      |                                                                                                    | 119 6468                                                                                                    |                                                                                                    |                                                                                                    |                                                                                                    |                                                                                                    |                                                                                                    |                                                                                                    |
| L. Coopere      | - In                                                                                                    |                                                                                                    |                                                                                                    |                                                                                                    |                                                                                                    |                                                                                                    |                                                                                                    |                                                                                                    |
|                 | <ul> <li>GHO</li> <li>snapshot</li> <li>^^</li> <li>GUID_5533191</li> <li>GUID_5533191</li> <li>devCfg_595944</li> </ul> | <ul> <li>GHO</li> <li>snapshot</li> <li>A^</li> <li>GUID_553319195</li> <li>GUID_553319195</li> <li>devCfg_5959498</li> <li>devCfg_5959498</li> </ul> | <ul> <li>GHO</li> <li>snapshot</li> <li>∧^</li> <li>GUID_553319195 128B</li> <li>GUID_553319195 128B</li> <li>devCfg_5959498 3725.79KB</li> <li>devCfg_5959498 3725.79KB</li> </ul> | <ul> <li>GHO Folder</li> <li>snapshot Folder</li> <li>∧^ Folder</li> <li>GUID_553319195 128B File</li> <li>GUID_553319195 128B File</li> <li>devCfg_5959498 3725.79KB File</li> <li>devCfg_5959498 3725.79KB File</li> </ul> | GHO       Folder       03-06         ■ snapshot       Folder       04-12         ■ ^^       Folder       04-06         ■ GUID_553319195       128B File       21-09         ■ GUID_553319195       128B File       21-09         ■ GUID_553319195       128B File       21-09         ■ devCfg_5959498       3725.79KB File       07-09         ■ devCfg_5959498       3725.79KB File       07-09 | GHO       Folder       03-06-2017 1         snapshot       Folder       04-12-2017 1         ^^       Folder       04-06-2017 1         GUID_553319195       128B File       21-09-2017 2         GUID_553319195       128B File       21-09-2017 2         GUID_553319195       128B File       21-09-2017 2         devCfg_5959498       3725.79KB File       07-09-2017 0 | GHO       Folder       03-06-2017 19:40:20         Snapshot       Folder       04-12-2017 17:29:35         A^       Folder       04-06-2017 15:16:30         GUID_553319195       128B File       21-09-2017 20:04:16         GUID_553319195       128B File       21-09-2017 20:05:14         devCfg_5959498       3725.79KB File       07-09-2017 04:20:20         devCfg_5959498       3725.79KB File       07-09-2017 04:20:38 | GHO       Folder       03-06-2017 19:40:20       1         snapshot       Folder       04-12-2017 17:29:35       1         A^       Folder       04-06-2017 15:16:30       1         GUID_553319195       128B File       21-09-2017 20:04:16       1         GUID_553319195       128B File       21-09-2017 20:05:14       1         devCfg_5959498       3725.79KB File       07-09-2017 04:20:20       1         devCfg_5959498       3725.79KB File       07-09-2017 04:20:38       1 |

Import/Export Configuration File

- 2. Click the <Export> button to export configuration files to the selected local backup device.
- 3. To import a configuration file, select the file from the selected backup device and click the </mport> button. After the import process is completed, you must reboot the DVR.

After having finished the import of configuration files, the device will reboot automatically.

# 16.5 Upgrading the System

The firmware on your DVR can be upgraded by the local backup device or a remote FTP server.

### 16.5.1 Upgrading by Local Backup Device

#### Steps:

- 1. Connect your DVR with a local backup device where the firmware update file is located.
- 2. Go to Menu > Maintenance > Upgrade > Local Upgrade.

| System Info    | Local Upgrade | FTP            |           |                     |            |
|----------------|---------------|----------------|-----------|---------------------|------------|
|                | Device Name   | USB Flash Disk | 1-1       | *.fwf;*.dav;*       | Refresh    |
| og Information | Name          |                | Size Type | Edit Date           | Del Play   |
| mport/Export   | a 5.25Win7_32 |                | Folder    | 24-05-2017 19:10:10 | 8 -        |
|                | 📇 GHO         |                | Folder    | 03-06-2017 19:40:20 | <b>a</b> – |
| Jpgrade >      | 😄 snapshot    |                | Folder    | 04-12-2017 17:31:44 | ☎ -        |
| Default        | <b>a ^^</b>   |                | Folder    | 04-06-2017 15:16:30 |            |
| let Detect     |               |                |           |                     |            |
| IDD Detect     |               |                |           |                     |            |
| System Service |               |                |           |                     |            |
|                |               |                |           |                     |            |
|                |               |                |           |                     |            |

Local Upgrade Interface

- 3. Select the update file from the backup device.
- 4. Click <Upgrade> to start upgrading.
- 5. After the upgrading is completed, reboot the DVR to activate the new firmware.

### 16.5.2 Upgrading by FTP

#### Before you start:

Configure the PC (that is the running FTP server) and the DVR for the same Local Area Network. Run the 3<sup>rd</sup>-party TFTP software on the PC and copy the firmware into the root directory of the TFTP.

#### Steps:

1. Go to Menu > Maintenance > Upgrade > FTP.

| 0 Q                 |   | -       | -           | <b>26</b> | •=0   | 50 | G | 0   | Mainte     |
|---------------------|---|---------|-------------|-----------|-------|----|---|-----|------------|
| System Info         |   | Local U | pgrade l    | FTP       |       |    |   |     | 214        |
| Log Information     |   | FTP S   | erver Addri | ess       | · · · |    |   |     |            |
| Import/Export       |   |         |             |           |       |    |   |     |            |
| Upgrade             | , |         |             |           |       |    |   |     |            |
| Default             |   |         |             |           |       |    |   |     |            |
| Net Detect          |   |         |             |           |       |    |   |     |            |
| HDD Detect          |   |         |             |           |       |    |   |     |            |
| System Service      |   |         |             |           |       |    |   |     |            |
|                     |   |         |             |           |       |    |   |     |            |
|                     |   |         |             |           |       |    |   |     |            |
| line and the second |   |         |             |           |       |    |   | -   |            |
| Live View           |   |         |             |           |       |    |   | Upg | grade Back |

FTP Upgrade Interface

- 2. Enter the <FTP Server Address> in the text field.
- 3. Click the <Upgrade> button to start upgrading.
- 4. After the upgrading is complete, reboot the DVR to activate the new firmware.

# 16.6 Upgrading the Camera

You can upgrade multiple connected analog cameras supporting a HD-TVI or a AHD signal simultaneously with DVR.

#### Steps:

1. Go to Menu > Maintenance > Upgrade > Camera Upgrade.

| 2003-000-000   | Local Upgrade FTI                  | Camera   | Upgrade     |                     |                     |                     |            |       |             |     |  |
|----------------|------------------------------------|----------|-------------|---------------------|---------------------|---------------------|------------|-------|-------------|-----|--|
| iystem info    | Cocor opgrader                     | Calline  | ohð nov     |                     |                     |                     |            |       |             |     |  |
| og Information | Analog                             | A1       | A2          | A3                  | - A4                | AS                  | - Aó       | - A7  | T Að        |     |  |
| mport/Export   |                                    | - A9     | A10         | _A11                | A12                 | A13                 | A16        |       |             |     |  |
| lpgrade >      | Device Name                        | USB Flat | ıh Disk 1-1 |                     |                     | - *.bin             |            |       | Refresh     |     |  |
|                | Name                               |          |             | Size T              | Size Type Edit Date |                     |            |       | Delete Play |     |  |
| lefault        | <ul> <li>Spotlight-V100</li> </ul> |          |             | 5                   | Folder 07-05-2017   |                     |            | 2:40  |             | - [ |  |
| let Detect     | 👄 .Trashes                         |          |             | F                   | older               | 07-05-2017 16:33:52 |            |       |             | -   |  |
|                | a 1                                |          | older       | 12-02               | 12-02-2017 11:53:40 |                     |            | -     |             |     |  |
| DD Detect      | a 222                              | 5        | older       | 11-23               | 2017 04:3           | 2:20                | 1          | - 1   |             |     |  |
|                | a DVR                              | F        | older       | 12-04-2017 17:38:22 |                     |                     | Ť.         | - 1   |             |     |  |
|                | Solution se                        | ection   |             | F                   | older               | 07-11               | -2017 10-4 | 5:46  |             | - 1 |  |
|                | 😑 example in Brazi                 | IL.      |             | F                   | older               | 07-07               | -2017 15:2 | 4:32  | 1           | - 1 |  |
|                | 1                                  |          |             |                     |                     |                     |            |       | -           | -   |  |
|                |                                    |          |             |                     |                     |                     |            |       |             |     |  |
| Ive View       |                                    |          |             |                     |                     |                     |            | grade |             | rck |  |

Camera Upgrade

2. Check the checkbox(es) of the analog camera(s) for upgrading.

#### Note:

The analog camera must support a HD-TVI or a AHD signal.

- 3. Select the update file from the backup device.
- 4. Click the <Upgrade> button to start upgrading.

# 16.7 Restoring Default Settings

#### Steps:

1. Go to Menu > Maintenance > Default.

| ۲         | 0      |   | -       | -           | щõ        |              | 50           | Ga           | ۲       | Mainte |
|-----------|--------|---|---------|-------------|-----------|--------------|--------------|--------------|---------|--------|
| System Ir | nfo    | 1 | Default |             |           |              |              |              |         |        |
| Log Infor | mation |   | Re      | store Defa  | ults Sim  | ply restore  | the setting  | <b> </b> \$. |         |        |
| Import/E  | xport  |   | Fa      | ctory Defa  | ults Rest | tore all par | ameters to   | default se   | ttings. |        |
| Upgrade   |        |   |         |             |           |              | vice to inac |              |         |        |
| Default   |        | • | Res     | tore to Ina | cuve Res  | tore the de  | vice to inac | tive status. | •       |        |
| Net Detec | :t     |   |         |             |           |              |              |              |         |        |
| HDD Dete  | ct     |   |         |             |           |              |              |              |         |        |
| System S  | ervice |   |         |             |           |              |              |              |         |        |
|           |        |   |         |             |           |              |              |              |         |        |
|           |        |   |         |             |           |              |              |              |         |        |
| Live View |        |   |         |             |           |              |              |              |         | Back   |

**Restore Defaults** 

2. Select the restoring type from the following three options.

<Restore Defaults>: Restore all parameters, except the network (including the <IP address>, the <Subnet Mask>, the <Gateway>, <MTU>, <NIC Working Mode>, <Default Route>, <Server Port>, etc.) and user account parameters, to the factory default settings.

<Factory Defaults>: Restore all parameters to the factory default settings.

<Restore to Inactive>: Restore the device to the inactive status.

3. Click the <OK> button to restore the default settings.

#### Note:

The device will reboot automatically after restoring to the default settings.

# 17. Others

# 17.1 Configuring the General Settings

You can configure the output resolution, system time, mouse pointer speed, etc.

### Steps:

1. Go to Menu > Configuration > General > General.

| General    | > | General DST Settings | More Settings                              |   |
|------------|---|----------------------|--------------------------------------------|---|
| Network    |   | Language             | English                                    |   |
| Telnor K   |   | VGA Resolution       | 1024*768/60HZ                              | 1 |
| Alarm      |   | HDMI Resolution      | 1024*768/60HZ                              |   |
| RS-232     |   | Time Zone            | (GMT+01:00) Amsterdam, Berlin, Rome, Paris |   |
| 13-232     |   | Date Format          | DD-MM-YYYY                                 |   |
| ive View   |   | System Date          | 04-12-2017                                 | 6 |
| Exceptions |   | System Time          | 17:40:00                                   | 0 |
|            |   | Mouse Pointer Speed  | •                                          | _ |
| Jser       |   | Enable Wizard        | 3                                          |   |
| POS        |   | Enable Password      |                                            |   |

General Settings Interface (for GD-RT-AT5016N)

- 2. Configure the following settings:
  - **<Language>:** The default language used is *English*.
  - **<Output Standard>:** Select the output standard to be <PAL> or <NTSC>.
  - **<VGA/HDMI Resolution>:** Select the output resolution which must be the same as the resolution of the VGA/HDMI display.

#### Note:

For the GD-RT-AT5016N model, the <VGA/HDMI1 Resolution> and the <HDMI2 Resolution> can be configured separately. A resolution of up to 1920 × 1080/60 Hz is supported for a VGA/HDMI1 output and a resolution of up to 4K (3840 × 2160)/30 Hz is supported for a HDMI2 output.

- **<Time Zone>:** Select the time zone.
- **<Date Format>:** Select the date format.

- **<System Date>:** Select the system date.
- **<System Time>:** Select the system time.
- **<Mouse Pointer Speed>:** Set the speed of mouse pointer; 4 levels are configurable.
- **<Enable Wizard>:** Enable/disable the Wizard when the device starts up.
- **<Enable Password>:** Enable/disable the use of the login password.

#### Note:

If you check the checkbox of <Enable Password> every time when you log in to the DVR, the <Unlock Pattern> interface will pop up. If you uncheck the checkbox of <Enable Password>, when you log in to the DVR, the <Unlock Pattern> interface will not pop up.

3. Click the <Apply> button to save the settings.

# 17.2 Configuring the RS-232 Serial Port

#### Note:

The RS-232 serial port is supported by the GD-RT-AT5016N.

The RS-232 port can be used in two ways:

- Parameters Configuration: Connect a PC to the DVR through the PC serial port. Device parameters can be configured by using software such as *HyperTerminal*. The serial port parameters must be the same as the DVR's when connecting via the PC serial port.
- Transparent Channel: Connect a serial device directly to the DVR. The serial device will be controlled remotely by the PC through the network and the protocol of the serial device.

#### Steps:

1. Go to Menu > Configuration > RS-232.

| RS-232 Settings |         |   |
|-----------------|---------|---|
| Baud Rate       | 115200  | ~ |
| Data Bit        | 8       | v |
| Stop Bit        | 1       | ~ |
| Parity          | None    | v |
| Flow Ctrl       | None    | ~ |
| Usage           | Console | Ý |

#### RS-232 Settings Interface

- 2. Configure RS-232 parameters including the <Baud Rate>, the <Data Bit>, the <Stop Bit>, <Parity>, <Flow Control> and <Usage>.
- 3. Click the <Apply> button to save the settings.

# 17.3 Configuring the DST Settings

### Steps:

1. Go to Menu > Configuration > General > DST Settings.

| General <u>DST Settings</u> | More Set | tings |      |   |     |   |   |      |
|-----------------------------|----------|-------|------|---|-----|---|---|------|
| Auto DST Adjustment         |          |       |      |   |     |   |   |      |
| Enable DST                  |          |       |      |   |     |   |   |      |
| From                        | Apr      | ~     | 1st  | Ý | Sun | ~ | 2 | : 00 |
| То                          | Oct      | ~     | last | Ý | Sun | Ý | 2 | : 00 |
| DST Bias                    | 60 Minu  | Ites  |      |   |     |   |   |      |

**DST Settings Interface** 

2. Check the checkbox before the <Auto DST Adjustment> item.

Or you can manually check the <Enable DST> checkbox and then you choose the date of the DST period.

# 17.4 Configuring More Settings

#### Steps:

1. Go to Menu > Configuration > General > More Settings.

| More Settings          |
|------------------------|
| Network Video Recorder |
| 255                    |
| 5 Minutes v            |
| Auto                   |
|                        |

More Settings Interface

- 2. Configure the following settings:
  - **<Device Name>:** Edit the name of the DVR.
  - **<Device No.>:** Edit the serial number of the DVR. The <Device No.> can be set in a range from 1 to 255 and the default No. is 255.
  - **<Auto Logout>:** Set a timeout time for menu inactivity. E.g., when the timeout time is set to <5 Minutes>, then the system will exit from the current operation menu to the live view screen after 5 minutes of menu inactivity.
  - **<CVBS Output Brightness>:** Adjust the video output brightness via the CVBS interface.
  - **<Menu Output Mode>:** You can choose the menu display on different video output.

For the GD-RT-AT5016N, <Auto>, <HDMI1/VGA>, and <HDMI2> are selectable.

For other models, <Auto> and <HDMI/VGA> are selectable.

 <Enhanced VCA Mode>: For the GD-RT-AP5004P, GD-RT-AP5008P, GD-RT-AP5016N and GD-RT-AT5016N models, the enhanced VCA mode conflicts with the 2K/4K output and the 4 MP/5 MP signal input. You can enable or disable the VCA mode.

#### **Enable Enhanced VCA Mode**

- 1) Check the checkbox to enable <Enhanced VCA Mode>.
- 2) Click <Apply> and an attention box pops up.
- 3) Click <Yes> to apply the function and reboot the device.

#### **Disable Enhanced VCA Mode**

- 1) Uncheck the checkbox to disable enhanced VCA mode.
- 2) Click <Apply> and an attention box pops up.
- 3) Click <Yes> to apply the function and reboot the device.

#### Note:

If you have configured 2K/4K output or connected 4 MP/5 MP signal input already, when you enable enhanced VCA mode and after the device reboots, the output resolution will decrease to 1080p and the 4 MP/5 MP signal input will not display a video.

3. Click <Apply> to save the settings.

### 17.5 Managing User Accounts

There is a default account in the DVR: *Administrator*. The *Administrator* user name is *admin* and the password is set when you start the device for the first time. The *Administrator* has the permission to add and delete a user and to configure user parameters.

### 17.5.1 Adding a User

#### Steps:

1. Go to Menu > Configuration > User.

| 0          | 0 | -      | -          | <b>16</b> |          | ⊊¢         | 5        | ۲           | Configu | <b>1</b> |     |
|------------|---|--------|------------|-----------|----------|------------|----------|-------------|---------|----------|-----|
| General    |   | User I | lanagement |           |          |            |          |             |         |          |     |
| Network    |   | No.    | User Name  |           | Security | Level      | User's M | IAC Addres  | s Pe    | Edit     | Del |
| Network    |   | 1      | admin      |           | Strong P | . Admin    | 00:00:00 | 00:00:00:00 | -       | 1        | -   |
| Alarm      |   | 2      | 1          |           | Strong P | . Operator | 00:00:00 | 0:00:00:00  | 0       | Z        | Û   |
| RS-232     |   |        |            |           |          |            |          |             |         |          |     |
| Live View  |   |        |            |           |          |            |          |             |         |          |     |
| Exceptions |   |        |            |           |          |            |          |             |         |          |     |
| User       | , |        |            |           |          |            |          |             |         |          |     |
| POS        |   |        |            |           |          |            |          |             |         |          |     |
|            |   |        |            |           |          |            |          |             |         |          |     |
|            |   |        |            |           |          |            |          |             |         |          |     |
|            | _ |        |            |           |          |            |          |             |         |          |     |
| Live View  |   |        |            |           |          |            |          | Ad          | d       |          |     |

User Management Interface

2. Click the <Add> button to enter the <Add User> interface.

| General                   |                                          | Add User                                                                                                    |             |  |  |  |  |  |
|---------------------------|------------------------------------------|----------------------------------------------------------------------------------------------------|-------------|--|--|--|--|--|
|                           |                                          | 20 20                                                                                                    | Pe Edit Del |  |  |  |  |  |
| letwork                   | User Name                                | test                                                                                                    |             |  |  |  |  |  |
|                           | Admin Password                           | ******                                                                                                    |             |  |  |  |  |  |
| larm                      | Password                                 | ******** Stro                                                                                                    |             |  |  |  |  |  |
| RS-232                    | Confirm                                  |                                                                                                    |             |  |  |  |  |  |
|                           | Level                                    | Level Guest ~                                                                                                    |             |  |  |  |  |  |
| Live View                 | Unanda MAC Address                       | Level Guest  User's MAC Address 00 :00 :00 :00 :00 :00                                                               |             |  |  |  |  |  |
|                           | USER'S MAL Address                       | 00 :00 :00 :00 :00                                                                                                   |             |  |  |  |  |  |
| Exceptions                | User's MAC Address                       | 00 :00 :00 :00 :00                                                                                                   |             |  |  |  |  |  |
|                           | User's MAC Address                       | 00 :00 :00 :00 :00                                                                                                   |             |  |  |  |  |  |
| Exceptions<br>User<br>POS | Valid password ran<br>Lowercase, upperce | ige [8-16]. You can use a combination of number<br>ase and special character for your password wit                   |             |  |  |  |  |  |
| Jser                      | Valid password ran                       | ige [8-16]. You can use a combination of number<br>ase and special character for your password wit                   |             |  |  |  |  |  |
| Jser                      | Valid password ran<br>Lowercase, upperce | ige [8-16]. You can use a combination of number<br>ase and special character for your password wit                   | th at       |  |  |  |  |  |
| Jser                      | Valid password ran<br>Lowercase, upperce | ige [8-16]. You can use a combination of number<br>ase and special character for your password wit<br>hem contained. | th at       |  |  |  |  |  |

3. Enter the information for the new user, including the <User Name>, a <Password>, <Confirm>, the <Level> and the <User's MAC Address>.

**<Password>**: Set the password for the user account.

#### WARNING:

**STRONG PASSWORD RECOMMENDED**-We highly recommend you create a strong password of your own choosing (Using a minimum of 8 characters, including at least three of the following categories: upper case letters, lower case letters, numbers, and special characters.) in order to increase the security of your product. Further we recommend that you reset your password regularly, especially in the high security system, resetting the password monthly or weekly can better protect your product.

**<Level>:** Set the user level to <Operator> or <Guest>. Different user levels have different operating permission.

- **<Operator>:** The *Operator* user level has permission to <Two-way Audio> in the <Remote Configuration> and all operating permissions in <Camera Configuration> by default.
- <Guest>: The Guest user has no permission to <Two-way Audio> in <Remote</li>
   Configuration> and only has the <Local/Remote Playback> in the <Camera Configuration> by default.

<User's MAC Address>: The MAC address of the remote PC which logs onto the DVR. If it is configured and enabled, it only allows the remote user with this MAC address to access the DVR.

4. Click the <OK> button to save the settings and go back to the <User Management> interface. The added new user will be displayed on the list, as shown below.

| General    | User | Management |                   |                    |             |
|------------|------|------------|-------------------|--------------------|-------------|
|            | No.  | User Name  | Security Level    | User's MAC Address | Pe Edit Del |
| Network    | 1    | admin      | Strong P Admin    | 00:00:00:00:00:00  | - 😿 -       |
| Alarm      | 2    | 1          | Strong P Operator | 00:00:00:00:00:00  | 0 🛛 🗖       |
| RS-232     |      |            |                   |                    |             |
| Live View  |      |            |                   |                    |             |
| Exceptions |      |            |                   |                    |             |
| User       | >    |            |                   |                    |             |
| POS        |      |            |                   |                    |             |
|            |      |            |                   |                    |             |
|            |      |            |                   |                    |             |
|            |      |            |                   |                    |             |

Added User Listed in User Management Interface

- 5. You can assign permissions for the added user.
  - 1) Select the user from the list and then click does not enter the <Permission Settings> interface, as shown below.

| ۲          | <b>©</b> | -  |                          | ШŞ |              | <b>⊊</b> ¢ | G         | 0           | Config | gu   |     |
|------------|----------|----|--------------------------|----|--------------|------------|-----------|-------------|--------|------|-----|
| General    |          |    | 4                        |    | Permissio    | n          |           |             |        |      |     |
| Network    |          | 1  | onfiguratio              |    | ote Configur | ation C    | amera Con | ifiguration | Pe.    | Edit | Del |
| Alarm      |          |    | og Search<br>Parameter   |    |              |            |           |             | 0      | Z    | 1   |
| RS-232     |          | 13 | Camera Ma                |    | t            |            |           |             |        | 1    | 1   |
| Live View  |          |    | Advanced C<br>Shutdown / | •  |              |            |           |             | -      |      |     |
| Exceptions | 3        |    |                          |    |              |            |           |             |        |      |     |
| User       |          |    |                          |    |              |            |           |             |        |      |     |
| POS        |          |    |                          |    |              |            |           |             |        |      |     |
|            |          |    |                          |    |              |            |           |             |        |      |     |
|            |          |    |                          |    | Apply        |            | ок        | Cancel      |        |      |     |
|            |          |    |                          |    |              |            |           |             |        |      |     |
| Live View  |          |    |                          |    |              |            |           | Ad          | ld     | Ba   | ick |

User Permission Settings Interface

2) Set the operating permission for the <Local Configuration>, the <Remote Configuration> and the <Camera Configuration> for the user.

#### <Local Configuration>

- **<Local Log Search>**: Searching and viewing logs and system information of the device.
- <Local Parameters Settings>: Configuring parameters, restoring factory default parameters and importing/exporting configuration files.
- <Local Camera Management>: Enabling and disabling analog camera(s). Adding, deleting and editing network camera(s). This function is supported by the HDVR series.
- <Local Advanced Operation>: Operating HDD management (initializing HDD, setting the HDD property) and upgrading system firmware.
- **<Local Shutdown /Reboot>**: Shutting down or rebooting the device.

#### **Remote Configuration**

- **<Remote Log Search>**: Remotely viewing logs that are saved on the device.
- <Remote Parameters Settings>: Remotely configuring parameters, restoring factory default parameters and importing/exporting configuration files.
- <Remote Camera Management>: Remotely enabling and disabling analog camera(s), and adding, deleting and editing network camera (s). This function is supported by the HDVR series.
- **<Remote Serial Port Control>**: Configuring settings for the RS-485 port.
- <Remote Video Output Control>: Sending a remote control panel signal.

- <Two-way Audio>: Realizing two-way radio between the remote client and the device.
- **<Remote Alarm Control>**: Remotely arming (sending an alarm and an exception message to the remote client) and controlling the alarm output.
- <Remote Advanced Operation>: Remotely operating the HDD management (initializing a HDD, setting the HDD property) and upgrading system firmware.
- **<Remote Shutdown/Reboot>**: Remotely shutting down or rebooting the device.

#### **Camera Configuration**

- **<Remote Live View>**: Remotely viewing live video of the selected camera(s).
- **<Local Manual Operation>**: Locally starting/stopping manual recording, picture capturing and alarm output of the selected camera(s).
- <Remote Manual Operation>: Remotely starting/stopping manual recording, picture capturing and alarm output of the selected camera(s).
- <Local Playback>: Locally playing back recorded files of the selected camera(s).
- **<Remote Playback>**: Remotely playing back recorded files of the selected camera(s).
- <Local PTZ Control>: Locally controlling the PTZ movement of the selected camera(s).
- <Remote PTZ Control>: Remotely controlling the PTZ movement of the selected camera(s).
- **<Local Video Export>**: Locally exporting recorded files from the selected camera(s).

#### Note:

Local Camera Management is provided for the IP cameras only.

3) Click <OK> to save the settings and to exit.

### 17.5.2 Deleting a User

#### Steps:

- 1. Go to Menu > Configuration > User.
- 2. Select the user to be deleted from the list, as shown below.

| •          |     | ) 🛋          | щŞ | *=0      | 50         | G.       | 0         | Configu | <b>1</b> |     |
|------------|-----|--------------|----|----------|------------|----------|-----------|---------|----------|-----|
| General    | Use | r Management |    |          |            |          |           |         |          |     |
|            | No  | . User Name  |    | Security | Level      | User's M | AC Addres | s Pe    | Edit     | Del |
| Network    | 1   | admin        |    | Strong P | Admin      | 00:00:00 | 00:00:00  | -       | 1        | -   |
| Alarm      | 2   | 1            |    | Strong P | Operator   | 00:00:00 | :00:00:00 | 0       | 2        | Û   |
|            | 3   | test         |    | Strong P | Guest      | 00:00:00 | 00:00:00  | 0       | 1        | Û   |
| RS-232     |     |              |    |          |            |          |           |         |          |     |
| Live View  |     |              |    |          |            |          |           |         |          |     |
| Exceptions |     |              |    |          |            |          |           |         |          |     |
| User       | 2   |              |    |          |            |          |           |         |          |     |
| POS        | 1   |              |    |          |            |          |           |         |          |     |
|            |     |              |    |          |            |          |           |         |          |     |
|            |     |              |    |          |            |          |           |         |          |     |
|            |     |              |    |          |            |          |           |         |          |     |
|            |     |              |    |          |            |          |           |         |          |     |
| Live View  |     |              |    |          |            |          | Ad        | ld      | Ba       | ck  |
|            |     |              |    | llcorli  | - <b>L</b> |          |           |         |          |     |

User List

3. Click 1 to delete the selected user account.

### 17.5.3 Editing a User

For the added user accounts, you can edit the parameters.

#### Steps:

- 1. Go to Menu > Configuration > User.
- 2. Select the <User> to be edited from the list.
- 3. Click is to enter the <Edit User> interface, as shown below.

| 0                 |                                                              | 16 ···              | <b>₽</b> | 5 | • C    | onfig | u    |     |
|-------------------|--------------------------------------------------------------|---------------------|----------|---|--------|-------|------|-----|
| General           |                                                              | EditUse             | r:       |   |        |       |      |     |
|                   | User Name                                                    | test                |          |   |        | Pe    | Edit | Del |
| letwork           | Old Password                                                 | ******              |          |   |        | -     | 1    | -   |
| larm              | Change Password                                              |                     |          |   |        | 0     | 1    | T   |
|                   | Password                                                     |                     |          |   |        |       |      | Ŵ   |
| S-232             | Confirm                                                      | Confirm             |          |   |        |       |      |     |
| ive View          | Level                                                        | Guest               |          |   |        |       |      |     |
|                   | User's MAC Address                                           | 00 : 00 : 00 : 00   | :00 :00  |   |        | 1     |      |     |
| xceptions<br>Iser | Valid password rai<br>lowercase, upper<br>least two kinds of | ase and special cha |          |   |        |       |      |     |
| os                |                                                              |                     |          |   |        |       |      |     |
|                   |                                                              |                     |          |   |        |       |      |     |
|                   |                                                              |                     | 0        | ĸ | Cancel |       |      |     |
|                   |                                                              |                     |          |   |        |       |      |     |
|                   |                                                              |                     |          |   |        |       |      |     |

Edit User Interface

4. Edit the corresponding parameters.

#### • Operator and Guest

You can edit the user information, including the <User Name>, the <Password>, the permission <Leve>I and the <User's MAC Address>. Check the checkbox of <Change Password> if you want to change the password, and enter the new password in the text fields named <Password> and <Confirm>. A strong password is recommended.

#### • Admin

You are only allowed to edit the password and and the MAC address. Check the checkbox of <Change Password> if you want to change the password, and enter the correct old password, and then enter the new password in the text fieldsnamed <Password> and <Confirm>.

#### WARNING:

**STRONG PASSWORD RECOMMENDED**-We highly recommend you create a strong password of your own choosing (Using a minimum of 8 characters, including at least three of the following categories: upper case letters, lower case letters, numbers, and special characters.) in order to increase the security of your product. Further we recommend you reset your password regularly, especially in the high security system, resetting the password monthly or weekly can better protect your product.

#### Note:

Click and hold and you can see the clear text of the password. Release the mouse and the content of the password goes back to being invisible.

- 5. Edit the unlock pattern for the *admin* user account.
  - 1) Check the checkbox of <Enable Unlock Pattern> to enable the use of an unlock pattern when logging in to the device.

- 2) Use the mouse to draw a pattern among the 9 dots on the screen. Release the mouse when the pattern is done.
- 3) Confirm the pattern again with the mouse.

#### Note:

Please refer to *Chapter 2.3.1* Configuring the Unlock Pattern for detailed instructions.

| Set Unlock Pattern             |   |   |  |  |  |  |
|--------------------------------|---|---|--|--|--|--|
| Draw the unlock pattern first. |   |   |  |  |  |  |
| 0                              | 0 | 0 |  |  |  |  |
| 0                              | 0 | 0 |  |  |  |  |
| 0                              | 0 | 0 |  |  |  |  |

Set an Unlock Pattern for the Admin User

- 6. (Optional) Click 🔹 after <Draw Unlock Pattern> to modify the pattern.
- 7. (Optional) Click after <Export GUID> to bring up the <Reset Password> interface. Click the <Export> button to export the GUID to the USB flash drive for retrieving the forgotten password. Then a GUID file will be saved in the USB flash drive.

| ۲              | <b>G</b> in the second second secon | -3      | ШŞ.         | -50    | <b>G</b>   | G#          | 0  | Confi      | gu |      |
|----------------|----------------------------------------------------------------------------------------------------|---------|-------------|--------|------------|-------------|----|------------|----|------|
| Reset Password |                                                                                                    |         |             |        |            |             |    |            |    |      |
| General        | Device Name                                                                                                    | USB Fla | sh Disk 1-1 |        | ~          | •.•         | ~  | Refresh    |    |      |
| Network        |                                                                                                    |         |             |        |            |             |    |            |    | t De |
| Alarm          | Name                                                                                                    | 1       | Size        | Туре   | Edit Date  |             | 1  | Delete Pla | ~  | 1    |
|                | 5.25Win7_32                                                                                                    |         |             | Folder | 24-05-201  | 7 19:10:10  |    | <b>ū</b> – |    | 1    |
| RS-232         | 🔄 GHO                                                                                                    |         |             | Folder | 03-06-201  | 7 19:40:20  |    | <b>t</b> – |    |      |
|                | 当 snapshot                                                                                                    |         |             | Folder | 04-12-201  | 7 18:08:12  |    | <b>ū</b> – |    |      |
| Live View      | a ^^                                                                                                    |         |             | Folder | 04-06-201  | 17 15:16:30 |    | <b>t</b> – |    |      |
| Exception      | 📄 GUID_5533191                                                                                                    | 95      | 128B        | File   | 21-09-201  | 7 20:04:16  |    | <b>t</b> © |    |      |
|                | 📄 GUID_5533191                                                                                                    | 95      | 128B        | File   | 21-09-201  | 7 20:05:14  |    | <b>1</b> © |    |      |
| User           | 📄 WIN7 <\$;^^.ex                                                                                                    | e       | 696.68KB    | File   | 22-01-201  | 1 21:43:24  |    | <b>1</b> 0 |    |      |
| POS            | 📄 devCfg_595949                                                                                                    | 836     | 3725.79KB   | File   | 07-09-201  | 7 04:20:20  |    | <b>1</b> © | ~  |      |
|                | Free Space                                                                                                    |         | 119.56GB    |        |            |             |    |            |    |      |
|                |                                                                                                    |         |             |        |            |             |    |            |    |      |
|                |                                                                                                    |         |             |        | New Folder | Ехро        | rt | Back       |    |      |
| Live View      |                                                                                                    |         |             |        |            |             |    | ٩dd        | (  | Back |
|                |                                                                                                    |         | E           | Export | GUID       |             |    |            |    |      |

#### Note:

You must enter the correct old password of the *admin* user before you can export the GUID.

- 8. Click the <OK> button to save the settings and to exit from the menu.
- 9. (Optional) For the <Operator> or the <Guest> user accounts you can also click the Sutton on the <User Management> interface to edit the permission.

# 18. Important Notes

## 18.1 Glossary

- **Dual-Stream:** Dual-stream is a technology used to record a high resolution video locally while transmitting a lower resolution stream over the network. The two streams are generated by the DVR, with the main stream having a maximum resolution of 1080P and the sub-stream having a maximum resolution of CIF.
- **DVR:** Acronym for Digital Video Recorder. A DVR is a device that is able to accept video signals from analog cameras, compress the signal and store it on its hard drives.
- **HDD:** Acronym for Hard Disk Drive. A storage medium which stores digitally encoded data on platters with magnetic surfaces.
- **DHCP:** Dynamic Host Configuration Protocol (DHCP) is a network application protocol used by devices (DHCP clients) to obtain configuration information for operation in an Internet Protocol network.
- **HTTP:** Acronym for Hypertext Transfer Protocol a protocol to transfer hypertext requests and information between servers and browsers over a network.
- **PPPoE:** PPPoE or Point-to-Point Protocol over Ethernet is a network protocol for encapsulating Point-to-Point Protocol (PPP) frames inside Ethernet frames. It is used mainly with ADSL services where individual users connect to the ADSL transceiver (modem) over Ethernet and in plain Metro Ethernet networks.
- **DDNS:** Dynamic DNS is a method, protocol or network service that provides the capability for a networked device, such as a router or a computer system using the Internet Protocol Suite, to notify a domain name server to change, in real time (ad-hoc), the active DNS configuration of its configured hostnames, addresses or other information stored in DNS.
- Hybrid DVR: A hybrid DVR is a combination of a DVR and an NVR.
- NTP: Acronym for Network Time Protocol. A protocol designed to synchronize the clocks of computers over a network.
- NTSC: Acronym for the National Television System Committee. NTSC is an analog television standard used in such countries as the United States and Japan. Each frame of an NTSC signal contains 525 scan lines at 60Hz.
- NVR: Acronym for a Network Video Recorder. An NVR can be a PC-based or embedded system used for centralized management and storage for IP cameras, IP Domes and other DVRs.

- **PAL:** Acronym for Phase Alternating Line. PAL is also another video standard used in broadcast television systems in large parts of the world. A PAL signal contains 625 scan lines at 50Hz.
- **PTZ:** Acronym for Pan, Tilt, Zoom. PTZ cameras are motor driven systems that allow the camera to pan left and right, tilt up and down and zoom in and out.
- **USB:** Acronym for Universal Serial Bus. USB is a plug-and-play serial bus standard to interface devices to a host computer.

## 18.2 Troubleshooting

• No image is displayed on the monitor after the device is starting up normally.

#### Possible Reasons:

- There are no VGA or HDMI connections.
- The connection cable is damaged.
- The input mode of the monitor is incorrect.

#### Steps:

1. Verify that the device is connected with the monitor via a HDMI or a VGA cable.

If not, please connect the device with the monitor and reboot.

2. Verify that the connection cable is good.

If there is still no image display on the monitor after rebooting, please check if the connection cable is good and change the cable and connect again.

3. Verify that the input mode of the monitor is correct.

Please check that the input mode of the monitor matches the output mode of the device (e.g. if the output mode of the DVR is an HDMI output, then the input mode of the monitor must be the HDMI input). If not, please modify the input mode of the monitor.

4. Check, if the fault is solved by steps 1 to 3.

If it is solved, finish the process.

If not, please contact the engineer from our company to continue he process.

#### • There is a beep sound after a newly bought device starts up.

#### Possible Reasons:

- There is no HDD is installed in the device.
- The installed HDD has not been initialized.
- The installed HDD is not compatible with the device or it is broken-down.

#### Steps:

1. Verify that at least one HDD is installed on the device.

1) If not, please install the compatible HDD.

#### Note:

Please refer to the "Quick Operation Guide" for the HDD installation steps.

- 2) If you do not want to install a HDD, select **Menu>Configuration > Exceptions** and uncheck the Audible Warning checkbox <HDD Error>.
- 2. Verify that the HDD is initialized.

#### 1) Select Menu>HDD>General.

- 2) If the status of the HDD is <Uninitialized>, please check the checkbox of the corresponding HDD and click the <Init> button.
- 3. Verify that the HDD is detected or is in good condition.

#### 1) Select Menu>HDD>General.

- 2) If the HDD is not detected or the status is <Abnormal>, please replace the dedicated HDD according to the requirement.
- 4. Check if the fault is solved by following steps 1 to 3.
  - 1) If it is solved, finish the process.
  - 2) If not, please contact the engineer from our company to continue the process.

#### • Live view stuck when video outputs locally.

#### Possible Reasons:

— The frame rate has not reached the real-time frame rate.

#### Steps:

1. Check the parameters of <Main Stream (Continuous)> and <Main Stream (Event)>.

Select **Menu > Record > Parameters > Record** and set the resolution for <Main Stream (Event)> to the same as the one for <Main Stream (Continuous)>.

2. Verify that the frame rate is a real-time frame rate.

Select Menu > Record > Parameters > Record and set the <Frame Rate> to <Full Frame>.

3. Check if the fault is solved by following the above steps.

If it is solved, finish the process.

If not, please contact the engineer from our company to continue the process.

• When using the device to get the live view audio, there is no sound, is too much noise or the volume is too low.

#### Possible Reasons:

- The cable between the pickup and the camera is not well-connected; impedance mismatches or incompatible.
- The stream type is not set as <Video & Audio>.

#### Steps:

- 1. Verify that the cable between the pickup and the camera is connected well; impedance matches and compatible.
- 2. Verify that the setting parameters are correct.
  - Select Menu > Record > Parameters > Record and set the Stream Type as <Audio & Video>.
- 3. Check if the fault is solved by following the above steps.

If it is solved, finish the process.

If not, please contact the engineer from our company to continue the process.

• The image gets stuck when the DVR is playing back by single or multi-channel cameras.

#### Possible Reasons:

- The frame rate is not the real-time frame rate.
- The DVR supports up to 16-channel synchronized playback at the resolution of 4CIF, if you
  want a 16-channel synchronize playback at the resolution of 720p, the frame extracting
  may occur, which leads to a slight stuck.

#### Steps:

1. Verify that the frame rate is a real-time frame rate.

Select Menu > Record > Parameters > Record and set the <Frame Rate> to < Full Frame>.

2. Verify that the hardware can afford the playback.

Reduce the channel number of the playback.

Select **Menu > Record > Encoding > Record** and set the resolution and the bitrate to a lower level.

3. Reduce the number of local playback channels.

Select **Menu > Playback** and uncheck the checkbox of unnecessary channels.

4. Check if the fault is solved by following the above steps.

If it is solved, finish the process.

If not, please contact the engineer from our company to continue the process.

• No record file is found on the device local HDD and the prompt "No record file found" pops up when you search the record files.

#### Possible Reasons:

- The time setting of the system is incorrect.
- The search condition is incorrect.
- The HDD has an error or is not detected.

#### Steps:

1. Verify that the system time setting is correct.

Select **Menu > Configuration > General > General** and verify that the <System Time> is correct.

2. Verify that the search condition is correct.

Select <Playback> and verify that the channel and the time are correct.

- Verify that the HDD status is normal.
   Select Menu > HDD > General to view the HDD status and to verify whether the HDD is detected and whether it can be read and written normally.
- Check if the fault is solved by following the above steps.
   If it is solved, finish the process.

If not, please contact the engineer from our company to continue the process.

### 18.3 List of Compatible Third-Party IP Cameras

| Manufacturer | Model               | Version                               | Max.<br>Resolution | Sub-<br>stream | Audio |
|--------------|---------------------|---------------------------------------|--------------------|----------------|-------|
| Axis         | P3304               | 5.2                                   | 1440×900           | ٧              | ×     |
| Sony         | SNC-RH124           | 1.7.00                                | 1280×720           | ٧              | ٧     |
| Samsung      | SND-5080P           | 3.10_130416                           | 1280×1024          | ٧              | ٧     |
| Vivotek      | FD8134              | 0107a                                 | 1280×800           | ٧              | ×     |
| Bosch        | Dinion<br>NBN-921-P | V10500453                             | 1280×720           | ×              | ×     |
| Panasonic    | SP306H              | Application: 1.34<br>Image Data: 1.06 | 1280×960           | ×              | V     |
| Cannon       | VB-H410             | Ver.+1.0.0                            | 1280×960           | ×              | ٧     |
| Zavio        | F3206               | MG.1.6.02c045                         | 1920×1080          | ٧              | ×     |
| Pelco        | IX30DN-ACF<br>ZHB3  | 1.8.2-20120327-2.9080-A1.7852         | 2048×1536          | v              | ×     |

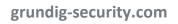

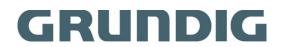

UG-GD-RT-AC3004N-2020-09-28-V4-EN ©ABETECHS GMBH, DÜSSELDORF, GERMANY